# **Solution 6000-IP**

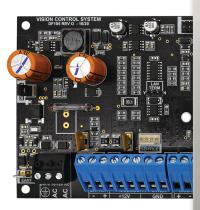

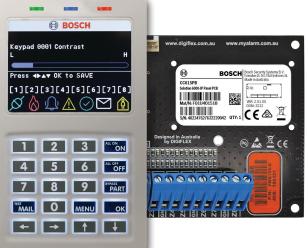

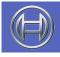

Security Systems

 Quick Start Guide

 EN
 Security System

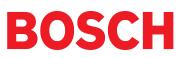

#### **Copyright Notice**

Unless otherwise indicated, this publication is the copyright of Bosch Security Systems Pty Ltd ("Bosch"). All rights are reserved. You may download a single copy of this publication. By downloading the publication you agree that you will: (i) only use the publication for your own reference; (ii) not commercially exploit or charge any person for the use of the publication; and (iii) not modify the publication in any way without the prior written permission of Bosch. Except as specified above or where authorised by the Copyright Act 1968 (Cth), no part of this publication may be reproduced, transmitted, modified or stored in any form or by any means, without the prior written permission of Bosch.

#### Trademarks

Throughout this document trademark names may have been used. Rather than put a trademark symbol in every occurrence of a trademark name, we state that we are using the names only in an editorial fashion and to the benefit of the trademark owner with no intention of infringement of the trademark.

#### Notice of Liability

While every effort has been taken the to insure the accuracy of this document, neither Bosch Security Systems Pty Ltd nor any of its official representatives shall have any liability to any person or entity with respect to any liability, loss or damage caused or alleged to be caused directly or indirectly by the information contained in this book. Should you find any error on inconsistency, please notify us accordingly.

Bosch Security Systems Pty Ltd reserves the right to make changes to features and specifications at any time without prior notification in the interest of ongoing product development and improvement.

#### <u>Warnings</u>

- 1. This product must be installed by a qualified and licensed security installer.
- 2. This product may not perform as expected if installed incorrectly.
- 3. Some features of this product, including but not limited to MyAlarm Back to Base reporting, MyAlarm SMS, MyAlarm Email Reporting, MyAlarm Voice Reporting, MyAlarm Push Reporting and Automatic Time and Date Adjustments require a working IP connection to operate.
- 4. Australian standard AS 2201 requires regular service by qualified and licensed security persons and regular user testing. Please consult your security alarm company for further details.
- 5. Incorrect programming of parameters can result in operation contrary to what may be desired.
- 6. Leave the mains adapter plugged in at all times.
- 7. Leave IP connected in at all times under normal conditions.
- 8. The Product Identification Label for this product which is supplied in the resistor pack, must be affixed to the outside of the enclosure during installation.

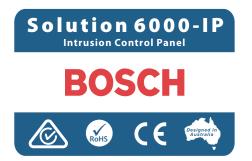

9. This equipment shall not be set up to make automatic calls to the Telecom '111' Emergency Service.

#### **TABLE OF CONTENTS**

| Convight Notice                            | С   |
|--------------------------------------------|-----|
| Copyright Notice                           |     |
| Trademarks                                 |     |
| Notice of Liability                        |     |
| FEATURES                                   | 4   |
| OVERVIEW                                   | 4   |
| ABOUT THE PANEL                            | . 5 |
| Enclosures                                 |     |
| Enclosure Fixing Method                    |     |
| Installing The Tamper Switch               |     |
| Enclosure Module Spaces                    |     |
| Installing Panels and Modules              |     |
| Connecting Power To The Panel              |     |
| Connecting The Battery                     | 0   |
| AC Mains Transformer Option                |     |
| Panel LED Indicators                       |     |
|                                            |     |
| WIRING DIAGRAMS                            |     |
| EOL Resistor Colours and Values            |     |
| LAN Overview                               |     |
| LAN Wiring                                 |     |
| System Earthing                            |     |
| Terminating the LAN                        |     |
| PCB Layout                                 |     |
| Connection Diagram                         |     |
| Terminal Descriptions                      |     |
| Board Connectors                           | .14 |
| ABOUT THE KEYPAD                           |     |
| Status Icons / LED's                       | .16 |
| Keypad Tones                               | .16 |
| Keypad & Readers Setup                     |     |
| DIP Switch Address Select                  |     |
| Rotary Switch Address Select               | .17 |
| Programming Overview                       |     |
| Entering Programming Mode                  |     |
| Exiting Programming Mode                   | .18 |
| Navigating The Menu                        | .18 |
| Command Menu                               |     |
| Programming Option Bit Menus               | .18 |
| Alpha Text                                 |     |
| List Options                               |     |
| Clock Programming                          |     |
| GETTING STARTED WITH MYALARM               | .19 |
| SERVICE MODE                               | .19 |
| DEFAULTING THE SYSTEM                      |     |
| DIRECT LINK PROGRAMMING                    |     |
|                                            |     |
| ZONE ARRAY                                 |     |
| DOOR ARRAY                                 | 20  |
| OUTPUT ARRAY                               | .21 |
| BASIC REPORTING REFERENCE                  | 21  |
| MENU REFERENCE TABLE                       |     |
| PROGRAM LOCATIONS                          |     |
| Access Programming                         |     |
| User Default Table                         |     |
| Area Programming                           |     |
| Input Programming                          |     |
| Zone Assignments                           |     |
| Zone Default Table                         |     |
| Output Programming                         |     |
| Output Programming<br>Output Default Table |     |
| Output Delaur Table<br>Output Event Types  |     |
| Output Event Types<br>Output Assignments   |     |
| One Shot Mode                              |     |
|                                            |     |

| Pulsing Mode         | 35 |
|----------------------|----|
| Comms Programming    |    |
| Device Programming   |    |
| System Programming   |    |
| Testing The System   |    |
| Installation Details |    |
| Specifications       | 50 |

#### FIGURES

| Figure 1: PCB and Mounting Clip Installation Diagram5   |
|---------------------------------------------------------|
| Figure 2: Tamper Bracket Installation5                  |
| Figure 3: MW720B - Small Enclosure Details              |
| Figure 4: PCB Mounting Clip6                            |
| Figure 5: MW720B Configuration Examples                 |
| Figure 6: MW730B - Large Enclosure Details7             |
| Figure 7: MW730B Configuration Examples7                |
| Figure 8: Internal Transformer Connection Diagram       |
| Figure 9: N/C No EOL Zone9                              |
| Figure 10: N/C Single EOL Zone9                         |
| Figure 11: N/C Split EOL Zone9                          |
| Figure 12: N/C Zone With Tamper9                        |
| Figure 13: N/O No EOL Zone9                             |
| Figure 14: N/O Single EOL Zone9                         |
| Figure 15: N/O Split EOL Zone9                          |
| Figure 16: N/O Zone With Tamper9                        |
| Figure 17: EOL Resistor Colour Chart9                   |
| Figure 18: LAN Connection Using 2 Pair Security Cable10 |
| Figure 19: LAN Connection Using Twisted Pair Cable 11   |
| Figure 20: Solution 6000-IP Board Layout12              |
| Figure 21: Solution 6000-IP Connection Diagram          |
| Figure 22: Keypad Emergency Alarm Trigger's             |
| Figure 23: Keypad DIP Switch Address Settings17         |
| Figure 24: Rotary Swich Address Settings 17             |
| Figure 25: Sample Option Bit Menu Display18             |
| Figure 26: Area Text Programming Display18              |
| Figure 27: List Option Programming Display 19           |
| Figure 28: Clock Programming Display                    |
| Figure 29: Custom Installer Baner Sample                |

#### TABLES

| 5  |
|----|
| 8  |
| 8  |
| 14 |
| 14 |
| 15 |
| 16 |
| 16 |
| 17 |
| 17 |
| 18 |
| 18 |
| 21 |
| 24 |
| 25 |
| 30 |
| 31 |
| 33 |
| 34 |
| 35 |
| 35 |
| 36 |
| 37 |
| 37 |
| 37 |
|    |

#### Features

Listed below are the main features of the Solution 6000-IP Control Panel.

- Individual Box Tamper Circuit Monitoring
- Daylight Savings
- Senior Watch
- GSM/GPRS/Ethernet Reporting Options
- System Maintenance Interval Reminder
- System Weekly Test Reminder
- Area Inactivity Interval
- Up to 16 Access Doors
- Temporary PIN
- Dual Reporting
- Dual Redundant Reporting
- Alarm Report Abort/Cancel Options
- 8 Programmable Holiday Calendars
- 16 Programmable TimeZones
- 8 On-board Zones (Single EOL) / 16 On-Board Zones (Dual EOL)
- Expandable To 144 Zones)
- Fire Alarm Verification
- 990 PIN Users
- 4 Supervised High Power Digital Outputs
- 1 Relay 2 Amp Form (C) Contact (Expandable to 32)
- Supervised Siren Driver
- Partitionable To 8 Areas
- Supervised LAN Keypads (Maximum 16 Keypads)
- Keyswitch Input
- 2000 History Event Memory
- EMI / Lightning Transient Protection
- Fully Menu Text Programmable
- Programmable Via Solution Link Software (Remote/ Direct)
- TimeZone Executed Functions
- ♦ 60+ Output Event Types
- Exit Restart
- Expansion Module Supervision
- Remote Arming
- Fingerprint Reader Options
- Site Manager End User Management Software
- Macro Functions

# Overview

#### Zones

The Solution 6000-IP control panel provides up to 144 separate zones of protection. Zone programming determines the panel's response to open/short and tamper conditions on the zone loop.

#### Areas

The control panel supports up to 8 separate areas. You can assign all zones to a single area, or you can assign each zone to a combination of different areas.

You can arm and disarm the control panel by area, alternatively, you can arm and disarm several areas at the same time.

#### Keypads

You can connect a maximum of 16 fully supervised keypads to the control panel. The available current affects the total number of keypads that you can connect without the need to provide additional power supplies.

### **History Log**

The control panel can store up to 2000 history events from all 8 areas. All events are stored in the log, even if they are programmed not to report via the on-board dialler.

You can view the control panel's history log via keypad, or by connection of a personal computer (direct/remote) using the SolutionLink upload/download software.

# Programming

You can program the Solution 6000-IP either by a keypad or using a personal computer using the Solution Link upload/ download software.

#### **About The Panel**

### Enclosures

The MW720B - Small Enclosure and MW730B - Large Enclosure have been designed to reduce installation time and improve aesthetics on larger installations where often multiple enclosures need to be located in close proximity to each other.

A number of new features have been incorporated including a new style tamper bracket which can be easily installed before or after the enclosure is mounted to the wall, an anti tamper lid which insures the cabinet tamper triggers when the lid is removed, easier access for flexible and rigid conduits, additional 20mm cable entry knockouts and a new board mounting system using removable spring clips.

The MW720B and MW730B enclosures include numerous holes, allowing the PCB mounting clips to be positioned in the most appropriate location for each installation.

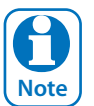

For ease, it is recomended that the PCB mounting clips are installed from the rear of the enclosure Note before mounting it to the wall.

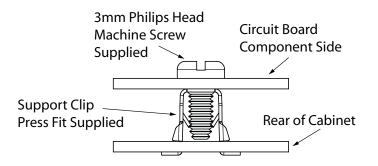

Figure 1: PCB and Mounting Clip Installation Diagram

# **Enclosure Fixing Method**

#### **CM720B - Small Enclosure**

Use appropriate fasteners capable of handling a minimum of 6kg to fix the cabinet against a sturdy surface using the mounting holes provided.

#### CM730B - Large Cabinet

Use appropriate fasteners capable of handling a minimum of 12kg to fix the cabinet against a sturdy surface using the mounting holes provided.

#### Installing The Tamper Switch

The tamper switch can be located on either the left or right hand side of the cabinet to suit the installation. Before installing the bracket, fit the tamper lead to the switch and then insert it into the bracket.

Once the enclosure has been mounted to the wall, insert the tamper bracket into the rectangular hole in the top flange of the enclosure and then slide the base of the bracket toward the top until the tamper switch locates in the rear of the enclosure.

Depress the tamper a few times with your finger to ensure smooth operation.

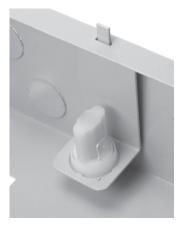

Figure 2: Tamper Bracket Installation

#### **Enclosure Module Spaces**

The MW720B enclosure has space for 2 large modules or 4 small modules while the optional MW730B enclosure has space for up to 4 large modules or 8 small ones. The enclosures have been designed so that any combination of large and small units can be neatly mounted together on the wall.

Each module is mounted to the enclosure using 4 or more clip in standoffs. The clips can be inserted from the rear of the enclosure before mounting it to the wall, or from the front of the enclosure after it has been mounted. Both methods should be performed using your finger tips to prevent damage to the standoff. (Standoffs and screws are supplied with each module).

All compatible add on modules will mount on these spaces. See below for list if modules which can be added to the control panel.

| Module                         | Space Occupied  |
|--------------------------------|-----------------|
| Solution 6000-IP Control Panel | 2 Module Spaces |
| CM704B Zone Expander           | 1 Module Space  |
| CM705B Universal Expander      | 2 Module Spaces |
| CM710B Output Expander         | 1 Module Space  |
| CM720B LAN Power Supply        | 1 Module Space  |
| CM760B Real Time Clock         | 1 Module Space  |
| CM797B LAN Isolator Module     | 1 Module Space  |
| CM195 RF Receiver Expander     | 1 Module Space  |

#### Table 1: Expansion Options

Use the above table to help determine which size cabinet you will require for the job.

On some export models, one module space will not be available as the mains transformer mounts in this location.

#### **Installing Panels and Modules**

Once the enclosure is secured in place, install the panels and modules onto the mounting clip using the supplied 3mm screws. Do not over tighten the screws.

When fitting panels or large modules, you should use 5 mounting clips, one in each corner of the PCB and one in the middle of the PCB underneath the main terminal blocks. When mounting small modules, only 4 clips are required, 1 in each corner.

Both enclosures are supplied with tamper switches, tamper leads, tamper brackets and a quantity of mounting clips and screws. If required, additional mounting clips and screws may be purchased in bags of 50 clips (10 packs x 5pcs). (P/N: MW890)

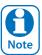

The supplied mounting clips are designed to use the 3mm machine screws supplied with the enclosure. The use of self tapping screws will damage the clips.

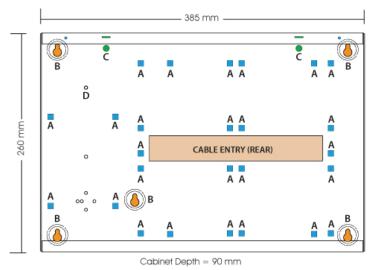

| A = PCB Mounting Clip Holes       |
|-----------------------------------|
| B = Enclosure Mounting Holes      |
| C = Tamper Bracket Mounting Holes |
| D = Farth Stud - 4mm              |

Figure 3: MW720B - Small Enclosure Details

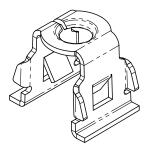

Figure 4: PCB Mounting Clip

The following example shows the MW720B - Small enclosure configured using 4 small modules.

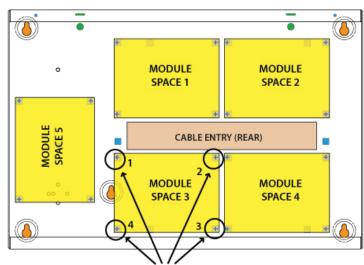

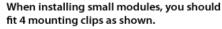

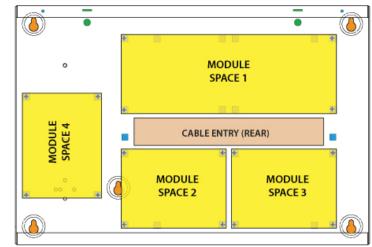

When installing large modules, you should fit 5 mounting clips as shown. Clip 5 provides support under the main terminal block only. No screw is fitted.

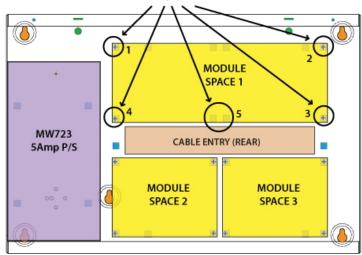

Figure 5: MW720B Configuration Examples

When installing large modules you should fit 5 mounting clips as shown. Clip 5 provides support under the main terminal block only. No screw is fitted.

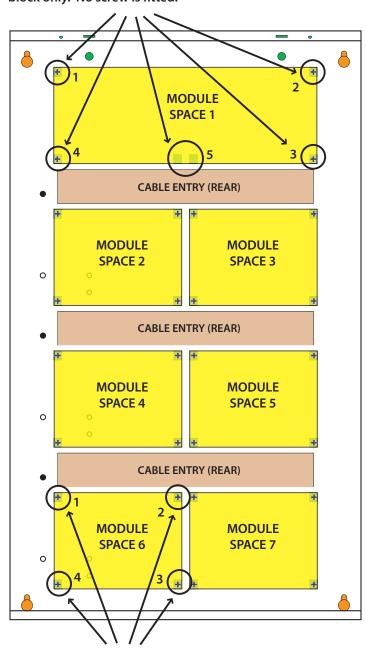

When installing small modules, you should fit 4 mounting clips as shown.

Figure 7: MW730B Configuration Examples

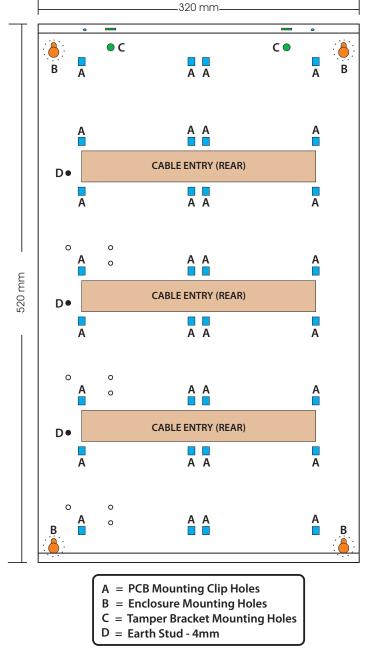

Figure 6: MW730B - Large Enclosure Details

The following examples show the MW710 -Large enclosure configured using 6 small modules and 1 large module.

#### **Connecting Power To The Panel**

For normal operation, the panel requires both AC and DC power sources. The AC source can be provided either by an external adapter or by an internal transformer depending on the model and country of sale.

When connecting using the AC adapter, feed the cable in to the enclosure and terminate the wires on the removable terminal block supplied before connection it to the PCB.

If using a 3 wire adaptor, then the earth wire should also be terminated onto the terminal block. Always check the orientation of the terminal block with the PCB markings before connecting it to the PCB.

#### **Connecting The Battery**

The panel is supplied with a set of battey leads to suit the chosen enclosure. Connect the RED battery lead to the battery (+) terminal and the BLACK battery lead to the battery (-) terminal on the PCB.

Once terminated onto the PCB connect the other end of the leads to the battery paying attention to the polarity.

#### **AC Mains Transformer Option**

On models with an internal transformer, a permanent connection shall be made to the mains supply. See Figure 8. This must be completed by a suitably qualified electrician according to the applicable wiring standards and regulations.

Next connect the transformer output wires (red) to the removable terminal block supplied and then connect it to the PCB. Always check the orientation of the terminal block with the PCB markings before connecting.

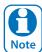

For permanently connected equipment, a readily accessable disconnect device shall be installed in a location near to the equipment.

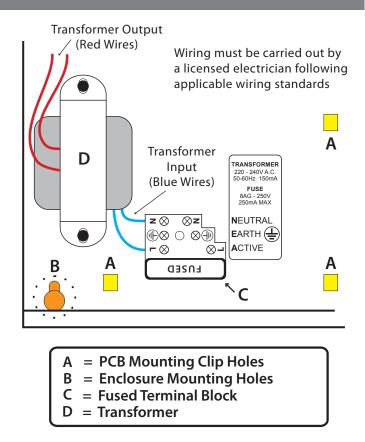

Figure 8: Internal Transformer Connection Diagram

#### **Panel LED Indicators**

The control panel PCB has two LED indicators (Report and Status LED's) which display the following information.

| Condition | Meaning               |
|-----------|-----------------------|
| Off       | Not Reporting         |
| On        | Reporting In Progress |

#### Table 2: Report Indicator LED

| Condition                  | Meaning               |
|----------------------------|-----------------------|
| Off                        | Error                 |
| On                         | Error                 |
| Flash Once Every 2 Seconds | ОК                    |
| Flash Fast                 | AC or Battery Trouble |

Table 3: Status Indicator LED

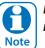

During factory defaulting the Status and Report LED indicators will flash alternatively for approximately 15 seconds.

#### Wiring Diagrams

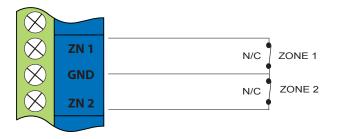

Figure 9: N/C No EOL Zone

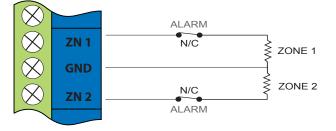

# Figure 10: N/C Single EOL Zone

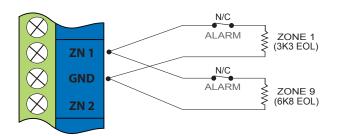

# Figure 11: N/C Split EOL Zone

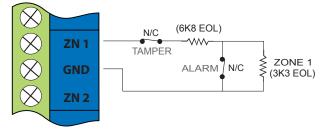

# Figure 12: N/C Zone With Tamper

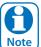

The above diagrams display zone configurations using Normally-Closed Alarm contacts and Normally-Open Alarm Contacts. When using Normally-Open Alarm Contacts you must select Inverted Seal for each zone in MENU 3-1-8. A shorted loop is a tamper condition for all EOL zone configurations.

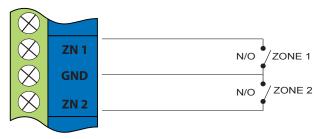

Figure 13: N/O No EOL Zone

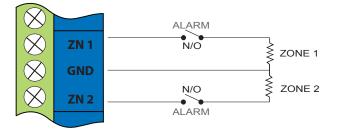

# Figure 14: N/O Single EOL Zone

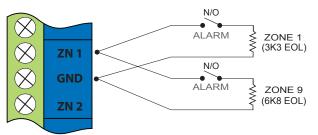

# Figure 15: N/O Split EOL Zone

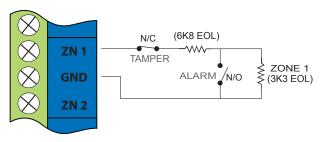

### Figure 16: N/O Zone With Tamper

# **EOL Resistor Colours and Values**

Use either the 4 colour, or solid colour resistors supplied.

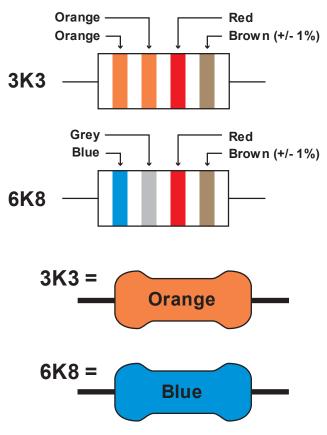

Figure 17: EOL Resistor Colour Chart

#### LAN Overview

The control panel communicates with other system module devices via the built in RS485 LAN or Local Area Network.

For increased security, the system uses anti-substitution technology and a proprietary data encryption algorithm to communicate with all LAN modules.

When using the recommended cable types the LAN can be up to 1200 metres in length, or even greater when LAN isolators are used.

See the CM797B LAN Isolation Module reference guide for more information on how to use LAN isolators to increase the overall LAN length, improve surge immunity protection and prevent earth loops.

It is recommended that one or more CM797B Isolators be used when connecting the LAN between multiple buildings.

#### LAN Wiring

Figure 18 and Figure 19 show the two recommended module connection diagrams.

The method shown in Figure 18, is only recommended for use where the total LAN length is 300 metres or less and the system is not installed in a electrically noisy environment. In this case it is possible to use 7/0.20 or 14/0.20 security cable (non twisted) provided that module voltage levels are maintained within specification.

The method shown in Figure 19, offers the greatest immunity to noise interference and voltage surges. This connection method is recommended where the total LAN length is greater than 300 metres. When using twisted pair cable the LAN length can be up to 1200 metres, and this can be extended even further when using LAN isolators.

The LAN can be wired using the daisy chain method as shown, where each module is wired back to the panel on the same cable run or using a star configuration, where individual modules are wired back to the panel on individual wires.

Un-shielded cable can be used successfully in many situations however for the highest reliability and performance in areas prone to frequent electrical storms or high levels of electrical interference, shielded twisted pair cable should be used.

LAN+ and LAN- should not be used to power detectors or other external devices. These devices should be powered from the +12V terminals on the panel or via an external power supply.

When wiring modules with built in power supplies like the control panel and the CM720B Power Supply, do NOT connect the EARTH wire from any 3 wire plug pack to the module's EARTH input terminal, if you have installed a separate communication earth wire.

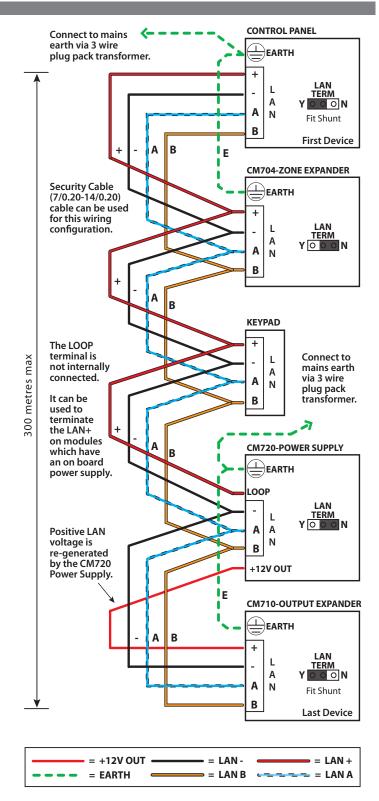

#### Figure 18: LAN Connection Using 2 Pair Security Cable

The LAN A and LAN B wires are not interchangeable. Make sure that the LAN A wires from all modules connect to LAN A on the panel and LAN B wires from all modules connect to LAN B on the panel.

Do not connect the positives of two power supply sources together. When wiring the LAN to modules that are self powered, or powered from an external source you should terminate the LAN+ into the terminal marked LOOP. This terminal is simply a termination point and is not internally connected.

#### 2.5mm<sup>2</sup> Yellow/Green $\otimes \oplus$ CONTROL PANEL Connect to main building C.E.T EARTH earth conductor. \* 1 + LAN L TERM Shield only А 0 O N connected Α Ν Fit Shunt at one end. 1 В **First Device** Α В ΙE 5mm<sup>2</sup> Belden 8723 CM704-ZONE EXPANDER 2 pair twisted shielded data EARTH cable is recommended + for this wiring LAN L configuration. TERM Α Y <u>0 0 0 N</u> Α Ν В 2.5mm<sup>2</sup> **B** A В **KEYPAD** NOTE: Do NOT connect The LOOP + plug pack 500 metres max terminal is L Earth wires to not internally any modules А connected. Α when running Ν a separate It can be В communication used to earth wire. terminate the LAN+ 2 mm Ε on modules A CM720-POWER SUPPLY which have R an on board EARTH power supply. LOOP LAN TERM L YOOON Α Α **Positive LAN** voltage is Ν В re-generated by the CM720 +12V OUT Power Supply. 5mm<sup>2</sup> E CM710-OUTPUT EXPANDER Î EARTH В Α + LAN L TERM Shield not Α 0 0 N connected A Ν at this end. Fit Shunt В Last Device

- = SHIELD = LAN - = LAN + = LAN B = LAN A = RE-GENERATED LAN +

Figure 19: LAN Connection Using Twisted Pair Cable

The LAN- terminals from all modules must be connected together for correct operation.

# System Earthing

When running a CET communications Earth as per Figure 19, the communication earth should be connected to the earth terminal on each module and then connected back through the CET to the main building earth conductor.

Do NOT connect the plug pack transformers earth wire to any modules earth terminal.

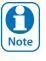

If a separate Communications Earth wire is installed, do NOT connect the EARTH wire from any 3 wire plug pack to any modules EARTH input terminal.

If a separate communications earth is NOT being used, then you should connect the earth wire from the 3 wire plug pack to the panels earth terminal as shown in Figure 19.

When using shielded cable, the shield of each length of cable should only be connected to a protective earth at one end. Do no allow the shield to make contact with negative 0 volts, ground or any other wiring within the system.

All earth wiring should be carried out in accordance with the local wiring regulations in your area.

# **Terminating the LAN**

For reliable operation, the system LAN must be terminated correctly. The control panel and all LAN modules include a LAN TERM pin header and shunt which is used to connect the termination resistor on the module.

When the shunt is installed between the Y pin and the centre pin, the terminator is fitted and when the shunt is between the N pin and the centre pin the terminator is not fitted.

Where all modules are connected to the panel on a single cable run, (Daisy Chained) the terminators should be installed on the first and last modules on the LAN.

If the modules are connected to the panel via multiple cables all running back to the control panel (Star Configuration) then the terminators should be installed on the modules at the end of the two longest cable runs.

There are no LAN terminators on keypads. If a keypad is one of the two furthest devices from the control panel then a 470 ohm 1/2watt resistor can be fitted at the keypad between the LAN A and LAN B terminals.

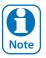

The LAN must be terminated correctly for correct operation.

#### **PCB** Layout

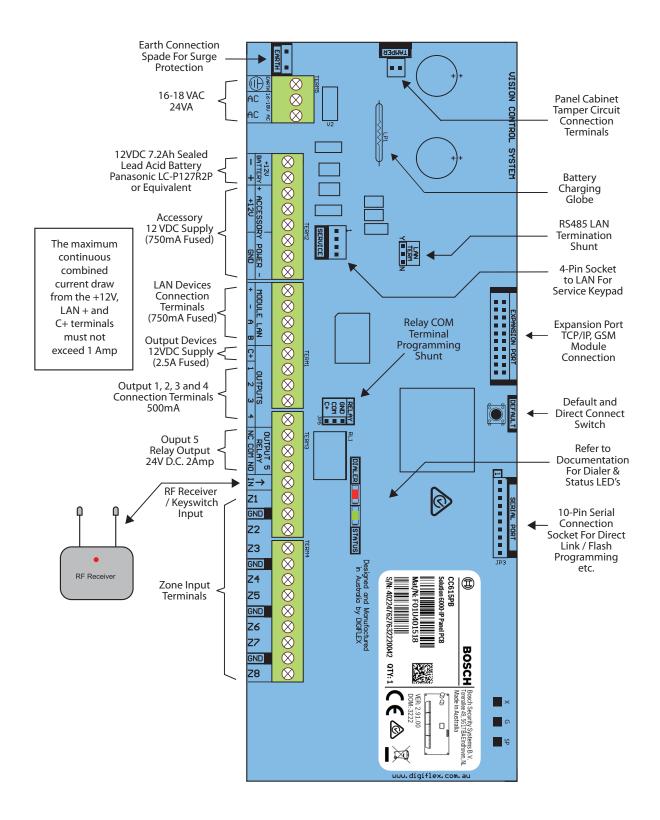

Figure 20: Solution 6000-IP Board Layout

#### **Connection Diagram**

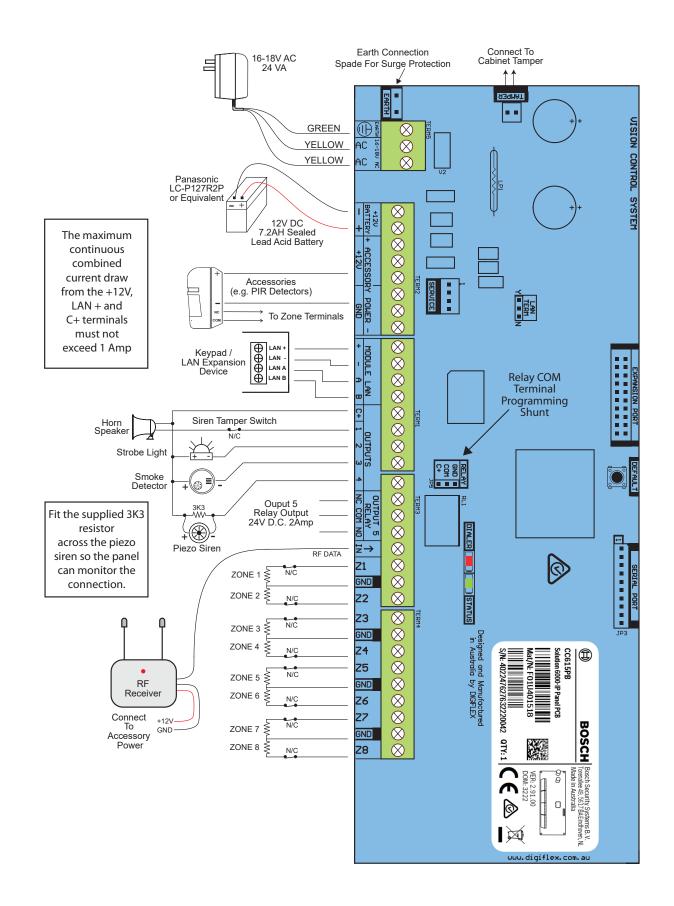

Figure 21: Solution 6000-IP Connection Diagram

# Solution 6000-IP | Quick Start Guide

# **Terminal Descriptions**

| 1EarthEarth wire from this terminal is connected<br>to the Mains earth.2~ (AC)Connection of the AC plug pack<br>transformer4BAT (-)Negative and positive connections to the<br>stand-by battery. 12 VDC / 7AH6+12 V<br>+12 VThese terminals are used to power<br>detectors and LAN devices up to 750 mA.10GNDThese terminals are used to power LAN<br>devices up to 750 mA.12LAN +<br>LANThese terminals are used to power LAN<br>devices up to 750 mA.14LAN +<br>LANConnect the LAN A data terminal of any<br>LAN device (eg. Keypads, expansion<br>boards) to this terminal. The control<br>panel supports up to 300 m of 24/0.20<br>(18 AWG) wire on these terminals.15LAN BConnect the LAN B data terminal of any<br>LAN device (eg. Keypads, expansion<br>boards) to this terminal. The control<br>panel supports up to 300 m of 24/0.20<br>(18 AWG) wire on these terminals.16COMM+<br>Alarm power capable of providing a<br>maximum of 2.5 Amp (+). This terminal<br>is PTC Fuse protected.17<br>9OUT 1<br>OUT 2<br>OUT 3Programmable output, capable of<br>providing a maximum of 500 mA (-). This<br>terminal is PTC Fuse protected.12<br>13N/O2A @ 24 VDC Relay Output -<br>Form C contact14INPUTProgrammable Input for RF Receivers,<br>Keyswitch and other devices.15ZN 1Zone 1 and 9 sensor loop input (+).16GNDCommon (-) for Zone 3 and 4 sensor loop17<br>19GNDCommon (-) for Zone 3 and 4 sensor loop18<br>19GNDCommon (-) for Zone 5 and 6 sensor loop19<br>19 <td< th=""><th>N٥</th><th>Name</th><th>Description</th></td<> | N٥                | Name                         | Description                                                                                                    |
|----------------------------------------------------------------------------------------------------|-------------------|------------------------------|----------------------------------------------------------------------------------------------------|
| 1Earthto the Mains earth.2~ (AC)Connection of the AC plug pack<br>transformer4BAT (-)Negative and positive connections to the<br>stand-by battery. 12 VDC / 7AH6+12 V<br>+12 VThese terminals are used to power<br>detectors and LAN devices up to 750 mA.10GNDConnect the LAN A devices up to 750 mA.11GNDConnect the LAN A data terminal of any<br>LAN device up to 750 mA.12LAN +These terminals are used to power LAN<br>devices up to 750 mA.14LAN +Connect the LAN A data terminal of any<br>LAN device (eg. Keypads, expansion<br>boards) to this terminal. The control<br>panel supports up to 300 m of 24/0.20<br>(18 AWG) wire on these terminals.15LAN BConnect the LAN B data terminal of any<br>LAN device (eg. Keypads, expansion<br>boards) to this terminal. The control<br>panel supports up to 300 m of 24/0.20<br>(18 AWG) wire on these terminals.15LAN BAlarm power capable of providing a<br>maximum of 2.5 Amp (+). This terminal<br>is PTC Fuse protected.17OUT 1<br>OUT 2<br>OUT 3<br>OUT 4Programmable output, capable of<br>providing a maximum of 500 mA (-). This<br>terminal is PTC Fuse protected.12N/C2 A @ 24 VDC Relay Output -<br>Form C contact24INPUTProgrammable Input for RF Receivers,<br>Reyswitch and other devices.25ZN 1Zone 1 and 9 sensor loop input (+).26GNDCommon (-) for Zone 1 and 2 sensor loop27ZN 2Zone 2 and 10 sensor loop input (+).28ZN 3Zone 4 and 12 sensor loop input (+).29G                                                                                                    | TV <sup>o</sup>   | Name                         |                                                                                                    |
| 3~ (AC)transformer4BAT (-)Negative and positive connections to the<br>stand-by battery. 12 VDC / 7AH6+12 VThese terminals are used to power<br>detectors and LAN devices up to 750 mA.10GNDThese terminals are used to power LAN<br>devices up to 750 mA.12LAN +These terminals are used to power LAN<br>devices up to 750 mA.13LAN +Connect the LAN A data terminal of any<br>LAN device (eg. Keypads, expansion<br>boards) to this terminal. The control<br>panel supports up to 300 m of 24/0.20<br>(18 AWG) wire on these terminals.15LAN BConnect the LAN B data terminal of any<br>LAN device (eg. Keypads, expansion<br>boards) to this terminal. The control<br>panel supports up to 300 m of 24/0.20<br>(18 AWG) wire on these terminals.16COMM+Alarm power capable of providing a<br>maximum of 2.5 Amp (+). This terminal<br>is PTC Fuse protected.17OUT 1<br>OUT 2<br>OUT 3<br>OUT 4Programmable output, capable of<br>providing a maximum of 500 mA (-). This<br>terminal is PTC Fuse protected.21N/C<br>2<br>Q COM<br>N/O2 A @ 24 VDC Relay Output -<br>Form C contact23N/OProgrammable Input for RF Receivers,<br>Keyswitch and other devices.24INPUTProgrammable Input for RF Receivers,<br>Keyswitch and other devices.25ZN 1Zone 1 and 9 sensor loop input (+).26GNDCommon (-) for Zone 1 and 2 sensor loop.27ZN 2Zone 2 and 10 sensor loop input (+).28ZN 3Zone 5 and 13 sensor loop input (+).29GNDCommon (-) for Zone 5 and 6 sensor loop. <td>1</td> <td>Earth</td> <td></td>                                            | 1                 | Earth                        |                                                                                                    |
| 5BAT (+)stand-by battery. 12 VDC / 7AH6+12 VThese terminals are used to power9GNDConsect the LAN devices up to 750 mA.10GNDConnect the LAN A data terminal of any<br>LAN device (eg. Keypads, expansion<br>boards) to this terminal. The control<br>panel supports up to 300 m of 24/0.20<br>(18 AWG) wire on these terminals.14LAN AConnect the LAN B data terminal of any<br>LAN device (eg. Keypads, expansion<br>boards) to this terminal. The control<br>panel supports up to 300 m of 24/0.20<br>(18 AWG) wire on these terminals.15LAN BConnect the LAN B data terminal of any<br>LAN device (eg. Keypads, expansion<br>boards) to this terminal. The control<br>panel supports up to 300 m of 24/0.20<br>(18 AWG) wire on these terminals.16COMM+Alarm power capable of providing a<br>maximum of 2.5 Amp (+). This terminal<br>is PTC Fuse protected.17OUT 1<br>OUT 2<br>OUT 3<br>OUT 4Programmable output, capable of<br>providing a maximum of 500 m A (-). This<br>terminal is PTC Fuse protected.21N/C<br>OUT 3<br>OUT 42 A @ 24 VDC Relay Output -<br>Form C contact23N/OProgrammable Input for RF Receivers,<br>Keyswitch and other devices.24INPUTZone 1 and 9 sensor loop input (+).25ZN 1Zone 2 and 10 sensor loop input (+).26GNDCommon (-) for Zone 3 and 4 sensor loop.30ZN 4Zone 4 and 12 sensor loop input (+).31ZN 5Zone 5 and 13 sensor loop input (+).32GNDCommon (-) for Zone 5 and 6 sensor loop.                                                                                                    |                   |                              | 1 3 1                                                                                                    |
| 7+12 V<br>+12 V<br>GND<br>GND<br>GND<br>GND<br>GNDThese terminals are used to power<br>detectors and LAN devices up to 750 mA.10GND11GND12LAN +<br>LAN -13LAN +<br>LAN -14LAN A<br>LAN ALAN AConnect the LAN A data terminal of any<br>LAN device (eg. Keypads, expansion<br>boards) to this terminal. The control<br>panel supports up to 300 m of 24/0.20<br>(18 AWG) wire on these terminals.15LAN BConnect the LAN B data terminal of any<br>LAN device (eg. Keypads, expansion<br>boards) to this terminal. The control<br>panel supports up to 300 m of 24/0.20<br>(18 AWG) wire on these terminals.16COMM+Alarm power capable of providing a<br>maximum of 2.5 Amp (+). This terminal<br>is PTC Fuse protected.17OUT 1<br>OUT 2<br>OUT 3Programmable output, capable of<br>providing a maximum of 500 mA (-). This<br>terminal is PTC Fuse protected.21N/C<br>OUT 42 A @ 24 VDC Relay Output -<br>Form C contact23N/OCommon (-) for Zone 1 and 2 sensor loop<br>input (+).24INPUT<br>Common (-) for Zone 1 and 2 sensor loop<br>input (+).25ZN 1Zone 2 and 10 sensor loop input (+).26GNDCommon (-) for Zone 3 and 4 sensor loop27ZN 4Zone 4 and 12 sensor loop input (+).31ZN 5Zone 5 and 13 sensor loop input (+).32GNDCommon (-) for Zone 5 and 6 sensor loop                                                                                                    |                   |                              | •                                                                                                    |
| 13LAN -devices up to 750 mA.14LAN AConnect the LAN A data terminal of any<br>LAN device (eg. Keypads, expansion<br>boards) to this terminal. The control<br>panel supports up to 300 m of 24/0.20<br>(18 AWG) wire on these terminals.15LAN BConnect the LAN B data terminal of any<br>LAN device (eg. Keypads, expansion<br>boards) to this terminal. The control<br>panel supports up to 300 m of 24/0.20<br>(18 AWG) wire on these terminals.15LAN BConnect the LAN B data terminal of any<br>LAN device (eg. Keypads, expansion<br>boards) to this terminal. The control<br>panel supports up to 300 m of 24/0.20<br>(18 AWG) wire on these terminals.16COMM+Alarm power capable of providing a<br>maximum of 2.5 Amp (+). This terminal<br>is PTC Fuse protected.17OUT 1<br>OUT 2<br>OUT 3<br>OUT 4Programmable output, capable of<br>providing a maximum of 500 mA (-). This<br>terminal is PTC Fuse protected.21N/C<br>OUT 3<br>OUT 42 A @ 24 VDC Relay Output -<br>Form C contact23INPUTProgrammable Input for RF Receivers,<br>Keyswitch and other devices.24INPUTProgrammable Input for RF Receivers,<br>Keyswitch and other devices.25ZN 1Zone 1 and 9 sensor loop input (+).26GNDCommon (-) for Zone 1 and 2 sensor loop.27ZN 2Zone 2 and 10 sensor loop input (+).28ZN 3Zone 4 and 12 sensor loop input (+).29GNDCommon (-) for Zone 5 and 4 sensor loop.30ZN 4Zone 5 and 13 sensor loop input (+).31ZN 5Zone 5 and 13 sensor loop input (+).32GNDCommo                                                                           | 7<br>8<br>9<br>10 | +12 V<br>+12 V<br>GND<br>GND | •                                                                                                    |
| 14LAN ALAN device (eg. Keypads, expansion<br>boards) to this terminal. The control<br>panel supports up to 300 m of 24/0.20<br>(18 AWG) wire on these terminals.15LAN BConnect the LAN B data terminal of any<br>LAN device (eg. Keypads, expansion<br>boards) to this terminal. The control<br>panel supports up to 300 m of 24/0.20<br>(18 AWG) wire on these terminals.16COMM+Alarm power capable of providing a<br>maximum of 2.5 Amp (+). This terminal<br>is PTC Fuse protected.17OUT 1<br>OUT 2<br>OUT 3<br>OUT 4Programmable output, capable of<br>providing a maximum of 500 mA (-). This<br>terminal is PTC Fuse protected.21N/C<br>COM<br>N/O2 A @ 24 VDC Relay Output -<br>Form C contact24INPUTProgrammable Input for RF Receivers,<br>Keyswitch and other devices.25ZN 1Zone 1 and 9 sensor loop input (+).26GNDCommon (-) for Zone 1 and 2 sensor loop.27ZN 2Zone 2 and 10 sensor loop input (+).28ZN 3Zone 4 and 12 sensor loop input (+).29GNDCommon (-) for Zone 3 and 4 sensor loop.30ZN 4Zone 5 and 13 sensor loop input (+).31ZN 5Zone 5 and 13 sensor loop input (+).32GNDCommon (-) for Zone 5 and 6 sensor loop.                                                                                                    |                   |                              | •                                                                                                    |
| 15LAN BLAN device (eg. Keypads, expansion<br>boards) to this terminal. The control<br>panel supports up to 300 m of 24/0.20<br>(18 AWG) wire on these terminals.16COMM+Alarm power capable of providing a<br>maximum of 2.5 Amp (+). This terminal<br>is PTC Fuse protected.17OUT 1<br>OUT 2<br>OUT 3<br>OUT 4Programmable output, capable of<br>providing a maximum of 500 mA (-). This<br>terminal is PTC Fuse protected.21N/C<br>COM<br>N/O2 A @ 24 VDC Relay Output -<br>Form C contact24INPUTProgrammable Input for RF Receivers,<br>Keyswitch and other devices.25ZN 1Zone 1 and 9 sensor loop input (+).26GNDCommon (-) for Zone 1 and 2 sensor loop.27ZN 2Zone 3 and 11 sensor loop input (+).28ZN 3Zone 4 and 12 sensor loop input (+).30ZN 4Zone 5 and 13 sensor loop input (+).31ZN 5Zone 5 and 13 sensor loop input (+).32GNDCommon (-) for Zone 5 and 6 sensor loop.                                                                                                    | 14                | LAN A                        | LAN device (eg. Keypads, expansion<br>boards) to this terminal. The control<br>panel supports up to 300 m of 24/0.20 |
| 16COMM+maximum of 2.5 Amp (+). This terminal<br>is PTC Fuse protected.17OUT 1<br>OUT 2<br>OUT 3<br>OUT 3Programmable output, capable of<br>providing a maximum of 500 mA (-). This<br>terminal is PTC Fuse protected.21N/C<br>                                                                                                    | 15                | LAN B                        | LAN device (eg. Keypads, expansion<br>boards) to this terminal. The control<br>panel supports up to 300 m of 24/0.20 |
| 18<br>19<br>OUT 3<br>OUT 3<br>OUT 4Programmable<br>providing a maximum of 500 mA (-). This<br>terminal is PTC Fuse protected.21<br>                                                                                                    | 16                | COMM+                        | maximum of 2.5 Amp (+). This terminal                                                                                |
| 22<br>23COM<br>N/O2 A @ 24 VDC Relay Output -<br>Form C contact24INPUTForm C contact24INPUTProgrammable Input for RF Receivers,<br>Keyswitch and other devices.25ZN 1Zone 1 and 9 sensor loop input (+).26GNDCommon (-) for Zone 1 and 2 sensor loop.27ZN 2Zone 2 and 10 sensor loop input (+).28ZN 3Zone 3 and 11 sensor loop input (+).29GNDCommon (-) for Zone 3 and 4 sensor loop.30ZN 4Zone 4 and 12 sensor loop input (+).31ZN 5Zone 5 and 13 sensor loop input (+).32GNDCommon (-) for Zone 5 and 6 sensor loop.                                                                                                    | 18<br>19          | OUT 2<br>OUT 3               | providing a maximum of 500 mA (-). This                                                                              |
| 24INPOTKeyswitch and other devices.25ZN 1Zone 1 and 9 sensor loop input (+).26GNDCommon (-) for Zone 1 and 2 sensor loop.27ZN 2Zone 2 and 10 sensor loop input (+).28ZN 3Zone 3 and 11 sensor loop input (+).29GNDCommon (-) for Zone 3 and 4 sensor loop.30ZN 4Zone 4 and 12 sensor loop input (+).31ZN 5Zone 5 and 13 sensor loop input (+).32GNDCommon (-) for Zone 5 and 6 sensor loop.                                                                                                    | 22                | COM                          |                                                                                                    |
| 26GNDCommon (-) for Zone 1 and 2 sensor loop.27ZN 2Zone 2 and 10 sensor loop input (+).28ZN 3Zone 3 and 11 sensor loop input (+).29GNDCommon (-) for Zone 3 and 4 sensor loop.30ZN 4Zone 4 and 12 sensor loop input (+).31ZN 5Zone 5 and 13 sensor loop input (+).32GNDCommon (-) for Zone 5 and 6 sensor loop.                                                                                                    | 24                | INPUT                        |                                                                                                    |
| 27ZN 2Zone 2 and 10 sensor loop input (+).28ZN 3Zone 3 and 11 sensor loop input (+).29GNDCommon (-) for Zone 3 and 4 sensor loop.30ZN 4Zone 4 and 12 sensor loop input (+).31ZN 5Zone 5 and 13 sensor loop input (+).32GNDCommon (-) for Zone 5 and 6 sensor loop.                                                                                                    | 25                | ZN 1                         | Zone 1 and 9 sensor loop input (+).                                                                                  |
| 28ZN 3Zone 3 and 11 sensor loop input (+).29GNDCommon (-) for Zone 3 and 4 sensor loop.30ZN 4Zone 4 and 12 sensor loop input (+).31ZN 5Zone 5 and 13 sensor loop input (+).32GNDCommon (-) for Zone 5 and 6 sensor loop.                                                                                                    | 26                | GND                          | Common (-) for Zone 1 and 2 sensor loop.                                                                             |
| 29GNDCommon (-) for Zone 3 and 4 sensor loop.30ZN 4Zone 4 and 12 sensor loop input (+).31ZN 5Zone 5 and 13 sensor loop input (+).32GNDCommon (-) for Zone 5 and 6 sensor loop.                                                                                                    | 27                | ZN 2                         | Zone 2 and 10 sensor loop input (+).                                                                                 |
| 30ZN 4Zone 4 and 12 sensor loop input (+).31ZN 5Zone 5 and 13 sensor loop input (+).32GNDCommon (-) for Zone 5 and 6 sensor loop.                                                                                                    | 28                | ZN 3                         | Zone 3 and 11 sensor loop input (+).                                                                                 |
| 31ZN 5Zone 5 and 13 sensor loop input (+).32GNDCommon (-) for Zone 5 and 6 sensor loop.                                                                                                    | 29                | GND                          | Common (-) for Zone 3 and 4 sensor loop.                                                                             |
| 32 GND Common (-) for Zone 5 and 6 sensor loop.                                                                                                    | 30                | ZN 4                         | Zone 4 and 12 sensor loop input (+).                                                                                 |
|                                                                                                    | 31                | ZN 5                         | Zone 5 and 13 sensor loop input (+).                                                                                 |
| 33 7N 6 Zone 6 and 14 concertion input (1)                                                                                                    | 32                | GND                          | Common (-) for Zone 5 and 6 sensor loop.                                                                             |
|                                                                                                    | 33                | ZN 6                         | Zone 6 and 14 sensor loop input (+).                                                                                 |
| 34ZN 7Zone 7 and 15 sensor loop input (+).                                                                                                    | 34                | ZN 7                         | Zone 7 and 15 sensor loop input (+).                                                                                 |

| N٥                                   | Name | Description                              |
|--------------------------------------|------|------------------------------------------|
| 35                                   | GND  | Common (-) for Zone 7 and 8 sensor loop. |
| 36                                   | ZN 8 | Zone 8 and 16 sensor loop input (+).     |
| Table A. Terminal Plack Descriptions |      |                                          |

Table 4: Terminal Block Descriptions

A

*The maximum combined continuous current draw* from the +12V, LAN + and COMM+ terminals must Note not exceed 1 Amp

### **Board Connectors**

| Connector                                                                                                    | Description                                                                                                    |
|----------------------------------------------------------------------------------------------------|----------------------------------------------------------------------------------------------------|
| Service                                                                                                    | This socket allow you to connect a service<br>Keypad to the panel during installation.                               |
| Tamper                                                                                                    | This socket is used to connect the panel enclosure tamper switch.                                                    |
| Default                                                                                                    | This push button is used to reset the con-<br>trol panel back to factory default.                                    |
| Serial                                                                                                    | This socket is used to connect serial devic-<br>es to the control system like the direct link<br>programming module. |
| RelayThe relay select PIN's allow you to easily program the relay common contact to switch either +12v or GND by fitting a plue on link. |                                                                                                    |
| Expansion<br>Port                                                                                                    | This port is used to connect additional<br>modules to the control panel (eg. TCP/IP<br>Interface Module etc)         |

Table 5: Board Connector Descriptions

About The Keypad

The keypad has 20 keys that allow you to input instructions and navigate the programming menu's as required. Some keys have a secondary function which is activated by pressing and holding them down for two seconds. Each key is described below.

| Кеу                  | Description                                                                                                    |
|----------------------|----------------------------------------------------------------------------------------------------|
| <b>0</b> to <b>9</b> | The numeric keys allow you to enter your user PIN when required.                                                                                                    |
| MENU                 | Use the [MENU] and the numeric keys<br>to enter commands. The [MENU] key<br>is also used to go back one level when<br>navigating through menus or to exit a<br>programming location without saving<br>changes.             |
|                      | The [ON] key allows you to turn an area<br>or output on. To turn all areas on at the<br>same time when the system has been<br>partitioned, press and hold the [ON]<br>key for two seconds.                                 |
| BYPASS<br>PART       | The [PART] key allows you to turn an<br>area Part On. This key can also be used<br>to bypass a zone or multiple zones<br>when you press and hold for two<br>seconds after you enter your PIN.                              |
| ALL OFF<br>OFF       | The [OFF] key allows you to turn an<br>area or output off. To turn all areas off<br>at the same time when the system had<br>been partitioned, press and hold the<br>[OFF] key for two seconds after you<br>enter your PIN. |
| ОК                   | The [OK] key allows you to save any changes and exit the command.                                                                                                    |
| MAIL                 | The [MAIL] key allows you to read<br>stored mail. This key can also be used<br>to initiate a test report when you press<br>and hold for two seconds.                                                                       |
| -                    | The [←] key allows you to move the cursor left when programming text.                                                                                                    |
| -                    | The [→] key allows you to move the cursor right when programming text.                                                                                                    |
| •                    | The [1] key allows you to navigate through menus or to toggle characters.                                                                                                    |
| ł                    | The [1] key allows you to navigate<br>through menus or to toggle characters.<br>Pressing The [1] key will display current<br>trouble conditions when the area that<br>the keypad is displaying is disarmed.                |

Solution 6000-IP | Quick Start Guide

| Кеу                                   | Description                                                                                                    |
|---------------------------------------|----------------------------------------------------------------------------------------------------|
| → + ↑<br>for 2 sec                    | Press and hold the $[\rightarrow]$ and $[\uparrow]$ keys together for 2 seconds will initiate a panic emergency alarm to be triggered. If programmed, the sirens will sound and the monitoring station will be notified.      |
| $( \bullet ) + ( \bullet )$ for 2 sec | Press and hold the [ $\leftarrow$ ] and [ $\rightarrow$ ] keys together for 2 seconds will initiate a fire emergency alarm to be triggered. If programmed, the sirens will sound and the monitoring station will be notified. |
| for 2 sec                             | Press and hold the [1] and [4] keys together for 2 seconds will initate a medical emergency alarm to be triggered. If programmed, the sirens will sound and the monitoring station will be notified.                          |

Table 6: Keypad Key Functions

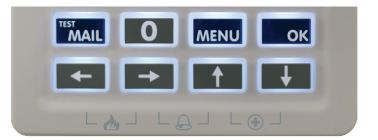

Figure 22: Keypad Emergency Alarm Trigger's

# Status Icons / LED's

The following table lists the function of each of the ICON symbols and LED indicators on the keypad display.

| lcon                  | Status                                             | Meaning                                                           |  |  |  |  |
|-----------------------|----------------------------------------------------|-------------------------------------------------------------------|--|--|--|--|
| icon                  | The keypad can be programmed to display ar         |                                                                   |  |  |  |  |
| []]<br>[2]            | icons (1 to 8) that allow users to easily identify |                                                                   |  |  |  |  |
|                       | which areas have been turned on or off without     |                                                                   |  |  |  |  |
| <b>[3]</b><br>[4]     | the need to toggle between areas (See MENU 6-1-5). |                                                                   |  |  |  |  |
| <b>□5</b> □<br>□6□    | On                                                 | The area is turned All On or Part On                              |  |  |  |  |
| <b>C7</b>             | Off                                                | The area is turned Off                                            |  |  |  |  |
| <b>8</b>              | Flashing<br>Fast                                   | The area has an alarm                                             |  |  |  |  |
| <b>⊒</b> ⊳>           | On                                                 | System power is normal                                            |  |  |  |  |
| -2                    | Flashing                                           | System power is missing                                           |  |  |  |  |
|                       | Flashing                                           | A fire alarm is active                                            |  |  |  |  |
| JK.                   | Off                                                | No fire alarm                                                     |  |  |  |  |
| <b>N7</b>             | On                                                 | Fire alarm in memory (Turn the area All On and Off to Clear).     |  |  |  |  |
|                       | Flashing                                           | A burglary alarm is active                                        |  |  |  |  |
| J.F                   | Off                                                | No burglary alarm                                                 |  |  |  |  |
|                       | On                                                 | Burglary alarm in memory (Turn the area All On and Off to clear). |  |  |  |  |
|                       |                                                    | The existing service or trouble                                   |  |  |  |  |
|                       | On                                                 | condition has been acknowl-<br>edged.                             |  |  |  |  |
|                       | Off                                                | No service or trouble conditions exist                            |  |  |  |  |
|                       |                                                    | A service or trouble condition is                                 |  |  |  |  |
|                       | Flashing                                           | present that has not been ac-<br>knowledged.                      |  |  |  |  |
| $\overbrace{\bullet}$ | On                                                 | The area is turned Part On.                                       |  |  |  |  |
| <b>I</b>              | Off                                                | The area is not turned Part On.                                   |  |  |  |  |
| $\circ$               | On                                                 | The area is turned off.                                           |  |  |  |  |
|                       | Off                                                | The area is turned All On or Part<br>On                           |  |  |  |  |
| <b>A</b>              | On                                                 | The area is turned All On or Part<br>On                           |  |  |  |  |
| <u> </u>              | Off                                                | The area is turned Off                                            |  |  |  |  |
|                       | On                                                 | All messages have been read.                                      |  |  |  |  |
| $\square$             | Off                                                | Message queue is empty                                            |  |  |  |  |
|                       | Flash                                              | An unread message is in the queue.                                |  |  |  |  |
| ×                     | On                                                 | Area is ready to turn on<br>(All On / Part On)                    |  |  |  |  |
| ~                     | Off                                                | Not ready, Zone Open                                              |  |  |  |  |
| Red                   | On                                                 | All On                                                            |  |  |  |  |
| LED                   | Flashing                                           | Alarm                                                             |  |  |  |  |
| Green                 | On                                                 | Area is off.                                                      |  |  |  |  |
| LED                   | Flashing                                           | Area not ready to turn on                                         |  |  |  |  |

| Red &<br>Green <b>Flashing</b><br>LED |  | Installer programming mode is active.                                                            |  |  |  |
|---------------------------------------|--|--------------------------------------------------------------------------------------------------|--|--|--|
| Wi-Fi Connected                       |  | The WiFi enabled keypad or mod-<br>ule has successfully connected to<br>your local WiFi network. |  |  |  |
| Wi-Fi<br>Not<br>Connected             |  | The WiFi enabled keypad or mod-<br>ule is not connected to your local<br>WiFi network.           |  |  |  |

#### Table 7: ICON & LED Indicator Meanings

# **Keypad Tones**

All keypads emit several distinct tones and display text to alert you to system events. The volume of the keypad tones can be adjusted in MENU 6-0-7.

| Туре                      | Meaning                                                                                                    |
|---------------------------|----------------------------------------------------------------------------------------------------|
| Fire<br>Alarm<br>Tone     | When a fire zone sounds an alarm, the keypad will sound 3 seconds on and 2 seconds off (repeat).                                                                                                    |
| Burglary<br>Alarm<br>Tone | When a burglary zone activates while your<br>system is turned on, your keypad emits a<br>continuous siren tone. It sounds for the time<br>set by your security company.                                                                                                    |
| Trouble<br>Tone           | When a system component is not functioning properly, your keypad sounds 4 fast short beeps followed by a 5 second pause (repeat).                                                                                                    |
| Key Press<br>Tone         | Pressing any key on the keypad sounds one short beep, indicating that the key press is accepted.                                                                                                    |
| Entry<br>Delay<br>Tone    | When you enter the premises through a zone<br>programmed for entry delay, the keypad<br>sound a Hi/Low tone to remind you to turn off<br>the area. If the area is not turned off before<br>the entry delay expires, an alarm condition<br>will sound and a report may be sent to your<br>alarm company. |
| Exit<br>Delay<br>Tone     | After you turn an area All On, the keypad will<br>sound 1 short beep every second. During<br>the last 10 seconds fast short beeps will be<br>heard. If you don't exit before the delay time<br>expires and an exit delay door is faulted, an<br>alarm occurs.                                           |
| Error<br>Tone             | If you enter an incorrect value when programming, the keypad will sound a 2 second tone.                                                                                                    |
| Menu<br>Mode              | The keypad will sound a Lo/Hi tone to indicate<br>you have entered MENU Mode and a Hi/Low<br>tone to indicate you have exited MENU mode.                                                                                                    |
| Chime<br>Tone             | The keypad sounds fast short beeps to alert<br>you when a zone programmed for chime is<br>faulted or unsealled.                                                                                                    |

Table 8: Keypad Tones

#### Keypad & Readers Setup

The control panel can have a maximum of 16 keypads and/ or readers connected via the LAN terminals. Each keypad or reader must be set to a unique address before they will operate.

Each keypad or reader needs to be assigned to a home area via MENU 6-1-3. This sets the area the keypad or reader will display and control by default. Keypads and readers can be locked to a home area or allowed to roam or move between areas. At factory default, the home area is factory default to operate Area 1.

Set each keypad or reader address using "Table 9: DIP Switch Address Settings" on page 17 and "Table 10: Rotary Switch Address Settings" on page 17 as a guide.

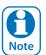

Only 1 keypad can be assigned to each address. All keypads are supplied from the factory set to address 1. (OFF-OFF-OFF).

#### **DIP Switch Address Select**

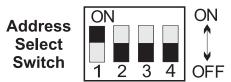

Figure 23: Keypad DIP Switch Address Settings

| DIP Switch Address Settings |            |     |            |           |  |  |  |  |
|-----------------------------|------------|-----|------------|-----------|--|--|--|--|
| Keypad/Reader N°            | <b>S</b> 1 | S2  | <b>S</b> 3 | <b>S4</b> |  |  |  |  |
| 1                           | Off        | Off | Off        | Off       |  |  |  |  |
| 2                           | On         | Off | Off        | Off       |  |  |  |  |
| 3                           | Off        | On  | Off        | Off       |  |  |  |  |
| 4                           | On         | On  | Off        | Off       |  |  |  |  |
| 5                           | Off        | Off | On         | Off       |  |  |  |  |
| 6                           | On         | Off | On         | Off       |  |  |  |  |
| 7                           | Off        | On  | On         | Off       |  |  |  |  |
| 8                           | On         | On  | On         | Off       |  |  |  |  |
| 9                           | Off        | Off | Off        | On        |  |  |  |  |
| 10                          | On         | Off | Off        | On        |  |  |  |  |
| 11                          | Off        | On  | Off        | On        |  |  |  |  |
| 12                          | On         | On  | Off        | On        |  |  |  |  |
| 13                          | Off        | Off | On         | On        |  |  |  |  |
| 14                          | On         | Off | On         | On        |  |  |  |  |
| 15                          | Off        | On  | On         | On        |  |  |  |  |
| 16                          | On         | On  | On         | On        |  |  |  |  |

Table 9: DIP Switch Address Settings

#### **Rotary Switch Address Select**

Keypads and readers fitted to the system must be assigned a unique address on the LAN. Some keypads and readers include a rotary address switch for quick selection.

The following table shows how to set the address setting for each keypad and reader, as well as the number of devices the panel can support.

| Rotary Switch Address Settings |                  |  |  |  |  |  |
|--------------------------------|------------------|--|--|--|--|--|
| Address Number                 | Keypad/Reader N° |  |  |  |  |  |
| 1                              | 1                |  |  |  |  |  |
| 2                              | 2                |  |  |  |  |  |
| 3                              | 3                |  |  |  |  |  |
| 4                              | 4                |  |  |  |  |  |
| 5                              | 5                |  |  |  |  |  |
| 6                              | б                |  |  |  |  |  |
| 7                              | 7                |  |  |  |  |  |
| 8                              | 8                |  |  |  |  |  |
| 9                              | 9                |  |  |  |  |  |
| 10                             | 10               |  |  |  |  |  |
| 11                             | 11               |  |  |  |  |  |
| 12                             | 12               |  |  |  |  |  |
| 13                             | 13               |  |  |  |  |  |
| 14                             | 14               |  |  |  |  |  |
| 15                             | 15               |  |  |  |  |  |
| 16                             | 16               |  |  |  |  |  |

Table 10: Rotary Switch Address Settings

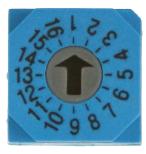

Figure 24: Rotary Swich Address Settings

### **Programming Overview**

The control panel incorporates a menu text driven interface. This interface is very similar to that found on many mobile phones. Once programming mode is entered you will see a number of menu options in the display and these may vary depending in the user authority level.

#### **Entering Programming Mode**

To enter installer program mode enter, PIN + [MENU].

### The default Installer PIN is 1234.

The Red and Green LED indicators on the keypad will flash to confirm Installer programming mode is active.

# **Exiting Programming Mode**

Press and hold down [MENU] key for 2 seconds.

### **Navigating The Menu**

Using the up and down arrow keys to navigate, locate the desired menu item using the highlight bar and then press the [OK] key to select.

A new list of menu items will appear. Repeat the above until the desired menu item is located.

To navigate backwards through the menu items press the [MENU] key at any time. Alternatively if you know the direct menu item number press [MENU] + Item Number.

| Кеу           | Description                               |
|---------------|-------------------------------------------|
| ←             | Scrolls Cursor Left                       |
| $\rightarrow$ | Scrolls Cursor Right                      |
| 1             | Scrolls Cursor Up                         |
| Ļ             | Scrolls Cursor Down                       |
| OK            | Enter Menu Options or Saves Changes       |
| MENU          | Go Back One Level, Hold Down to Exit      |
|               | Programming Mode                          |
| 0 to 9        | Enter Data Value                          |
| ON            | Turn On Bit Option                        |
| OFF           | Turn Off Bit Option, Clear to End of Line |

Table 11: Keys Used During Programming

#### **Command Menu**

When you first enter programming mode a special menu called the Command Menu will appear at the top of the menu tree. The Command Menu provides a list of the most common system functions like "Turn Chime Mode On", "Move To An Area" or "Turn An Area On". Use the up and down arrow keys to navigate and press [OK] to select the command.

# **Programming Option Bit Menus**

Use the up and down arrow keys to scroll through the 8 different options. To select an option, press the [ON] key – a tick [ $\checkmark$ ] will be displayed. To deselect an option, press the [OFF] key.

| ✓ Off On Low Battery    |
|-------------------------|
| Show Overload           |
| ✓ Report Overload       |
| Press ▲▼ OK ON OFF MENU |
| Press V OK ON OFF MENU  |

Figure 25: Sample Option Bit Menu Display

To save programming changes, press [OK], else press [MENU] to exit without saving.

# Alpha Text

Text descriptions are available for Area Name, Zone Name, User Name, TimeZone Name, Holiday Name Prox Reader Name and Output Name. Each name can have a maximum of 20 characters.

| Area 2 Name         | i |
|---------------------|---|
| Reception Area      |   |
| Press ▲▼ OK or MENU |   |
|                     |   |

Figure 26: Area Text Programming Display

When programming text, each numeric key represents a different group of characters.

Pressing the same numeric key repeatedly will step you through the available characters assigned to the key. The text key layout is the same as most phones. Refer to the table below for detailed character information.

| Key           | Char                                      | acters                               | Assi   | gned   | To Ea  | ch Ni | umeri  | ic Key | / |
|---------------|-------------------------------------------|--------------------------------------|--------|--------|--------|-------|--------|--------|---|
| 1             | •                                         | ,                                    | ?      | !      | -      | &     | Ň      | 1      |   |
| 2             | А                                         | В                                    | С      | а      | b      | с     | 2      |        |   |
| 3             | D                                         | Е                                    | F      | d      | е      | f     | 3      |        |   |
| 4             | G                                         | Н                                    | I      | g      | h      | i     | 4      |        |   |
| 5             | J                                         | Κ                                    | L      | j      | k      | I     | 5      |        |   |
| 6             | М                                         | Ν                                    | 0      | m      | n      | 0     | 6      |        |   |
| 7             | Р                                         | Q                                    | R      | S      | р      | q     | r      | s      | 7 |
| 8             | Т                                         | U                                    | V      | t      | u      | v     | 8      |        |   |
| 9             | W                                         | Х                                    | Y      | Ζ      | W      | х     | у      | z      | 9 |
| 0             | SPACE                                     | 0                                    |        |        |        |       |        |        |   |
| 1             | Scroll Up through entire character list   |                                      |        |        |        |       |        |        |   |
| Ļ             | Scroll Down through entire character list |                                      |        |        |        |       |        |        |   |
| -             | Move to left one character position       |                                      |        |        |        |       |        |        |   |
| $\rightarrow$ | Move to                                   | Move to right one character position |        |        |        |       |        |        |   |
| OFF           | Clear fro                                 | om cu                                | rsor p | ostiio | n to e | nd o  | f line |        |   |

### Table 12: Text Keypad Character Set

Once the desired character is displayed press the right arrow key to move to the next character position. To save programming changes, press [OK], else press [MENU] to exit without saving.

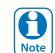

The following additional special characters are available by scrolling using the up and down arrow keys. + - @ # \$ " & % \* : () / <> =

# **List Options**

Use the  $[\uparrow]$  and  $[\downarrow]$  keys to step through the available options. Press [OK] to save or [MENU] to exit without saving.

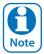

You can also enter the option number directly followed by [OK].

| Zone  | Туре | Zn1  |    |     |      |  |
|-------|------|------|----|-----|------|--|
| 01 -  | Burg | lary | De | Lay | 1    |  |
| Press |      | 0-9  | ок | to  | SAVE |  |

Figure 27: List Option Programming Display

### **Clock Programming**

Use the left and right arrow keys to move to the field then use the up and down arrow keys to change. Press [OK] to save or [MENU] to exit without saving.

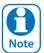

Scroll through hours to change from am to pm.

| Set Date And Time     |  |
|-----------------------|--|
| 01-Jan-2015 12:00     |  |
| Press ◀▶▲▼ OK to SAVE |  |

Figure 28: Clock Programming Display

### Getting Started With MyAlarm

To get the panel registered onto the MyAlarm platform follow these steps.

- 1. Panel from factory setting
- 2. Establish an IP connection using Ethernet module, Wifi Keypad or Cellular Radio
- 3. Register an installer account at https://www.myalarm.com.au if you don't already have one.
- 4. Take note of the 11 digit installer number (top right of your screen or in your MyAlarm confirmation email)
- 5. Enter installer panel programming mode on the keypad
- 6. Select Menu 5-0-9
- 7. Enter the 11 digit installer number and press OK
- 8. Panel will take up to 1 minute to register successfully to the MyAlarm servers
- 9. Login to <u>https://www.myalarm.com.au</u> and on the home page you will see your newly registered panel
- 10. Select the serial number of your panel and fill out the site information
- 11. Select the prefered MyAlarm plan and confirm payment

# Service Mode

Service mode when activated disables dialler reporting, prevents all alarms and prevents all users from arming the system.

# To Turn Service Mode ON

- 1. Enter programming mode. [1][2][3][4] + [MENU]
- 2. Turn service mode on. MENU 7-0-8
- 3. Follow display prompts.
- 4. Hold down [MENU] to exit.

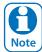

*Keypads will display the word Service when service mode is active.* 

# To Turn Service Mode OFF

- 1. Enter programming mode. [1][2][3][4] + [MENU]
- 2. Turn service mode off. MENU 7-0-8
- 3. Follow display prompts.
- 4. Hold down [MENU] to exit.

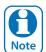

Keypads will display the word Service when service mode is active.

#### Defaulting The System

Defaulting the system will reset all programming options back to the factory default setting. All programming information will be erased.

#### To Hardware Default

- 1. Remove all power to the system AC and battery.
- 2. Press and hold the default push button, then apply power to the control panel.
- 3. Release the default button, The panel will reset and revert to normal operation when default is complete.

#### To Software Default

- 1. Enter programming mode. [1][2][3][4] + [MENU]
- 2. Select factory default option. MENU 7-0-4
- 3. The panel will reset and revert to normal operation when the default is complete.

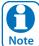

You can disable factory defaulting using MENU 7-7-4. If factory defaulting has been disabled you **must** know the installer code to perform a factory default otherwise the system will need to be returned to your supplier for defaulting or you can purchase a CM255B Default Unlock Key which will unlock the panel in the field. Charges apply for defaulting if retuned to the distributor.

#### **Direct Link Programming**

The panel can be programmed via the Solution Link Upload/Download software in either Direct Link or Remote Link modes. For Direct Link you will need a CM900B Direct Link module which connected the panels serial port to the PC.

Once the cable is connected you will need to hold down the default switch on the panel for 5 seconds to initiate the programming session. See Figure 20: for the default switch location. It is also possible to initiate the programming session via MENU 5-0-5 - Start Direct Link.

#### **Zone Array**

The feature allows you to view the condition of all zones on the panel in banks of 16 zones at a time. From the installer programing mode press MENU 3-0-1 to access the zone array.

Use the [1] and [1] arrow keys to scroll up and down the zone banks and press [OK] or [MENU] when finished.

The following information can be displayed depending on the current zone status.

N = NORMALS = SHORTEDA = ALARMT = TAMPER- = DISABLED

000000001111111 1234567890123456 NSA-ANAT-----PRESS ▲▼, OK or MENU

In the above example screen,

- N = Zone 01 and 06 are Normal (Sealed)
- S = Zone 02 is Shorted
- A = Zone 03,05,07 are in Alarm (Unsealed)
- T = Zone 08 is in Tamper Alarm (Unsealed)
- = Zone 04, 09-16 are Disabled (Unused)

#### **Door Array**

This feature allows you to view door status in groups of 16. From the installer programing mode press MENU 4-0-4 to access the door array.

Press [OK] or [MENU] when finished.

The following information can be displayed depending on the current door status.

- L = Door Locked
- U = Door Unlocked
- $\mathbf{O} = Override$
- = Disabled or Not Available

000000001111111 1234567890123456 LLLLL---UUUUO---Press **V** OK or MENU

In the above example screen,

- L = Doors 01 to 05 are Locked
- **O** = Door 13 has a Override condition
- **U** = Doors 09 to 12 area Unlocked
- = Doors 06 to 08 and Doors 14 to 16 are Disabled or Not Available

Solution 6000-IP | Quick Start Guide

# **Output Array**

This feature allows you to view output status in groups of 16. From the installer programing mode press MENU 4-0-2 to access the output array.

Use the up and down arrow keys to scroll up and down the output banks and press [OK] or [MENU] when finished.

The following information can be displayed depending on the current zone status.

N = NORMAL - Off Condition
 T = TRIGGERED - On Condition
 F = FAULT - Overload Condition
 - = DISABLED

- 1. Enter [MENU] + [4] + [0] + [2] and use the up and down arrows to select the output group to view.
- 2. Use the [1] and [1] down arrows at any time to move to a new group. The keypad will display the following output array information for outputs 1 to 16.

| 00000000111111      |
|---------------------|
| 1234567890123456    |
| NNNNNTF             |
| Press ▲▼ OK or MENU |
|                     |

In the above example screen,

- N = Outputs 01 to 05 are Normal (Off)
- **F** = Output 10 has a Fault (Overload)
- **T** = Output 09 is Triggered (On)

- = Outputs 05 to 08 and Outputs 11 to 16 are Disabled or Not Available

# **Basic Reporting Reference**

A complete reporting template is available on the Solution Link CD or from your nearest Bosch security products outlet. Your base station will need to create a specific reporting template for this and other new model Solution panels.

| Point ID Table | Module Description     |
|----------------|------------------------|
| Ur999          | Installer              |
| Ur998          | Remote User            |
| Ur997          | TimeZone               |
| Ur996          | Guard Tour             |
| Ur001 - 995    | Users                  |
| Ur000          | Quick Arm              |
|                |                        |
| Zn001 - 264    | Zones General          |
| Zn001 - 064    | Doors 1 - 64           |
| Zn701 - 708    | Door Controller 1 - 8  |
| Zn711 - 718    | Door Controller 9 - 16 |
| Zn761 - 768    | Lift Controller 1 - 8  |
| Zn771 - 778    | Lift Controller 9 - 16 |
| Zn781 - 788    | Input Expander 1 - 8   |
| Zn791 - 798    | Input Expander 9 - 16  |

| Zn801 - 808 | Universal Expander 1 - 8  |  |
|-------------|---------------------------|--|
| Zn811 - 818 | Universal Expander 9 - 16 |  |
| Zn821 - 828 | RF Receiver 1 - 8         |  |
| Zn831 - 838 | LAN Power Supply 1 - 8    |  |
| Zn841 - 848 | Serial Expander 1 - 8     |  |
| Zn851 - 858 | Output Expander 1 - 8     |  |
| Zn860       | GSM Module                |  |
| Zn861       | GSM Input 1               |  |
| Zn862       | GSM Input 2               |  |
| Zn863       | GSM Input 3               |  |
| Zn864       | GSM Input 4               |  |
| Zn870       | Ethernet Module           |  |
| Zn871       | Real Time Clock Module    |  |
| Zn873       | Service Keypad            |  |
| Zn881 - 888 | Consoles 1 - 8            |  |
| Zn891 - 898 | Control Panel 1 - 8       |  |
| Zn911 - 918 | LAN Isolator 1 - 8        |  |
| Zn921 - 928 | LAN Isolator 9 - 16       |  |
| Zn901 - 908 | Destination Route 1 - 8   |  |
| Zn971 - 978 | Consoles 9 - 16           |  |
| Zn901 - 908 | Destination Route 1 - 8   |  |
| Zn911 - 918 | LAN Isolator 1 - 8        |  |
| Zn921 - 928 | LAN Isolator 9 - 16       |  |
| Zn931 - 938 | LAN Power Supply 9 - 16   |  |
| Zn951 - 958 | Output Expander 9 - 16    |  |
| Zn971 - 978 | Consoles 9 - 16           |  |
|             |                           |  |

Table 13: Shortform Point ID List

# Menu Reference Table

The Solution Controller includes a simple text menu system which makes all levels of programming extremely easy. Once a valid PIN has been entered followed by the MENU key the system will automatically determine which menus and option the user has access to and only those items will be displayed.

There are four basic grouping levels used;

- 1. A = All (No PIN Required)
- 2. U = User PIN Has Access
- 3. M = Master PIN Has Access
- I = Installer PIN Has Access 4.

The following table lists all programming menus and the authority level required to access them.

|                   | 0                       | Commands                                                    |
|-------------------|-------------------------|-------------------------------------------------------------|
| UMI<br>UMI<br>UMI | 2-0-1<br>2-0-2<br>2-0-3 | Turn Area On/Off<br>Turn All Areas On<br>Turn All Areas Off |
| UMI<br>AUMI       | 2-0-4<br>2-0-5          | Move To Area<br>Chime On/Off                                |
| UMI               | 1-1-0                   | Change Own PIN                                              |
| AUMI              | 3-0-0                   | Zone Status                                                 |
| AUMI<br>UMI       | 4-0-0<br>4-0-1          | Output Status<br>Turn Output On/Off                         |
| MI                | 7-1-0                   | Set Date And Time                                           |
| UMI               | 3-0-5                   | Smoke Sensor Reset                                          |
| UMI               | 3-9-0                   | Walk Test All Zones                                         |
| MI<br>MI          | 4-9-0<br>4-9-1          | External Siren Test<br>Internal Siren Test                  |
| MI<br>UMI         | 4-9-2<br>7-9-1          | Strobe Test<br>Battery Test                                 |
| I<br>UMI          | 7-0-8                   | Service Mode<br>About                                       |

|                            | 1                                                          | Access                                                                                                    |
|----------------------------|------------------------------------------------------------|----------------------------------------------------------------------------------------------------|
| MI                         | <b>1-0</b><br>1-0-0                                        | <b>Commands</b><br>Erase User                                                                                             |
| JMI<br>MI<br>MI<br>MI<br>I | <b>1-1</b><br>1-1-0<br>1-1-1<br>1-1-2<br>1-1-3<br>1-1-4    | <b>PIN Codes</b><br>Change Own PIN<br>Change Other PIN<br>Add PIN<br>Delete PIN<br>View PIN                               |
| MI<br>MI<br>MI<br>MI       | <b>1-2</b> -0<br>1-2-1<br>1-2-2<br>1-2-3                   | <b>Token</b><br>Add Token<br>Delete Token<br>Token Status<br>Edit Token                                                   |
| MI<br>MI<br>I              | <b>1-3</b><br>1-3-0<br>1-3-1<br>1-3-2                      | <b>RF Keyfob</b><br>Add Keyfob<br>Delete Keyfob<br>Test Keyfob                                                            |
| MI<br>MI<br>MI<br>MI<br>MI | <b>1-4</b> -0<br>1-4-1<br>1-4-2<br>1-4-4<br>1-4-5<br>1-4-6 | User Properties<br>User Name<br>Area Assignment<br>User Options<br>TimeZone Access<br>Door Assignment<br>User Expire Date |
| <br> <br>                  | <b>1-5</b><br>1-5-0<br>1-5-1<br>1-5-2                      | <b>Global Properties</b><br>PIN Length<br>PIN Retry Count<br>Installer PIN                                                |
| <br>                       | <b>1-6</b><br>1-6-0<br>1-6-1                               | <b>Reporting</b><br>Access Route<br>Access Options                                                                        |
| MI<br>MI<br>MI             | <b>1-8</b><br>1-8-0<br>1-8-1<br>1-8-2                      | <b>Fingerprint</b><br>Add Fingerprint<br>Delete Fingerprint<br>Fingerprint Status                                         |

|                                                | 2                                                                                           | Areas                                                                                                    |
|------------------------------------------------|---------------------------------------------------------------------------------------------|----------------------------------------------------------------------------------------------------|
| AUMI<br>UMI<br>UMI<br>UMI<br>UMI<br>AUMI<br>MI | <b>2-0</b><br>2-0-0<br>2-0-1<br>2-0-2<br>2-0-3<br>2-0-4<br>2-0-5<br>2-0-6                   | <b>Commands</b><br>Area Status<br>Turn Area On/Off<br>Turn All Areas On<br>Turn All Areas Off<br>Move To Area<br>Chime On/Off<br>Chime Mode                                      |
| MI<br>1<br>1<br>1<br>1<br>MI<br>MI             | <b>2-1</b><br>2-1-0<br>2-1-1<br>2-1-2<br>2-1-3<br>2-1-4<br>2-1-5<br>2-1-6<br>2-1-7<br>2-1-8 | Area Properties<br>Area Name<br>General Options<br>Input Options<br>Output Options<br>Reporting Options<br>Strobe Trigger<br>Part Mode 1 Name<br>Part Mode 2 Name<br>Auto Arming |
| <br> <br>                                      | <b>2-2</b><br>2-2-0<br>2-2-1<br>2-2-2                                                       | <b>Reporting</b><br>Account Dest 1<br>Account Dest 2<br>Open Close Route                                                                                                    |
| MI<br>MI<br>MI<br>I<br>I                       | <b>2-8</b><br>2-8-0<br>2-8-1<br>2-8-2<br>2-8-3<br>2-8-4<br>2-8-6                            | <b>Timer</b><br>Exit Time<br>Entry Time 1<br>Entry Time 2<br>Part Entry Time<br>Auto Arm Pre Alert<br>Senior Watch Time                                                          |
| <br> <br> <br>                                 | <b>2-9</b> -0<br>2-9-0<br>2-9-1<br>2-9-2<br>2-9-3                                           | <b>Area Testing</b><br>Area Watch<br>User Test Interval<br>Service Interval<br>Test Options                                                                                      |

2

Aroac

|                                      | 3                                                                                           | Inputs                                                                                      |                                |
|--------------------------------------|---------------------------------------------------------------------------------------------|---------------------------------------------------------------------------------------------|--------------------------------|
| NUMI<br>MI<br>UMI<br>MI<br>MI<br>UMI | <b>3-0</b><br>3-0-0<br>3-0-1<br>3-0-2<br>3-0-3<br>3-0-4<br>3-0-5                            |                                                                                             | AUN<br>UM<br>I<br>MI<br>I<br>I |
| MI<br>1<br>1<br>1<br>1<br>1          | <b>3-1</b><br>3-1-0<br>3-1-1<br>3-1-2<br>3-1-3<br>3-1-4<br>3-1-5<br>3-1-6<br>3-1-7<br>3-1-8 |                                                                                             |                                |
| <br> <br> <br>                       | <b>3-3</b> -0<br>3-3-1<br>3-3-2<br>3-3-3                                                    | <b>RF Zone</b><br>Add RF Device<br>Delete RF Device<br>Test RF Device<br>RF Zone Properties |                                |
| <br> <br>                            | <b>3-4</b><br>3-4-0<br>3-4-1<br>3-4-2                                                       | <b>Global Input Options</b><br>EOL Value<br>Keyswitch Options<br>Input Options              | ;                              |
| I.                                   | <b>3-5</b><br>3-5-0                                                                         | <b>PGM Input</b><br>Input Type                                                              | i                              |
| I                                    | <b>3-6</b><br>3-6-0                                                                         | Tamper Inputs<br>Tamper Options                                                             | ł                              |
| UMI<br>UMI<br>I                      | <b>3-9</b><br>3-9-0<br>3-9-1<br>3-9-2                                                       | <b>Input Testing</b><br>Walk Test All Zones<br>Walk Test A Zone<br>Sensor Watch Time        | ł                              |

|                                 | 4                                                                | Outputs                                                                                                    |
|---------------------------------|------------------------------------------------------------------|----------------------------------------------------------------------------------------------------|
| UMI<br>JMI<br>I<br>MI<br>I<br>I | <b>4-0</b><br>4-0-1<br>4-0-2<br>4-0-3<br>4-0-4<br>4-0-5<br>4-0-6 | <b>Commands</b><br>Output Status<br>Turn Output On/Off<br>Output Array<br>Door Status<br>Door Array<br>Door Control<br>Marco Array |
|                                 | <b>4-1</b> -0<br>4-1-1<br>4-1-2<br>4-1-3<br>4-1-4<br>4-1-5       | <b>Properties</b><br>Output Name<br>Event Type<br>Event Assignment<br>Output Polarity<br>Time Parameter<br>Output Options          |
| <br> <br>                       | <b>4-2</b><br>4-2-0<br>4-2-2<br>4-2-3                            | <b>Door Properties</b><br>Door Name<br>Unlock TimeZone<br>Door Options                                                             |
| <br> <br>                       | <b>4-3</b><br>4-3-0<br>4-3-1<br>4-3-2                            | <b>RF Output</b><br>Add RF Device<br>Delete RF Device<br>Scene                                                                     |
| <br> <br>                       | <b>4-8</b><br>4-8-0<br>4-8-1<br>4-8-2                            | <b>Macros</b><br>Name<br>Macro Rule<br>Scene                                                                                       |
| <br> <br>                       | <b>4-9</b><br>4-9-0<br>4-9-1<br>4-9-2<br>4-9-3                   | Internal Siren Test<br>Strobe Test                                                                                                 |
|                                 |                                                                  |                                                                                                    |

|                    | 5                                                                                                    | Comms                                                                                                    |
|--------------------|----------------------------------------------------------------------------------------------------|----------------------------------------------------------------------------------------------------|
| MI<br>MI<br>I      | <b>5-0</b><br>5-0-5<br>5-0-8<br>5-0-9                                                                     | <b>Commands</b><br>Start Direct Link<br>Register Customer<br>Register Installer                                                                                                    |
| <br> <br>          | <b>5-3</b><br>5-3-1<br>5-3-2<br>5-3-8                                                                     | <b>Remote Access</b><br>RAS Security PIN<br>Log Threshold<br>User RAS PIN                                                                                                    |
|                    | <b>5-4</b><br>5-4-0<br>5-4-1<br>5-4-2<br>5-4-3<br>5-4-4<br>5-4-5<br>5-4-6<br>5-4-7                        | Reporting<br>TX Format Dest 1<br>TX Format Dest 2<br>Test Route<br>System Route<br>Emergency Route<br>Swinger Dialler<br>Burg Report Delay<br>Fire Report Delay                                      |
| <br> <br>          | <b>5-5</b><br>5-5-0<br>5-5-1<br>5-5-2                                                                     | <b>MyAlarm</b><br>IP Address<br>IP Port<br>MyAlarm Options                                                                                                    |
|                    | 5-6-0<br>5-6-1<br>5-6-2<br>5-6-3<br>5-6-4<br>5-6-5<br>5-6-6<br>5-6-7<br>5-6-8<br>5-6-9<br>5-6-9<br>5-6-10 | IP Reporting<br>Receiver IP<br>Receiver Port<br>Poll Rate<br>ACK Wait Time<br>IP Format<br>Retry Count<br>Encryption Key<br>Conettix NNC<br>SIA IP Prefix<br>User Name/Password<br>Reporting Options |
| MI<br>MI<br>I<br>I | <b>5-7</b> -0<br>5-7-1<br>5-7-2<br>5-7-3<br>5-7-5<br>5-7-6                                                | IP Remote Access<br>IP Address<br>IP Port<br>IP RAS Options<br>RAS Lockout Time<br>IPRS Address<br>IPRS Port                                                                                         |
| UMI<br>I<br>I<br>I | <b>5-9</b><br>5-9-0<br>5-9-1<br>5-9-2<br>5-9-3<br>5-9-4                                                   | <b>Comms Test</b><br>Send Test Report<br>Test Report Time<br>Test Report Period<br>Test Report Options<br>Test Route                                                                                 |
|                    |                                                                                                    |                                                                                                    |

|                                       | 6                                                                                    | Devices                                                                                                    |
|---------------------------------------|--------------------------------------------------------------------------------------|----------------------------------------------------------------------------------------------------|
| UMI<br>I<br>I<br>MI<br>MI<br>MI       | 6-0<br>6-0-0<br>6-0-1<br>6-0-2<br>6-0-3<br>6-0-7<br>6-0-8<br>6-0-9                   | <b>Commands</b><br>Device Status<br>LAN Secure<br>LAN Scan<br>LAN Watch<br>Keypad Volume<br>Keypad Contrast<br>Keypad Backlight                                              |
| MI<br>1<br>1<br>1<br>1<br>1<br>1<br>1 | 6-1<br>6-1-0<br>6-1-2<br>6-1-3<br>6-1-4<br>6-1-5<br>6-1-6<br>6-1-7<br>6-1-8<br>6-1-9 | Keypads & Readers<br>Name<br>Area Options<br>Home Area<br>General Options<br>Indicator Options<br>Emergency Keys<br>Door Assignment<br>Lockout Time<br>WiFi Settings         |
|                                       | 6-2<br>6-2-0<br>6-2-1<br>6-2-2<br>6-2-3<br>6-2-4<br>6-2-5<br>6-2-6<br>6-2-9          | <b>RF Devices</b><br>Receiver Options<br>Supervision Time<br>RF Device Options<br>Add RF Keypad<br>Delete RF Keypad<br>View RF Device ID<br>Smart Keyfob Func<br>RF Site Key |
| MI<br>1<br>1<br>1                     | <b>6-5</b><br>6-5-0<br>6-5-1<br>6-5-7<br>6-5-8<br>6-5-9                              | GSM/GPRS Module<br>GSM/GPRS Status<br>GSM/GPRS Options<br>APN Server Name<br>APN Username<br>APN Password                                                                    |
|                                       | <b>6-6</b><br>6-6-0<br>6-6-1<br>6-6-2<br>6-6-3<br>6-6-3<br>6-6-4<br>6-6-9            | Ethernet Module<br>IP Address<br>Subnet Mask<br>Default Gateway<br>MAC Address<br>DNS Address<br>IP Options                                                                  |

|                                 | 7                                                                             | System                                                                                                    |
|---------------------------------|-------------------------------------------------------------------------------|----------------------------------------------------------------------------------------------------|
| UMI<br>UMI<br>I<br>I<br>MI<br>I | <b>7-0</b><br>7-0-0<br>7-0-1<br>7-0-2<br>7-0-4<br>7-0-5<br>7-0-6<br>7-0-8     | <b>Commands</b><br>Panel Status<br>System Trouble<br>History Log<br>Factory Default<br>Template Default<br>TimeZone Array<br>Service Mode                                              |
| MI<br>1<br>1<br>1               | <b>7-1</b> -0<br>7-1-1<br>7-1-2<br>7-1-3<br>7-1-4                             | <b>Clock</b><br>Set Date And Time<br>Summertime On<br>Summertime Off<br>Locale<br>Clock Options                                                                                        |
| <br> <br>                       | <b>7-3</b><br>7-3-0<br>7-3-1<br>7-3-2                                         | <b>Power</b><br>AC Options<br>Battery Options<br>Fuse Options                                                                                                    |
| I<br>I<br>MI<br>I               | <b>7-4</b><br>7-4-0<br>7-4-1<br>7-4-2<br>7-4-3                                | <b>Siren</b><br>Tone<br>Speed<br>Volume<br>Siren Swinger                                                                                                    |
| MI<br>MI<br>MI<br>MI            | <b>7-5</b><br>7-5-0<br>7-5-1<br>7-5-2<br>7-5-3                                | <b>TimeZones</b><br>Name<br>Time<br>Day<br>TimeZone Options                                                                                                    |
| MI<br>MI                        | <b>7-6</b><br>7-6-0<br>7-6-1                                                  | <b>Holidays</b><br>Holiday Name<br>Start Stop Dates                                                                                                    |
| <br> <br> <br> <br> <br> <br>   | 7-7-0<br>7-7-1<br>7-7-2<br>7-7-3<br>7-7-4<br>7-7-5<br>7-7-7<br>7-7-8<br>7-7-9 | System Options<br>General Options<br>Area Options<br>Keypad Idle Screen<br>Keypad Hi/Lo Temp<br>Installer Options<br>Language<br>Site Name<br>Custom Text Line 1<br>Custom Text Line 2 |
| UMI<br>UMI                      | <b>7-9</b><br>7-9-0<br>7-9-1                                                  | <b>System Testing</b><br>Walk Test All Zones<br>Battery Test                                                                                                    |

Table 14: Menu Structure And Layout

#### **Program Locations**

The following section lists all of the programming locations available in the Solution 6000-IP. The default values for each parameter are shown in grey.

In order to keep the size of this guide down to a minimum we have shown only one example for some parameters and then listed the default values for the other similar parameters. For example the user default table below shows the default values for users 1 to 990. Similar tables are used to show zone defaults etc.

#### Access Programming

| Access > Commands >  |            |
|----------------------|------------|
| Erase User           | MENU 1-0-0 |
| Access > PIN Codes > |            |
| Change Own PIN       | MENU 1-1-0 |
| Change Other PIN     | MENU 1-1-1 |
| Add PIN              | MENU 1-1-2 |
| Delete PIN           | MENU 1-1-3 |
| View PIN             | MENU 1-1-4 |
| Access > Token >     |            |
| Add Token            | MENU 1-2-0 |
| Delete Token         | MENU 1-2-1 |
| Token Status         | MENU 1-2-2 |
| Edit Token           | MENU 1-2-3 |

#### User Default Table

| Parameter           | User 1      | User 2 - 990 |
|---------------------|-------------|--------------|
| User PIN            | 2580        |              |
| Name                | User 1 Name | User 2 - 990 |
| Area Assignment     | 1           | 1            |
| User Options        |             |              |
| Master User         | Y           |              |
| Reserved            |             |              |
| Arm Only            |             |              |
| Can Bypass          | Y           | Y            |
| Auto Bypass         | Y           | Y            |
| Always Report Op/Cl | Y           | Y            |
| Reserved            |             |              |
| Log Credential      |             |              |
| TimeZone            | 01          | 01           |
| Door Assignment     |             |              |

#### Access > User Properties >

| Us | er | Na | me | e |   |   |   |   |   |  |  | Μ | EN | <b>U</b> 1 | -4- | •0 |
|----|----|----|----|---|---|---|---|---|---|--|--|---|----|------------|-----|----|
| U  | s  | e  | r  |   | 1 | Ν | а | m | e |  |  |   |    |            |     |    |

Use the [ $\leftarrow$ ] and [ $\rightarrow$ ] keys to scroll cursor left and right. Use the [0] – [9] keys or the [ $\uparrow$ ] and [ $\downarrow$ ] keys to scroll characters, then press [OK] to save. Press [OFF] to clear text from the current cursor position.

#### Access > User Properties >

| Are | Area Assignment MENU 1 |   |  |  |
|-----|------------------------|---|--|--|
| 1   | Security System        | Υ |  |  |
| 2   | Area 2 Name            | Ν |  |  |
| 3   | Area 3 Name            | Ν |  |  |
| 4   | Area 4 Name            | Ν |  |  |
| 5   | Area 5 Name            | Ν |  |  |
| 6   | Area 6 Name            | Ν |  |  |
| 7   | Area 7 Name            | Ν |  |  |
| 8   | Area 8 Name            | Ν |  |  |

Use the [ $\uparrow$ ] and [ $\downarrow$ ] keys to scroll the list of options. Select the option required, then press [ON] or [OFF] to enable or disable. A [ $\checkmark$ ] will display to indicate option set. Press [OK] to save when finished.

#### Access > User Properties >

| Use | User Options MENU 1 |   |   |
|-----|---------------------|---|---|
| 1   | Master User         | Y | , |
| 2   | Reserved            | N |   |
| 3   | Arm Only            | N |   |
| 4   | Can Bypass          | Y | ' |
| 5   | Auto Bypass Allowed | Y | ' |
| 6   | Always Report Op/Cl | Y | , |
| 7   | Reserved            | N |   |
| 8   | Log Credential      | N |   |

| Access > | User Pr | roperties > |
|----------|---------|-------------|
|----------|---------|-------------|

| Ti | m | eZ | on | e   | Α | cc |    | ٢  |
|----|---|----|----|-----|---|----|----|----|
|    |   | EZ |    | LC. | n | cu | С. | 22 |

| TimeZone Access       |              | MENU 1-4-4 |
|-----------------------|--------------|------------|
|                       |              | 0 1        |
| 00 - Disabled         |              |            |
| 01 - 24 Hour TimeZone | 09 - TimeZon | ie 9 Name  |
| 02 - TimeZone 2 Name  | 10 - TimeZon | ie 10 Name |
| 03 - TimeZone 3 Name  | 11 - TimeZon | ie 11 Name |
| 04 - TimeZone 4 Name  | 12 - TimeZon | ie 12 Name |

05 - TimeZone 5 Name

- 06 TimeZone 6 Name
- 07 TimeZone 7 Name
- 08 TimeZone 8 Name

13 - TimeZone 13 Name 14 - TimeZone 14 Name 15 - TimeZone 15 Name

16 - TimeZone 16 Name

Enter 0 - 16 + [OK] to assign the user to a TimeZone – Can only be assigned to one TimeZone.

Note

All users are assigned to TimeZone 1 by default. This means they have 24 hour access to the system. To restrict access. To restrict access to users, refer to TimeZones.

| Access > User Properties > |  |
|----------------------------|--|
| Door Assignment            |  |

**MENU 1-4-5** 

| 1  | Door 1 Name  | Ν |
|----|--------------|---|
| 2  | Door 2 Name  | Ν |
| 3  | Door 3 Name  | Ν |
| 4  | Door 4 Name  | Ν |
| 5  | Door 5 Name  | Ν |
| 6  | Door 6 Name  | Ν |
| 7  | Door 7 Name  | Ν |
| 8  | Door 8 Name  | Ν |
| 9  | Door 9 Name  | Ν |
| 10 | Door 10 Name | Ν |
| 11 | Door 11 Name | Ν |
| 12 | Door 12 Name | Ν |
| 13 | Door 13 Name | Ν |
| 14 | Door 14 Name | Ν |
| 15 | Door 15 Name | Ν |
| 16 | Door 16 Name | Ν |

Multiple doors can be assigned to each user. Press 1 – 16, then press [ON] or [OFF] to toggle door on/off, then press [OK] to save.

Access > User Properties >

**User Expire Date** 

**MENU 1-4-6** 

#### Access > Global Properties >

| PIN Length                                     |                                                 | MENU 1-5-0                                      |
|------------------------------------------------|-------------------------------------------------|-------------------------------------------------|
| (*** System Wide Pa                            | arameter ***)                                   | 0 4                                             |
| 00 - Variable<br>01 - 1 Digit<br>02 - 2 Digits | 03 - 3 Digits<br>04 - 4 Digits<br>05 - 5 Digits | 06 - 6 Digits<br>07 - 7 Digits<br>08 - 8 Digits |

Enter 00 - 08 + [OK] to program the PIN length.

| Access > | Global | Properties > |
|----------|--------|--------------|
|          | -      |              |

| PIN Retry Count                                    | MENU 1-5-1      |
|----------------------------------------------------|-----------------|
| (*** System Wide Parameter ***)                    | 0 6             |
| Use $[1]$ and $[1]$ keys as enter 00 $15 + [OV]$ t | o was awaya tha |

Use [1] and [1] keys or enter 00 - 15 + [OK] to program the PIN retry count (00 = Unlimited).

Access > Global Properties >

| Installer PIN |   |   | MENU 1-5-2 |   |   |   |   |   |
|---------------|---|---|------------|---|---|---|---|---|
|               | 1 | 2 | 3          | 4 | Α | А | А | Α |

(\*\*\* System Wide Parameter \*\*\*)

Use [0] – [9] keys to program the installer PIN + [OK] to save. Installer PIN can be up to 8 digits long.

| Access > Reporting     |            |
|------------------------|------------|
| Access Route           | MENU 1-6-0 |
| 00 - Log Events Only   | 0 0        |
| 01 - Dest 1 + Log      |            |
| 02 - Dest 2 + Log      |            |
| 03 - Dest 1 & 2 + Log  |            |
| 04 - Dest 2 If 1 Fails |            |

Use [1] and [1] keys or enter 0 - 4 + [OK]. Enter single option only. (\*\*\* System Wide Parameter \*\*\*).

| Acc | ess > Reporting > |            |   |
|-----|-------------------|------------|---|
| Acc | ess Options       | MENU 1-6-1 |   |
| 1   | Access Granted    |            | Υ |
| 2   | Access Denied     |            | Υ |
| 3   | Egress Granted    |            | Υ |
| 4   | Egress Denied     |            | Υ |
| 5   | Reserved          |            | Ν |
| 6   | Reserved          |            | Ν |
| 7   | Reserved          |            | Ν |
| 8   | Reserved          |            | Ν |

| Add Fingerprint        | MENU 1-8-0 |
|------------------------|------------|
|                        |            |
| Access > Fingerprint > |            |
| Delete Fingerprint     | MENU 1-8-1 |
| Access > Fingerprint > |            |
| Fingerprint Status     | MENU 1-8-2 |

# Area Programming

By default the control panel is configured for one area. Examples given in this document are for Area 1 only. If the system is configured for more than one area then you will be prompted on the keypad to select the area you want to work on.

| Areas > Commands > |            |
|--------------------|------------|
| Area Status        | MENU 2-0-0 |
| Turn Area On/Off   | MENU 2-0-1 |
| Turn All Areas On  | MENU 2-0-2 |
| Turn All Areas Off | MENU 2-0-3 |
| Move To Area       | MENU 2-0-4 |
| Chime On/Off       | MENU 2-0-5 |
| Chime Mode         | MENU 2-0-6 |

| Areas > Area Properties > |            |
|---------------------------|------------|
| Area Name                 | MENU 2-1-0 |
| Security System           | n          |

Use the [ $\leftarrow$ ] and [ $\rightarrow$ ] keys to scroll cursor left and right. Use the [0] – [9] keys or the [1] and [1] keys to scroll characters, then press [OK] to save. Press [OFF] to clear text from the current cursor position.

| Are | as > Properties >   |                       |   |
|-----|---------------------|-----------------------|---|
| Ge  | neral Options       | ral Options MENU 2-1- |   |
| 1   | Exit Time Restart   |                       | Ν |
| 2   | Reset Alarm Memory  |                       | Ν |
| 3   | Duress Allowed      |                       | Υ |
| 4   | Fault ACK Required  |                       | Ν |
| 5   | One Key Arming      |                       | Υ |
| 6   | One Key Part On     |                       | Υ |
| 7   | Link To Common Area |                       | Ν |
| 8   | One Key Part Off    |                       | Ν |

| Are | as > Properties >       |  |     |
|-----|-------------------------|--|-----|
| Inp | put Options MENU 2-     |  | 1-2 |
| 1   | Non Sequential          |  | Υ   |
| 2   | Pulse Count H/Over      |  | Υ   |
| 3   | Senior Watch            |  | Ν   |
| 4   | Reset Smoke On Arming   |  | Υ   |
| 5   | Senior Watch In Minutes |  | Ν   |
| 6   | Reserved                |  | Ν   |
| 7   | Reserved                |  | Ν   |
| 8   | Auto Arm In Part 1      |  | Ν   |

# Areas > Properties >

| Ou | tput Options MENU 2-  | 1-3 |
|----|-----------------------|-----|
| 1  | SPK Beeps Keyfob      | Υ   |
| 2  | SPK Beeps Key/Sw      | Υ   |
| 3  | SPK Strobe In Part On | Υ   |
| 4  | Alarm On PIN Retry    | Υ   |
| 5  | Alarm Exit Error      | Ν   |
| 6  | Alarm Key/Sw Tamper   | Υ   |
| 7  | Reserved              | Ν   |
| 8  | Reserved              | Ν   |

# Areas > Properties >

| Rep | porting Options MENU 2- | 1-4 |
|-----|-------------------------|-----|
| 1   | Report PIN Retry        | Υ   |
| 2   | Report Exit Error       | Υ   |
| 3   | Smart Lockout           | Ν   |
| 4   | Reserved                | Ν   |
| 5   | Cancel Report           | Υ   |
| 6   | Reserved                | Ν   |
| 7   | Op/Cl In Part On        | Ν   |
| 8   | Op/Cl After Alarm       | Ν   |

# Areas > Properties >

| Str | obe Trigger MENU 2- | 1-5 |
|-----|---------------------|-----|
| 1   | Audible Burglary    | Υ   |
| 2   | Silent Burglary     | Ν   |
| 3   | Fire Alarm          | Υ   |
| 4   | Keyfob On/Off       | Ν   |
| 5   | Keyswitch On/Off    | Ν   |
| 6   | Reserved            | Ν   |
| 7   | 24Hr Alarm          | Υ   |
| 8   | Reserved            | N   |

Solution 6000-IP | Quick Start Guide

| Part Mode 1 Name |   |   |   |  |   |  |   |   |   | Μ | MENU 2-1-6 |   |  |   |   |   |   |  |  |
|------------------|---|---|---|--|---|--|---|---|---|---|------------|---|--|---|---|---|---|--|--|
| Ρ                | а | r | t |  | 1 |  | Α | r | e | а |            | 1 |  | Ν | а | m | e |  |  |

Use the  $[\leftarrow]$  and  $[\rightarrow]$  keys to scroll cursor left and right. Use the [0] - [9] keys or the  $[\uparrow]$  and  $[\downarrow]$  keys to scroll characters, then press [OK] to save. Press [OFF] to clear text from the current cursor position.

| Areas > Area Properties >   |   |   |   |  |   |  |   |   |   |   |  |   |  |   |   |   |   |  |  |  |
|-----------------------------|---|---|---|--|---|--|---|---|---|---|--|---|--|---|---|---|---|--|--|--|
| Part Mode 2 Name MENU 2-1-7 |   |   |   |  |   |  |   |   |   |   |  |   |  |   |   |   |   |  |  |  |
| Ρ                           | а | r | t |  | 2 |  | Α | r | e | а |  | 1 |  | Ν | а | m | e |  |  |  |

Use the  $[\leftarrow]$  and  $[\rightarrow]$  keys to scroll cursor left and right. Use the [0] - [9] keys or the  $[\uparrow]$  and  $[\downarrow]$  keys to scroll characters, then press [OK] to save. Press [OFF] to clear text from the current cursor position.

#### Areas > Area Properties >

**.**...

| Auto Arming | MENU 2-1-8 |
|-------------|------------|
|             | 0 0        |

| 00 - Disabled         |                       |
|-----------------------|-----------------------|
| 01 - 24 Hour TimeZone | 09 - TimeZone 9 Name  |
| 02 - TimeZone 2 Name  | 10 - TimeZone 10 Name |
| 03 - TimeZone 3 Name  | 11 - TimeZone 11 Name |
| 04 - TimeZone 4 Name  | 12 - TimeZone 12 Name |
| 05 - TimeZone 5 Name  | 13 - TimeZone 13 Name |
| 06 - TimeZone 6 Name  | 14 - TimeZone 14 Name |
| 07 - TimeZone 7 Name  | 15 - TimeZone 15 Name |
| 08 - TimeZone 8 Name  | 16 - TimeZone 16 Name |
|                       |                       |

Enter 0 - 16 + [OK] to assign the area to a TimeZone – Can only be assigned to one TimeZone (0 = Disabled). To set the start/stop and days of the week that the area will automatically arm, refer to TimeZone menu's.

#### Areas > Reporting >

| Account Dest 1 |   |   |   |   |   |   | М | ENU | 2-2 | 2-0 |
|----------------|---|---|---|---|---|---|---|-----|-----|-----|
|                | 0 | 0 | 0 | 0 | 0 | 0 | 0 | 0   | 0   | 0   |

Program the area account number for Destination 1 here (Enter digits 0 - 9 + [OK] to save).

| Areas > Reporting > |     |   |   |   |   |   |     |     |     |
|---------------------|-----|---|---|---|---|---|-----|-----|-----|
| Account Dest 2      |     |   |   |   |   | M | enu | 2-2 | 2-1 |
|                     | 0 0 | 0 | 0 | 0 | 0 | 0 | 0   | 0   | 0   |

Program the area account number for Destination 1 here (Enter digits 0 - 9 + [OK] to save).

| Areas > Reporting >  |           |
|----------------------|-----------|
| Open Close Route     | MENU 2-2- |
| 00 - Log Events Only | 0         |
| 01 - Dest 1 + Log    |           |

02 - Dest 2 + Log

- 03 Dest 1 & 2 + Log
- 04 Dest 2 If 1 Fails

Use [1] and [1] keys or enter 0 - 4 + [OK] to program which destination 'Open' and 'Close' reports are sent to.

| Exit Time | MENU 2-8-0       |
|-----------|------------------|
|           | 0 6 0<br>Seconds |

Enter 000 – 255 + [OK] to program the exit time in seconds.

| Areas > Timers > |    |     |     |     |
|------------------|----|-----|-----|-----|
| Entry Time 1     | ME | INU | 2-8 | 8-1 |
|                  | [  | 0   | 2   | 0   |
|                  | -  | Se  | con | ds  |

Enter 000 - 255 + [OK] to program the entry time in seconds.

| Areas > Timers > |            |
|------------------|------------|
| Entry Time 2     | MENU 2-8-2 |
|                  | 0 4 0      |
|                  | Seconds    |

Enter 000 - 255 + [OK] to program the entry time in seconds.

| Areas > Timers > |            |
|------------------|------------|
| Part Entry Time  | MENU 2-8-3 |
|                  | 0 6 0      |
|                  | Seconds    |

Enter 000 - 255 + [OK] to program the part entry time in seconds.

| Areas > Timers >                |            |
|---------------------------------|------------|
| Auto Arm Pre Alert              | MENU 2-8-4 |
| (*** System Wide Parameter ***) | 0 1 0      |

(\*\*\* System Wide Parameter \*\*\*)

| М | inut | <u>es</u> |
|---|------|-----------|
|   | muu  | <u> </u>  |

Enter 000 – 255 + [OK] to program the pre-alert time in minutes (0 = No Pre-Alert).

| Areas > Timers >                |            |
|---------------------------------|------------|
| Senior Watch Time               | MENU 2-8-6 |
| (*** System Wide Parameter ***) | 0 0 0      |
|                                 | Hours      |

Enter 000 – 255 + [OK] to program the senior watch interval in hours.

| Areas > Area Testing >          |            |
|---------------------------------|------------|
| Area Watch                      | MENU 2-9-0 |
| (*** System Wide Parameter ***) | 0 1 2      |
|                                 | Weeks      |

Enter 000 – 255 + [OK] to program the number of weeks before registering an inactivity event.

| Areas > Area Testing >          |            |
|---------------------------------|------------|
| User Test Interval              | MENU 2-9-1 |
| (*** System Wide Parameter ***) | 0 0 0      |
|                                 | Days       |

Enter 000 – 255 + [OK] to program the number of days before a user test is requested.

| Areas > Area Testing >          |            |
|---------------------------------|------------|
| Service Interval                | MENU 2-9-2 |
| (*** System Wide Parameter ***) | 0 0 0      |
|                                 | Weeks      |

Enter 000 – 255 + [OK] to program the number of weeks required between installer services.

### Areas > Area Testing >

| Tes | t Options          | MENU 2- | 9-3 |
|-----|--------------------|---------|-----|
| 1   | User Test Required |         | Υ   |
| 2   | Reserved           |         | Ν   |
| 3   | Reserved           |         | Ν   |
| 4   | Reserved           |         | Ν   |
| 5   | Reserved           |         | Ν   |
| 6   | Walk Test Report   |         | Υ   |
| 7   | Walk Test 24Hr     |         | Ν   |
| 8   | Walk Test Fire     |         | Ν   |

# Input Programming

| Inputs > Commands > |            |  |  |  |  |  |  |
|---------------------|------------|--|--|--|--|--|--|
| Zone Status         | MENU 3-0-0 |  |  |  |  |  |  |
| Zone Array          | MENU 3-0-1 |  |  |  |  |  |  |
| Bypass Zones        | MENU 3-0-2 |  |  |  |  |  |  |
| Set Chime Zones     | MENU 3-0-3 |  |  |  |  |  |  |
| Set Part 2 Zones    | MENU 3-0-4 |  |  |  |  |  |  |
| Smoke Sensor Reset  | MENU 3-0-5 |  |  |  |  |  |  |

### Inputs > Zone Properties >

| Zone Name |   |   |   |   |   |   |  | М | EN | U 3 | 8-1- | 0 |  |  |
|-----------|---|---|---|---|---|---|--|---|----|-----|------|---|--|--|
| Zon       | е | 1 | N | а | m | e |  |   |    |     |      |   |  |  |

Use the  $[\leftarrow]$  and  $[\rightarrow]$  keys to scroll cursor left and right. Use the [0] - [9] keys or the [1] and  $[\downarrow]$  keys to scroll characters, then press [OK] to save. Press [OFF] to clear text from the current cursor position.

| Inputs > Zone Properties >      |                           |
|---------------------------------|---------------------------|
| Zone Type                       | MENU 3-1-1                |
|                                 | 0 1                       |
| 00 - Not Used                   | 08 - Hold Up 24Hr         |
| 01 - Burglary Delay 1           | 09 - Medical 24Hr         |
| 02 - Burglary Delay 2           | 10 - Panic 24Hr           |
| 03 - Burglary Instant           | 11 - Fire 24Hr            |
| 04 - Burg Inst No Exit          | 12 - Not Used             |
| 05 - Burg Handover              | 13 - Keyswitch Zone       |
| 06 - Burglary 24Hr              | 14 - Display Only         |
| 07 - Tamper 24Hr                | 15 - Non Burglary 24Hr    |
| Use [1] and [1] keys or enter 0 | -15 + [OK] to program the |

Use [T] and [ $\downarrow$ ] keys or enter 0 – 15 + [OK] to program the zone type.

| Inputs > Zone Properties > |                  |
|----------------------------|------------------|
| Area Assignment            | MENU 3-1-2       |
|                            | 0 1              |
| 00 - No Area               |                  |
| 01 - Security System       | 05 - Area 5 Name |
| 02 - Area 2 Name           | 06 - Area 6 Name |
| 03 - Area 3 Name           | 07 - Area 7 Name |
| 04 - Area 4 Name           | 08 - Area 8 Name |

Use [1] and [1] keys or enter 0 - 8 then press [OK] to program.

#### Zone Assignments

|                  | Zone Assignment Table                  |     |     |     |                              |                                    |                                |                                                                |                          |  |
|------------------|----------------------------------------|-----|-----|-----|------------------------------|------------------------------------|--------------------------------|----------------------------------------------------------------|--------------------------|--|
| Module<br>Number | Address Setting<br>SW1 SW2 SW3 SW4 SW5 |     |     |     | Zone Numbers<br>(Single EOL) | Zone Numbers<br>(Alarm+Tamper EOL) | Zone<br>Numbers<br>(Split EOL) | Single or Alarm +<br>Tamper EOL With CM705B<br>+ CM707B Module |                          |  |
|                  | Control Panel                          |     |     |     |                              | 1 to 8                             | 1 to 8                         | 1 to 16                                                        | 1 to 8                   |  |
| 1 =              | OFF                                    |     |     | OFF |                              | 17 to 24                           | 17 to 24                       | 17 to 32                                                       | 17 to 24                 |  |
| 1 =              | UFF                                    | OFF | OFF | OFF | OFF                          | 17 to 24                           | 17 to 24                       | 17 to 32                                                       | 25 to 32 on the CM707B   |  |
| 2 =              | ON                                     |     | OFF | OEE | OFF                          | 33 to 40                           | 33 to 40                       | 33 to 48                                                       | 33 to 40                 |  |
| 2 -              |                                        |     | OFF |     |                              | 55 (0 40                           | 55 (0 40                       | 55 (0 48                                                       | 41 to 48 on the CM707B   |  |
| 3 =              | OFF                                    | ON  | OEE | OFF | OFF                          | 49 to 56                           | 49 to 56                       | 49 to 64                                                       | 49 to 56                 |  |
| 5 -              |                                        |     |     |     | 011                          | 49 10 50                           | 49 (0 50                       | 491004                                                         | 57 to 64 on the CM707B   |  |
| 4 =              | ON                                     | ON  | OFF | OFF | OFF                          | 65 to 72                           | 65 to 72                       | 65 to 80                                                       | 65 to 72                 |  |
| 4 -              |                                        |     |     |     |                              | 051072                             | 03 (072                        | 05 10 80                                                       | 73 to 80 on the CM707B   |  |
| 5 =              | OFF                                    | OFF | ON  | OFF | OFF                          | 81 to 88                           | 81 to 88                       | 81 to 96                                                       | 81 to 88                 |  |
| 5 =              |                                        | 011 |     |     |                              | 01 10 00                           | 01 (0 00                       | 81 (0 90                                                       | 89 to 96 on the CM707B   |  |
| 6=               | ON                                     | OFF | ON  | OFF | OFF                          | 97 to 104                          | 97 to 104                      | 97 to 112                                                      | 97 to 104                |  |
| 0-               |                                        |     |     |     |                              | 57 10 104                          | 57 10 104                      | 57 (0 112                                                      | 105 to 112 on the CM707B |  |
| 7 =              | OFF                                    | ON  | ON  | OFF | OFF                          | 113 to 120                         | 113 to 120                     | 113 to 128                                                     | 113 to 120               |  |
| / -              |                                        |     |     |     |                              | 115 (0 120                         | 113 (0 120                     | 115 (0 120                                                     | 121 to 128 on the CM707B |  |
| 8 =              | ON                                     | ON  | ON  | OFF | OFF                          | 129 to 136                         | 129 to 136                     | 129 to 144                                                     | 129 to 136               |  |
| 0-               |                                        | ON  |     |     |                              | 12910150                           | 129 (0 150                     | 12910144                                                       | 137 to 144 on the CM707B |  |

#### Table 16: Zone Assignments

| Inputs > Zone Properties >                                                                                                    |                                                                                                    | Inputs > Zone Properties >                                                                                                    |                                                                                                    |                                                      |
|----------------------------------------------------------------------------------------------------|----------------------------------------------------------------------------------------------------|----------------------------------------------------------------------------------------------------|----------------------------------------------------------------------------------------------------|------------------------------------------------------|
| Pulse Count                                                                                                    | MENU 3-1-3                                                                                                    | Door Assignment                                                                                                    |                                                                                                    | MENU 3-1-5                                           |
| 00 - No Pulse Count<br>01 - 1 Pulse<br>02 - 2 Pulses<br>03 - 3 Pulses<br>04 - 4 Pulses<br>05 - 5 Pulses<br>06 - 6 Inertia Pulses<br>07 - 7 Inertia Pulses<br>Enter 0 – 15 + [OK] to progra<br>zone must register within th | Pulses 0 0<br>08 - 8 Inertia Pulses<br>09 - 9 Inertia Pulses<br>10 - 10 Inertia Pulses<br>11 - 11 Inertia Pulses<br>12 - 12 Inertia Pulses<br>13 - Door Open Too Long<br>14 - PreDelay<br>15 - Reserved<br>am the number of pulses the<br>e zone pulse count time. | 00 - Disabled<br>01 - Door 1 Name<br>02 - Door 2 Name<br>03 - Door 3 Name<br>04 - Door 4 Name<br>05 - Door 5 Name<br>06 - Door 6 Name<br>07 - Door 7 Name<br>08 - Door 8 Name | 09 - Door 9 1<br>10 - Door 10<br>11 - Door 11<br>12 - Door 12<br>13 - Door 13<br>14 - Door 14<br>15 - Door 15<br>16 - Door 16 | Name<br>Name<br>Name<br>Name<br>Name<br>Name<br>Name |
| Inputs > Zone Properties >                                                                                                    |                                                                                                    | A single door can be assigne<br>and [↓] keys to highlightdoo                                                                                                    |                                                                                                    |                                                      |
| Pulse Count Time                                                                                                    | MENU 3-1-4                                                                                                    | save.                                                                                                    |                                                                                                    |                                                      |

Seconds 1 2 0

Enter value between 000 – 255 then select muliplier of seconds, minutes or hours. Press [OK] to save. Use the  $[\leftarrow]$  and  $[\rightarrow]$  keys to toggle between value and multiplier settings.

Inputs > Zone Properties >

| Report Route           | MENU 3-1-6 |
|------------------------|------------|
| 00 - Log Events Only   | 0 1        |
| 01 - Dest 1 + Log      |            |
| 02 - Dest 2 + Log      |            |
| 03 - Dest 1 & 2 + Log  |            |
| 04 - Dest 2 If 1 Fails |            |
|                        |            |

Use [1] and [1] keys or enter 0 - 4 + [OK] to set the destination zone reports are sent to.

# Zone Default Table

The table below list the default values for all zone parameters in the Solution 6000-IP. By default, zones 5 to 16 are set as Instant zones and zones 17 to 144 are set as Not Used. Zones marked as Not Used do not require EOL resistors to be fitted.

| Programming              | Zone 1      | Zone 2       | Zone 3       | Zone 4       | Zones 5 - 16 | Zones 17 - 144 |
|--------------------------|-------------|--------------|--------------|--------------|--------------|----------------|
| Zone Name                | Zone 1      | Zone 2       | Zone 3       | Zone 4       | Zone 5 to 16 | Zone 17 to 144 |
| Zone Type                | 1 = Delay 1 | 5 = Handover | 5 = Handover | 5 = Handover | 3 = Instant  | 0 = Not Used   |
| Area Assignment          | 1           | 1            | 1            | 1            | 1            | 1              |
| Pulse Count              | 0           | 0            | 0            | 0            | 0            | 0              |
| Pulse Count Time         | 120         | 120          | 120          | 120          | 120          | 120            |
| Door Assignment          | 0           | 0            | 0            | 0            | 0            | 0              |
| Report Route             | 2           | 2            | 2            | 2            | 2            | 2              |
| <b>Reporting Options</b> |             |              |              |              |              |                |
| Lockout Dialler          | Y           | Y            | Y            | Y            | Y            | Y              |
| Report Alarm             | Y           | Y            | Y            | Y            | Y            | Y              |
| <b>Report Troubles</b>   | Y           | Y            | Y            | Y            | Y            | Y              |
| Report Bypass            | Y           | Y            | Y            | Y            | Y            | Y              |
| Report Restores          | Y           | Y            | Y            | Y            | Y            | Y              |
| Delay Reporting          | N           | N            | N            | N            | N            | N              |
| Zone Options             |             |              |              |              |              |                |
| Lockout Siren            | Y           | Y            | Y            | Y            | Y            | Y              |
| Silent Alarm             | N           | N            | N            | N            | N            | N              |
| Inverted Seal            | N           | N            | N            | N            | N            | N              |
| Bypass Allowed           | Y           | Y            | Y            | Y            | Y            | Y              |
| Sensor Watch             | N           | N            | N            | N            | N            | Ν              |
| Armed In Part On         | Y           | Y            | Y            | Y            | Y            | Y              |
| No EOL Required          | N           | N            | N            | N            | N            | Ν              |
| Test On Exit             | Y           | Y            | Y            | Y            | Y            | Y              |

Table 17: Zone Defaults

| Inputs > Zone Properties > |                 |            |  |
|----------------------------|-----------------|------------|--|
| Report Options MENU 3-1    |                 | MENU 3-1-7 |  |
| 1                          | Lockout Dialler | Y          |  |
| 2                          | Report Alarm    | Y          |  |
| 3                          | Report Troubles | Y          |  |
| 4                          | Report Bypass   | Y          |  |
| 5                          | Reserved        | Ν          |  |
| 6                          | Reserved        | Ν          |  |
| 7                          | Report Restores | Y          |  |
| 8                          | Delay Reporting | Ν          |  |

| Inputs > RF Zone >            |              |
|-------------------------------|--------------|
| Add RF Device                 | MENU 3-3-0   |
| Delete RF Device              | MENU 3-3-1   |
| Test RF Device                | MENU 3-3-2   |
| RF Zone Properties            | MENU 3-3-3   |
| Inputs > RF Zone Properties > |              |
| Gross Attack                  | MENU 3-3-3-0 |
| Range 000 - 100               | 0 7 0        |

Inputs > Zone Properties >

| Zo | ne Options       | MENU 3-1-8 |
|----|------------------|------------|
| 1  | Lockout Siren    | Y          |
| 2  | Silent Alarm     | Ν          |
| 3  | Inverted Seal    | Ν          |
| 4  | Bypass Allowed   | Y          |
| 5  | Sensor Watch     | Ν          |
| 6  | Armed In Part On | Y          |
| 7  | No EOL Required  | Ν          |
| 8  | Test On Exit     | Y          |

Solution 6000-IP | Quick Start Guide

| Inputs > | <b>RF</b> Zone | Properties > |
|----------|----------------|--------------|
|----------|----------------|--------------|

| Tar | Tamper Options MENU 3-3 |  | 8-3-3 |
|-----|-------------------------|--|-------|
| 1   | Enable Rear Tamper      |  | Υ     |
| 2   | Enable Case Tamper      |  | Υ     |
| 3   | Reserved                |  | Ν     |
| 4   | Reserved                |  | Ν     |
| 5   | Reserved                |  | Ν     |
| 6   | Reserved                |  | Ν     |
| 7   | Reserved                |  | Ν     |
| 8   | Reserved                |  | Ν     |

# Inputs > Global Input Options >

EO

(\*\*\*

| L Value MEN                             | U 3-4-( | 0 |
|-----------------------------------------|---------|---|
| <sup>•</sup> System Wide Parameter ***) | 0       | 5 |

| 00 - No EOL  | 08 - 6k8 Ohm              |
|--------------|---------------------------|
| 01 - 1k0 Ohm | 09 - 8k1 Ohm              |
| 02 - 1k5 Ohm | 10 - 10k Ohm              |
| 03 - 2k2 Ohm | 11 - 6K8 Alarm + 2k2 Tamp |
| 04 - 2k7 Ohm | 12 - 10k Alarm + 10k Tamp |
| 05 - 3k3 Ohm | 13 - 22k Ohm              |
| 06 - 4k7 Ohm | 14 - 3k3 Alarm + 6k8 Tamp |
| 07 - 5k6 Ohm | 15 - Split EOL 3k3 //6k8  |

Use [ $\uparrow$ ] and [ $\downarrow$ ] keys or enter 0 - 15, then press [OK] to program globally the EOL resistor for all zones.

| Inputs > Global Input Optio | ns >             |            |
|-----------------------------|------------------|------------|
| Keyswitch Options           |                  | MENU 3-4-1 |
| (*** System Wide Parameter  | ***)             | 0 0        |
| 00 - Latching All On/Off    | 05 - Pulse All ( | On/Off     |
| 01 - Latching All On        | 06 - Pulse All ( | Эn         |
| 02 - Latch Part On/Off      | 07 - Pulse Part  | t On/Off   |
| 03 - Latching Part On       | 08 - Pulse Part  | t On       |
| 04 - Latching Off           | 09 - Pulse Part  | t Off      |

Use [ $\uparrow$ ] and [ $\downarrow$ ] keys or enter 0 - 9, then press [OK] to program how the keyswitch will operate.

Inputs > Global Input Options >

| Inp | out Options MENU 3-   | 4-2 |
|-----|-----------------------|-----|
| 1   | Tamper On Short       | Ν   |
| 2   | Reserved              | Ν   |
| 3   | Response Time 500msec | Ν   |
| 4   | Reserved              | Ν   |
| 5   | Keyswitch Open Close  | Υ   |
| 6   | Alarm On Tamper       | Ν   |
| 7   | Reserved              | Ν   |
| 8   | Reserved              | Ν   |

(\*\*\* System Wide Parameter \*\*\*)

#### Inputs > PGM Input >

02 - Pulse On/Off

| Keyswitch Options    | MENU 3-5-0             |
|----------------------|------------------------|
|                      | 0 0                    |
| 00 - Disabled        | 03 - Simple RF On/Off  |
| 01 - Latching On/Off | 04 - Bosch Serial Rcvr |

05 - Crow Serial Rcvr (TBA)

Enter 0 - 8 + [OK] to select the interface method used for the given RF receiver.

#### Inputs > Tamper Inputs >

| Tar | nper Options         | MENU 3- | 5-0 |
|-----|----------------------|---------|-----|
| 1   | Display Panel Tpr    |         | Υ   |
| 2   | Report Panel Tpr     |         | Υ   |
| 3   | Audible Panel Tpr    |         | Υ   |
| 4   | Display Expander Tpr |         | Υ   |
| 5   | Report Expander Tpr  |         | Υ   |
| 6   | Audible Expander Tpr |         | Υ   |
| 7   | Reserved             |         | Ν   |
| 8   | Reserved             |         | Ν   |

#### Inputs > Input Testing >

| Walk Test All Zones      | MENU 3-9-0 |
|--------------------------|------------|
|                          |            |
| Inputs > Input Testing > |            |

| inputs > input lesting > |            |
|--------------------------|------------|
| Walk Test A Zones        | MENU 3-9-1 |
|                          |            |

| Inputs > Input Testing >        |            |
|---------------------------------|------------|
| Sensor Watch Time               | MENU 3-9-2 |
| (*** System Wide Parameter ***) | 0 3 0      |
|                                 | Days       |

Enter 0 - 255 + [OK] to program the sensor watch time in days (0 = Disabled).

|                           |            | Solution 6000-IP                                                                           | Quick Start Guide |
|---------------------------|------------|--------------------------------------------------------------------------------------------|-------------------|
| <b>Output Programming</b> |            | Outputs > Properties >                                                                     |                   |
| Outputs > Commands >      |            | Output Name                                                                                | MENU 4-1-0        |
| Output Status             | MENU 4-0-0 | Output 1 Name                                                                              |                   |
| Turn Output On/Off        | MENU 4-0-1 | Use the [←] and [→] keys to scroll cursor<br>Use the [0] – [9] keys or the [↑] and [↓] key | -                 |
| Output Array              | MENU 4-0-2 | characters, then press [OK] to save. Press text from the current cursor position.          | [OFF] to clear    |
| Door Status               | MENU 4-0-3 | Outputs > Properties >                                                                     |                   |
| Door Array                | MENU 4-0-4 | Event Type                                                                                 | MENU 4-1-1        |
| Door Control              | MENU 4-0-5 |                                                                                            | 0 0 0             |
| Macro Array               | MENU 4-0-6 | Use [1] and [1] keys or enter desired even<br>[OK]. See output event type table for ava    | · ·               |

# **Output Default Table**

The table below list the default values for all Output parameters in the control panel. Outputs 1 to 4 are high current digital outputs and Output 5 is the onboard relay output. Outputs 9 to 40 are only available if the optional modules are fitted. Options marked N/A = Not Applicable.

| Programming Option    | Output 1                  | Output 2        | Output 3                    | Output 4                  | Output 5                     | Output 9 - 40    |
|-----------------------|---------------------------|-----------------|-----------------------------|---------------------------|------------------------------|------------------|
| Output Name           | External<br>Siren         | Strobe<br>Light | Smoke Sensor<br>PWR         | Internal<br>Siren         | On Board<br>Relay            | Output x Name    |
| Event Type            | 36<br>(External<br>Siren) | 48<br>(Strobe)  | 49<br>(Smoke Sensor<br>GND) | 37<br>(Internal<br>Siren) | 54<br>(Keyfob<br>Function 2) | 00<br>(Not Used) |
| Event Assignment      | 0                         | 0               | 0                           | 0                         | 0                            | 0                |
|                       | 14                        | 6               | 11                          | 6                         | 4                            | 0                |
| Output Polarity       | Speaker                   | 1 Shot Low +    | Low 1 Shot                  | 1 Shot Low +              | Open 1 Shot                  | Open             |
|                       | Output                    | Reset           | Open                        | Reset                     | Low                          | To Low           |
| Time Parameter        |                           |                 |                             |                           |                              |                  |
| N° Of Hours           | 000                       | 008             | 000                         | 000                       | 000                          | 000              |
| N° Of Minutes         | 005                       | 000             | 000                         | 005                       | 000                          | 000              |
| N° Of Seconds         | 000                       | 000             | 010                         | 000                       | 002                          | 000              |
| N° Of 1/10 Seconds    | 000                       | 000             | 000                         | 000                       | 000                          | 000              |
| Output Options        |                           |                 |                             |                           |                              |                  |
| Off On Low Battery    | Y                         | Y               | N                           | Y                         | Ν                            | Ν                |
| Guest Control         | N                         | N               | N                           | Ν                         | Ν                            | Ν                |
| Reserved              | N                         | N               | N                           | N                         | N                            | N                |
| Monitor Overload      | Y                         | Y               | Y                           | Y                         | N                            | N                |
| Monitor Device Fail   | Y                         | Y               | N                           | Y                         | N                            | N                |
| Alarm On Device Fail  | N                         | N               | N                           | N                         | N                            | N                |
| Block If All On       | N                         | N               | N                           | N                         | N                            | N                |
| Show Status On Keypad | N                         | N               | N                           | N                         | N                            | N                |

Table 18: Output Default Table

# **Output Event Types**

| 00 - Disabled              | Р  | 26 - Entry Timing        | A | 52 - Exit Error         | А   |
|----------------------------|----|--------------------------|---|-------------------------|-----|
| 01 - Battery Trouble       | Р  | 27 - Exit Timing         | A | 53 - Keyfob Function 1  | А   |
| 02 - AC Trouble            | Р  | 28 - End Of Exit Time    | A | 54 - Keyfob Function 2  | А   |
| 03 - Reserved              | Р  | 29 - Chime On            | A | 55 - Output In PreDelay | Ор  |
| 04 - Comm Fail             | Rr | 30 - Chime Zone Trigger  | Α | 56 - Follow PIN Code    | Ur  |
| 05 - Reserved              | Rr | 31 - Auto Arm Pre Alert  | A | 57 - Part Entry Time    | А   |
| 06 - Dest Reporting        | Rr | 32 - Ready To Arm All On | Α | 58 - TimeZones          | Tz  |
| 07 - Disabled              |    | 33 - Ready To Part Arm   | A | 59 - Temperature Hi/Lo  | Кр  |
| 08 - Dest Kiss Off         | Rr | 34 - Ready To Part 2 Arm | A | 60 - Door               | Dr  |
| 09 - User Keyfob Func 1    | Ur | 35 - Close Sent OK       | A | 61 - Door Open Too Long | Dr  |
| 10 - User Keyfob Func 2    | Ur | 36 - External Audible    | Α | 62 - Door Bell          | А   |
| 11 - Dialler Disabled      | Р  | 37 - Internal Audible    | A | 69 - User Control       | Ur  |
| 12 - Output Device Missing | Р  | 38 - Any Zone Alarm      | Α | 70 - User Panic         | Ur  |
| 13 - Output Trouble        | Ор | 39 - Fire Alarm          | A | 71 - CLI Trigger        | CLI |
| 14 - Reserved              | Р  | 40 - Burglary Alarm      | Α | 72 - GSM Signal Lost    | Р   |
| 15 - Incoming Call         | Р  | 41 - Silent Alarm        | A | 73 - GPRS Failure       | Р   |
| 16 - System Trouble        | Р  | 42 - Duress Alarm        | A | 74 - Ethernet Fail      | Р   |
| 17 - Box Tamper            | Zn | 43 - Keypad Medical      | A | 75 - Macro              | Ma  |
| 18 - Zone Trouble          | Zn | 44 - Keypad Fire         | Α |                         |     |
| 19 - Zone Mirror           | Zn | 45 - Keypad Panic        | A |                         |     |
| 20 - Zone Alarm            | A  | 46 - Device Tamper       | A |                         |     |
| 21 - Area Disarmed         | A  | 47 - Access Denied       | A |                         |     |
| 22 - Area Part Or All On   | A  | 48 - Strobe              | A |                         |     |
| 23 - Area All On           | A  | 49 - Smoke Sensor GND    | A |                         |     |
| 24 - Area Part On          | Α  | 50 - Sensor Watch        | А |                         |     |
| 25 - Area Part 2 On        | A  | 51 - Senior Watch        | A |                         |     |
|                            |    |                          |   |                         |     |

|                              | Legend:                          |                                    |
|------------------------------|----------------------------------|------------------------------------|
| (Ma) = Macro                 | (CLI) = CLI Trigger Table        | (A) = Area Event Assignment        |
| (P) = Panel Event Assignment | (Op) = Output Event Assignment   | (Zn) = Zone Event Assignment       |
| (Ur) = User Event Assignment | (Tz) = TimeZone Event Assignment | (Dr) = Door Group Event Assignment |
| (Kp) = Keypad                | (Rr) = Reporting Destination     |                                    |

Table 19: Output Event Types

#### Output Assignments

| Output Assignments |      |         |        |       |     |          |
|--------------------|------|---------|--------|-------|-----|----------|
| Module             |      | Addr    | ess Se | tting |     | Output   |
| Number             | SW1  | SW2     | SW3    | SW4   | SW5 | Number   |
|                    | Со   | ntrol F | anel   |       |     | 1 to 5   |
|                    | Virt | ual Ou  | tputs  |       |     | 6 to 8   |
| 1 =                | OFF  | OFF     | OFF    | OFF   | OFF | 9 to 12  |
| 2 =                | ON   | OFF     | OFF    | OFF   | OFF | 13 to 16 |
| 3 =                | OFF  | ON      | OFF    | OFF   | OFF | 17 to 20 |
| 4 =                | ON   | ON      | OFF    | OFF   | OFF | 21 to 24 |
| 5 =                | OFF  | OFF     | ON     | OFF   | OFF | 25 to 28 |
| 6 =                | ON   | OFF     | ON     | OFF   | OFF | 29 to 32 |
| 7 =                | OFF  | ON      | ON     | OFF   | OFF | 33 to 36 |
| 8 =                | ON   | ON      | ON     | OFF   | OFF | 37 to 40 |

Table 20: Address Configuration and Output Assignments

| Outputs > Properties > |            |
|------------------------|------------|
| Event Assignment       | MENU 4-1-2 |
|                        | 0 0 0      |

- (A) = Area Assignment Assign to Area 1 to 8 (0 = Any Area)
- (P) = Control Panel
- (Op) = Output Assignment Assign to Output 1 to 40 (0 = Any Output)
- (Zn) = Zone Assignment Assign to Zone 1 to 144 (0 = Any Zone)
- (Ur) = User Assignment Assign to User 1 to 255 (0 = Any User)
- (Tz) = TimeZone Assignment Assign to TimeZone 1 to 16 (0 = Any TimeZone)
- (Dr) = Door Assignment

Assign to Door Assignment 1 to 16 (0 = Any Door)

(Kp) = Keypad Assignment

Assign to Keypad/LAN Reader 1 to 16 (0 = AnyKeypad/LAN Reader)

(Rr) = Reporting Destination

Assign to Destination 1 or 2 (0 = Destination 1 and/or Destination 2)

(Ma) = Macro Group Assignment Assign to Macro Group (0 = Any Macro Group)

# (CLI) = CLI Trigger Table

Assign to CLI Trigger Table 1 or 2 (0 = Both Tables)

Use [1] and [4] keys to program which Area, User, Zone, Keypad or Door Assignment etc you want the output to follow then press [OK].

| Outputs > Properties > |                        |
|------------------------|------------------------|
| Output Polarity        | MENU 4-1-3             |
|                        | 0 0                    |
| 00 - Open To Low       | 08 - Low To Open + Pre |
| 01 - Open To Low + Pre | 09 - Low Latching Open |
| 02 - Open Latching Low | 10 - Low Pulsing Open  |
|                        |                        |

- 03 Open Pulsing Low 11 - Low 1 Shot Open 04 - Open 1 Shot Low 12 - 1 Shot Open+Retrigger 13 - 1 Shot Open + Reset
- 05 1 Shot Low+Retrigger
- 06 1 Shot Low + Reset 07 - Low To Open
- 15 Toggle

14 - Speaker Output

Enter 0 - 15 + [OK] to program the output polarity type. Each output can only have one polarity type programmed.

| Outputs > Properties >            |        |         |                      |  |  |  |  |  |  |  |  |  |  |
|-----------------------------------|--------|---------|----------------------|--|--|--|--|--|--|--|--|--|--|
| Time Parameter         MENU 4-1-4 |        |         |                      |  |  |  |  |  |  |  |  |  |  |
| 0 0 0                             | 0 0 0  | 0 0 0   | 0 0 0                |  |  |  |  |  |  |  |  |  |  |
| Hour                              | Minute | Seconds | 10 <sup>th</sup> Sec |  |  |  |  |  |  |  |  |  |  |

The time base parameter is only applicable for output types that are programmed as one shot or pulsing. Program 0 to 255 for each of the units (Hour, Minute, Seconds and 10th of a second) for the time parameter. Add the units together to give the total one shot time or pulsing on/off time.

### **One Shot Mode**

The time base is the length of time that the output will operate.

For example, you may want a strobe output to operate for 1 hour, Either of the examples below will achieve the 1 hour time.

| Total Time | Hour | Minute | Seconds | 10th Sec |
|------------|------|--------|---------|----------|
| 60 Minutes | 001  | 000    | 000     | 000      |
| 60 Minutes | 000  | 060    | 000     | 000      |

Table 21: One-Shot Polarity Example

### **Pulsing Mode**

The time base is the unit of time that the output will pulse on and off. If the time base is programmed for 60 seconds, the output will pulse on for 60 seconds and then off for 60 seconds (repeat) until the output is reset.

Solution 6000-IP | Quick Start Guide

| Outputs > | Properties > |
|-----------|--------------|
|-----------|--------------|

| Ou | tput Options          | MENU 4-1-5 |   |  |  |  |
|----|-----------------------|------------|---|--|--|--|
| 1  | Off On Low Battery    |            | Y |  |  |  |
| 2  | Guest Control         |            | Ν |  |  |  |
| 3  | Reserved              |            | Ν |  |  |  |
| 4  | Monitor Overload      |            | Υ |  |  |  |
| 5  | Monitor Device Fail   |            | Υ |  |  |  |
| 6  | Alarm On Device Fail  |            | Ν |  |  |  |
| 7  | Block If All On       |            | Ν |  |  |  |
| 8  | Show Status On Keypad |            | Ν |  |  |  |

| Outputs > Door Properties > |   |  |   |  |   |   |   |   |  |  |  |    |  |  |  |  |  |
|-----------------------------|---|--|---|--|---|---|---|---|--|--|--|----|--|--|--|--|--|
| Door Name MENU 4-2-0        |   |  |   |  |   |   |   |   |  |  |  | -0 |  |  |  |  |  |
| Doo                         | r |  | 1 |  | Ν | а | m | е |  |  |  |    |  |  |  |  |  |

Use the [ $\leftarrow$ ] and [ $\rightarrow$ ] keys to scroll cursor left and right. Use the [0] – [9] keys or the [1] and [1] keys to scroll characters, then press [OK] to save. Press [OFF] to clear text from the current cursor position.

| Outputs > Door Properties > |            |
|-----------------------------|------------|
| Unlock TimeZone             | MENU 4-2-2 |
|                             | 0 0        |

00 - Disabled

| 01 - 24 Hour TimeZone | 09 - TimeZone 9 Name  |
|-----------------------|-----------------------|
| 02 - TimeZone 2 Name  | 10 - TimeZone 10 Name |
| 03 - TimeZone 3 Name  | 11 - TimeZone 11 Name |
| 04 - TimeZone 4 Name  | 12 - TimeZone 12 Name |
| 05 - TimeZone 5 Name  | 13 - TimeZone 13 Name |
| 06 - TimeZone 6 Name  | 14 - TimeZone 14 Name |
| 07 - TimeZone 7 Name  | 15 - TimeZone 15 Name |
| 08 - TimeZone 8 Name  | 16 - TimeZone 16 Name |

A single TimeZone can be assigned to each door. Use the [1] and [1] keys to highlight door name, then press [OK] to select. Enter 0 - 16 + [OK] to assign the door to a TimeZone – can only be Assigned to one TimeZone (0 =Disabled).

| Do | or Options             | MENU 4-2-3 |  |  |  |  |  |  |  |  |  |
|----|------------------------|------------|--|--|--|--|--|--|--|--|--|
| 1  | Hold Off If Area Armed |            |  |  |  |  |  |  |  |  |  |
| 2  | Hold Off Auto Unlock   | Ν          |  |  |  |  |  |  |  |  |  |
| 3  | Reserved               | Ν          |  |  |  |  |  |  |  |  |  |
| 4  | Report Door Forced     | Ν          |  |  |  |  |  |  |  |  |  |
| 5  | Alarm On Door Forced   | Ν          |  |  |  |  |  |  |  |  |  |
| 6  | Report DOTL            | Ν          |  |  |  |  |  |  |  |  |  |
| 7  | Alarm On DOTL          | Ν          |  |  |  |  |  |  |  |  |  |
| 8  | Lift Door              | Ν          |  |  |  |  |  |  |  |  |  |

| Outputs > RF Output > |            |
|-----------------------|------------|
| Add RF Device         | MENU 4-3-0 |
| Delete RF Device      | MENU 4-3-1 |
| Test RF Device        | MENU 4-3-2 |
|                       |            |

| Ou   | tpι | ıts | > N | Лас | ros | 5 > |   |  |   |   |   |            |  |  |  |  |  |  |
|------|-----|-----|-----|-----|-----|-----|---|--|---|---|---|------------|--|--|--|--|--|--|
| Name |     |     |     |     |     |     |   |  |   |   |   | MENU 4-8-0 |  |  |  |  |  |  |
| Μ    | а   | C   | r   | 0   | s   |     | 1 |  | Ν | а | m | e          |  |  |  |  |  |  |

This menu allows you to program the name for each macro. A maximum of 8 different macros can be configured. Macro names can be up to 20 characters long.

Use the [ $\leftarrow$ ] and [ $\rightarrow$ ] keys to scroll cursor left and right. Use the [0] – [9] keys or the [1] and [1] keys to scroll characters, then press [OK] to save. Press [OFF] to clear text from the current cursor position.

| Outputs > Macros > |  |  |  |  |  |  |  |  |  |     |      |   |  |  |  |  |  |  |
|--------------------|--|--|--|--|--|--|--|--|--|-----|------|---|--|--|--|--|--|--|
| Macro Rule MENU    |  |  |  |  |  |  |  |  |  | U 4 | 4-8- | 1 |  |  |  |  |  |  |
|                    |  |  |  |  |  |  |  |  |  |     |      |   |  |  |  |  |  |  |

This menu allows you to program the script for each macro. A maximum of 8 different macros can be configured. Macro scripts can be up to 20 characters long.

Use the [ $\leftarrow$ ] and [ $\rightarrow$ ] keys to scroll cursor left and right. Use the [0] – [9] keys or the [1] and [1] keys to scroll characters, then press [OK] to save. Press [OFF] to clear text from the current cursor position.

Only the following characters are supported when constructing macro scripts.

| Script Character | Character Represents        |
|------------------|-----------------------------|
| 0                | Output                      |
| Α                | Area All On                 |
| Р                | Area Part 1 On              |
| Q                | Area Part 2 On              |
| М                | Macro                       |
| Т                | TimeZone                    |
| Н                | Holiday                     |
| Z                | Zone                        |
| D                | Door                        |
| F                | RF Keyfob Key               |
| К                | Keypad Arrow Key            |
|                  | (Keypad keys incl. U/D/L/R) |

Table 22: Macros Script Characters

The following macro script operators are available.

| Operator Character | Operator Meaning  |
|--------------------|-------------------|
| &                  | And               |
|                    | Or                |
| !                  | Inverted Function |

Table 23: Macros Operator Characters

| Outputs | s > Ma | cros > | • |  |  |  |   |    |     |            |    |
|---------|--------|--------|---|--|--|--|---|----|-----|------------|----|
| Scene   |        |        |   |  |  |  | Μ | EN | U 4 | <b>1-8</b> | -2 |
|         |        |        | Τ |  |  |  |   |    |     |            |    |

This menu allows you to program the scene for each macro. A maximum of 8 different scenes can be configured. Macro scenes can be up to 16 characters long.

Use the [ $\leftarrow$ ] and [ $\rightarrow$ ] keys to scroll cursor left and right. Use the [0] – [9] keys or the [1] and [1] keys to scroll characters, then press [OK] to save. Press [OFF] to clear text from the current cursor position.

Only the following characters are supported when constructing macro scenes.

| Script Character | Character Represents |
|------------------|----------------------|
| 0                | Output               |
| D                | Door                 |
| А                | Area                 |
| Р                | Part 1               |
| Q                | Part 2               |
| Z                | Zone Bypass          |
| М                | Macro (TBA)          |
| C                | Countdown            |

Table 24: Macros Scene Characters

The following macro scene operators are available.

| Operator Character | Operator Meaning  |
|--------------------|-------------------|
| &                  | And               |
|                    | Or                |
| !                  | Inverted Function |

Table 25: Macro Scene Operator Characters

| Outputs > Output Testing > |            |
|----------------------------|------------|
| External Siren Test        | MENU 4-9-0 |
|                            |            |
| Internal Siren Test        | MENU 4-9-1 |
| Strobe Test                | MENU 4-9-2 |
|                            |            |
| Fire Siren Test            | MENU 4-9-3 |

**Comms Programming** 

| Comms > Commands > |            |
|--------------------|------------|
| Reserved           | MENU 5-0-0 |
|                    |            |
| Start Direct Link  | MENU 5-0-5 |
|                    |            |
| Comms > Commands > |            |
| Register Customer  | MENU 5-0-8 |

This menu is used to enter the customer registration number into the control panel. This unique 11 digit number is generated by the system owner when they create an account on MyAlarm web site.

This is required for panels using the MyAlarm iFob Control App. See the MyAlarm website for more information at www.myalarm.com.au

| Comms > Commands > |            |
|--------------------|------------|
| Register Installer | MENU 5-0-9 |

This menu is used to enter the installer registration number into the control panel. This unique 11 digit number is generated by the installer when they create an installer account on the MyAlarm web site.

This number should be entered into all panels installed by the installer allowing them to view all of their panels via the MyAlarm web site.

| Comms > Remote Access > |   |   |   |   |   |     |     |     |
|-------------------------|---|---|---|---|---|-----|-----|-----|
| RAS Security PIN        |   |   |   |   | M | ENU | 5-3 | 8-1 |
|                         |   |   |   |   |   |     |     |     |
|                         | 1 | 2 | 3 | 4 | 5 | 6   | 7   | 8   |

Use keys [0] - [9] to program RAS Security PIN + [OK] to save.

Comms > Remote Access >

| Log Threshold                                 | MENU 5-3-2 |
|-----------------------------------------------|------------|
|                                               | 70%        |
| Enter 0 - 9 to program log threshold + [OK] t | o save.    |

| Comms > Remote Access > |   |   |   |   |    |     |     |     |
|-------------------------|---|---|---|---|----|-----|-----|-----|
| User RAS PIN            |   |   |   |   | MI | ENU | 5-3 | 8-8 |
|                         | 0 | 0 | 0 | 0 | 0  | 0   | 0   | 0   |

Use keys [0] - [9] to program User RAS Security PIN + [OK] to save.

| Comms > Reporting > |            |
|---------------------|------------|
| TX Format Dest 1    | MENU 5-4-0 |
|                     | 0.0        |

00 - Disabled 13 - Ethernet/WiFi

15 - MyAlarm IP

01 ~ 12 Reserved 14 - GPRS IP

Use [1] and [ $\downarrow$ ] keys or enter 0 – 15 then press [OK] to program the transmission format the control panel will use to report to Destination 1. Only 1 option can be programmed.

| Comms > Reporting > |                  |
|---------------------|------------------|
| TX Format Dest 2    | MENU 5-4-1       |
|                     | 0 0              |
| 00 - Disabled       | 01 ~ 12 Reserved |
| 13 - Ethernet/WiFi  | 14 - GPRS IP     |

15 - MyAlarm IP

Use [ $\uparrow$ ] and [ $\downarrow$ ] keys or enter 0 – 15 then press [OK] to program the transmission format the control panel will use to report to Destination 2. Only 1 option can be programmed.

#### Comms > Reporting

| Test Route            | MENU 5-4-2 |
|-----------------------|------------|
| 00 - Log Events Only  | 0 1        |
| 01 - Dest 1 + Log     |            |
| 02 - Dest 2 + Log     |            |
| 03 - Dest 1 & 2 + Log |            |

04 - Dest 2 lf 1 Fails

Use [1] and [1] keys or enter 0 - 4 + [OK]. Enter single option only. (\*\*\* System Wide Parameter \*\*\*).

#### Comms > Reporting

| System Route         | MENU 5-4- | -3 |
|----------------------|-----------|----|
| 00 - Log Events Only | 0         | 1  |

- 01 Dest 1 + Log
- 02 Dest 2 + Log
- 03 Dest 1 & 2 + Log
- 04 Dest 2 lf 1 Fails

Use [1] and [1] keys or enter 0 - 4 + [OK]. Enter single option only. (\*\*\* System Wide Parameter \*\*\*).

#### Comms > Reporting Emergency Route

#### **MENU 5-4-4**

00 - Log Events Only

- 01 Dest 1 + Log
- 02 Dest 2 + Log
- 03 Dest 1 & 2 + Log
- 04 Dest 2 If 1 Fails

Use [1] and [1] keys or enter 0 - 4 + [OK]. Enter single option only. (\*\*\* System Wide Parameter \*\*\*).

Comms > Reporting >
Swinger Dialler

(\*\*\* System Wide Parameter \*\*\*)

Enter 0 - 15 + [OK] to program number of times the dialler can report before lockout. 0 = Unlimited.

| Comms > Reporting >             |            |  |
|---------------------------------|------------|--|
| Burg Report Delay               | MENU 5-4-6 |  |
| (*** System Wide Parameter ***) | 0 0 0      |  |
|                                 | Seconds    |  |

Enter 0 - 255 seconds + [OK] to program the delay time in seconds before reports are sent. 0 = No Delay.

| Comms > Reporting >             |                  |
|---------------------------------|------------------|
| Fire Report Delay               | MENU 5-4-7       |
| (*** System Wide Parameter ***) | 0 0 0<br>Seconds |

Enter 0 - 255 seconds + [OK] to program the delay time in seconds before reports are sent. 0 = No Delay.

| Comms >   | MyAlarm > |       |      |     |       |     |
|-----------|-----------|-------|------|-----|-------|-----|
| IP Addre  | ess       |       |      | MEN | U 5-5 | 5-0 |
|           | 1         | Dig   | jits |     |       | 12  |
| Dest Nº 1 | 0 0 0     | 0 0 0 | 0 0  | 0 0 | 0     | 0   |

Factory Set. Do not change unless advised to do so by the manufacturer.

| Comms > MyAlarm > |            |
|-------------------|------------|
| IP Port           | MENU 5-5-1 |

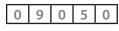

**MENU 5-4-5** 

0 6

Factory Set. Do not change unless advised to do so by the manufacturer.

| Cor | nms > MyAlarm >         |         |     |
|-----|-------------------------|---------|-----|
| Му  | Alarm Options           | MENU 5- | 5-2 |
| 1   | Disp Eth/WiFi Poll Fail |         | Ν   |
| 2   | Rpt Eth/WiFi Poll Fail  |         | Ν   |
| 3   | Disp Cellular Poll Fail |         | Ν   |
| 4   | Rpt Cellular Poll Fail  |         | Ν   |
| 5   | Disable Eth/WiFi MyAlar |         | Ν   |
| 6   | Reserved                |         | Ν   |
| 7   | Reserved                |         | Ν   |
| 8   | Static IP               |         | Ν   |

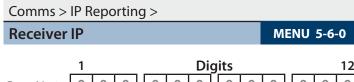

| Dest Nº 1 | 0 0 0 | 0 0 0 0 0 0 | 0 0 0 |
|-----------|-------|-------------|-------|
|           | 1     | Digits      | 12    |
| Dest Nº 2 | 0 0 0 | 0 0 0 0 0 0 | 0 0 0 |

Use [ $\leftarrow$ ] and [ $\rightarrow$ ] keys to scroll cursor, enter 0 – 9 for IP address digits and press [OK] to save when finished.

| Comms > IP Reporting : | >         |            |
|------------------------|-----------|------------|
| Receiver Port          |           | MENU 5-6-1 |
|                        |           |            |
|                        | Dest Nº 1 | 0 7 7 0 0  |
|                        | Dest Nº 2 | 0 7 7 0 0  |

Enter base station port number - must be 5 digits within the range 0 to 65535. Use [ $\leftarrow$ ] and [ $\rightarrow$ ] keys to scroll cursor. Press [OK] to save.

| Comms > IP Reporting > |             |
|------------------------|-------------|
| Poll Rate              | MENU 5-6-2  |
|                        | 0 3 6 0     |
|                        | Seconds x10 |

Enter 0000 - 9999 + [OK] to program the poll rate time in seconds (x10) for both Destination 1 and/or Destination 2.

| Comms > IP Reporting > |            |
|------------------------|------------|
| ACK Wait Time          | MENU 5-6-3 |
|                        | 0 1 0      |
|                        | Seconds    |

Enter 0 - 255 + [OK] to program the acknowledge wait time in seconds for both Destination 1 and/or Destination 2.

**MENU 5-6-4** 

0

| Comms | > IP Reporting > |  |
|-------|------------------|--|
|       |                  |  |

| Υ | F | 0 | r | n | n | a | τ |  |
|---|---|---|---|---|---|---|---|--|
|   |   |   |   |   |   |   |   |  |

- 01 Conettix NNC (Anti Replay)
- 02 CSV IP ALARM
- 03 SIA UDP
- 04 SIA
- 03 Reserved
- 06 CSV IP UDP
- 07 Reserved
- 08 Reserved

Enter 0 - 7 + [OK] to program the IP format for both Destination 1 and/or Destination 2.

Comms > IP Reporting >

Retry Count

Enter 0 - 15 + [OK] to program the IP retry count (0 = No Retry) for both Destination 1 and/or Destination 2.

| Comms > IP Reporting > |     |        |   |   |   |   |   |   |            |    |  |  |
|------------------------|-----|--------|---|---|---|---|---|---|------------|----|--|--|
| Encryption Key         |     |        |   |   |   |   |   |   | MENU 5-6-6 |    |  |  |
|                        | 1   | Digits |   |   |   |   |   |   |            | 32 |  |  |
| Dest Nº 1              | 0 0 | 0      | 0 | 0 | 0 | 0 | 0 | 0 | 0          | 0  |  |  |
|                        | 1   | Digits |   |   |   |   |   |   |            | 32 |  |  |
| Dest Nº 2              | 0 0 | 0      | 0 | 0 | 0 | 0 | 0 | 0 | 0          | 0  |  |  |

The encryption key must match the encryption key on the base station receiver for communication to take place. To remove encryption set MENU-5-6-6 to all zeros.

| Comms > IP Reporting > |   |   |   |   |    |    |     |    |
|------------------------|---|---|---|---|----|----|-----|----|
| Conettix NNC           |   |   |   |   | ME | NU | 5-6 | -7 |
| Dest Nº 1              | 0 | 0 | 0 | 0 | 0  | 0  | 0   | 0  |
| Dest Nº 2              | 0 | 0 | 0 | 0 | 0  | 0  | 0   | 0  |

The NNC number is used to prevent anti-replay attacks when reporting in Connetix format. The NNC number will be assigned by the control room at the time the account is setup. Like the account number the NNC will always be unique.

| Comms >    | IP Re | por                      | ting                    | y >   |       |       |     |     |      |     |      |     |     |
|------------|-------|--------------------------|-------------------------|-------|-------|-------|-----|-----|------|-----|------|-----|-----|
| SIA IP Pre | efix  |                          |                         |       |       |       |     |     |      | M   | ENU  | 5-6 | 5-8 |
| Account    | 1     |                          | Digits                  |       |       |       |     |     |      |     |      | 16  |     |
| Dest Nº 1  | 0     | 0                        | 0 0 0 0 0 0 0 0         |       |       |       |     |     | ]    |     |      | 0   |     |
| Account    | 1     |                          | Digits                  |       |       |       |     |     |      |     |      | 16  |     |
| Dest Nº 2  | 0     | 0 0 0 0 0 0 0 0          |                         |       |       |       |     |     | ]    |     |      | 0   |     |
|            |       |                          | Account Prefix <u>1</u> |       |       |       |     | 1   |      | Dig |      | 6   |     |
|            |       |                          | D                       | est l | Nº 1  |       | L   | 0   | 0    | 0   | 0    | 0   | 0   |
|            |       |                          | A                       | ςςοι  | unt F | Prefi | x _ | 1   |      | Dig |      | 6   |     |
|            |       |                          | Dest Nº 2 0 0           |       |       |       |     |     | 0    | 0   | 0    | 0   |     |
|            |       | Receiver Prefix <u>1</u> |                         |       |       |       |     | Dig | gits |     | 6    |     |     |
|            |       |                          | Dest Nº 1               |       |       |       |     | 0   | 0    | 0   | 0    | 0   |     |
|            |       |                          | Receiver Prefix         |       |       |       | x _ | 1   |      | Dig | gits |     | 6   |
|            |       |                          | D                       | est l | Nº 2  |       |     | 0   | 0    | 0   | 0    | 0   | 0   |

Highlight the parameter that you want to program, then press [OK] to select. Use the [ $\leftarrow$ ] and [ $\rightarrow$ ] keys to scroll cursor left and right. Use the [0] – [9] keys or the [1] and [1] keys to scroll characters, then press [OK] to save. Press [OFF] to clear text from the current cursor position.

#### Comms > IP Reporting >

**User Name/Password** 

|          | 1 |  | D | )igit | s |  |   | 16 |
|----------|---|--|---|-------|---|--|---|----|
| Username |   |  |   |       |   |  | l |    |
|          | 1 |  | D | Digit | s |  |   | 16 |
| Password |   |  |   |       |   |  |   |    |

**MENU 5-6-9** 

Use the  $[\leftarrow]$  and  $[\rightarrow]$  keys to scroll cursor left and right. Use the [0] - [9] keys or the  $[\uparrow]$  and  $[\downarrow]$  keys to scroll characters, then press [OK] to save. Press [OFF] to clear text from the current cursor position.

#### Comms > IP Format >

| IP I | IP Reporting Options MENU 5-6- |   |  |  |  |  |  |  |
|------|--------------------------------|---|--|--|--|--|--|--|
| 1    | Use SIA Format                 | Ν |  |  |  |  |  |  |
| 2    | SIA With Text                  | Ν |  |  |  |  |  |  |
| 3    | 32 Bit Checksum                | Ν |  |  |  |  |  |  |
| 4    | Reserved                       | Ν |  |  |  |  |  |  |
| 5    | Reserved                       | Ν |  |  |  |  |  |  |
| 6    | Reserved                       | Ν |  |  |  |  |  |  |
| 7    | Reserved                       | Ν |  |  |  |  |  |  |
| 8    | Reserved                       | Ν |  |  |  |  |  |  |

#### Comms > IP Remote Access >

| IP F | RAS Options MENU 5-  | 7-2 |
|------|----------------------|-----|
| 1    | IP RAS Allowed       | Υ   |
| 2    | RAS Only If Disarmed | Ν   |
| 3    | Report IP Session    | Υ   |
| 4    | Report IP Lockout    | Υ   |
| 5    | UDP Installer RAS    | Υ   |
| 6    | UDP User RAS         | Υ   |
| 7    | Abort RAS On Alarm   | Υ   |
| 8    | Allow User Functions | Υ   |

#### Comms > IP Remote Access >

**RAS Lockout Time** 

| М | ENU | 5-7 | /-3 |
|---|-----|-----|-----|
|   | 0   | 6   | 0   |
|   | Se  | con | ds  |

Enter 0 - 255 + [OK] to program the acknowledge wait time in seconds.

Comms > IP Remote Access >

| IPRS Add | Ires | S |   |   |   |   |   |   |   | N | 16 | INU | 5-7 | /-5 |
|----------|------|---|---|---|---|---|---|---|---|---|----|-----|-----|-----|
|          | 2    | 0 | 2 | [ | 1 | 2 | 9 | 0 | 8 | 3 | [  | 0   | 5   | 8   |

Reserved for factory use. Do not change unless requested to do so.

Comms > IP Remote Access >

| IPRS Port |   | M | ENU | 5-7 | 7-6 |
|-----------|---|---|-----|-----|-----|
|           | 0 | 7 | 7   | 0   | 3   |

Reserved for factory use. Do not change unless requested to do so. Must be 5 digits within the range 0 to 65535.

| Comms > Comms Test > |            |
|----------------------|------------|
| Send Test Report     | MENU 5-9-0 |
|                      |            |

| Comms > Comms Test > |                                                               |
|----------------------|---------------------------------------------------------------|
| Test Report Time     | MENU 5-9-1                                                    |
|                      | Test Time           0         2         :         0         0 |

H H : M M

Use the  $[\leftarrow]$  and  $[\rightarrow]$  keys to move to the field then  $[\uparrow]$  and [1] to change. Press [OK] to save or [MENU] to exit without saving.

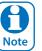

Scroll through hours using the  $[\uparrow]$  and  $[\downarrow]$  to change from am to pm.

#### Comms > IP Remote Access > **IP Address MENU 5-7-0 Digits** 12 0 0 0 0 0 0 0 0 0 Installer 0 0 0 Diaits 12 0 0 0 0 0 0 0 0 0 0 0 User 0

Use  $[\leftarrow]$  and  $[\rightarrow]$  keys to scroll cursor, use [0] - [9] keys to enter IP address, then press [OK] to save when finished.

| Comms > IP Remote Access > |            |
|----------------------------|------------|
| IP Port                    | MENU 5-7-1 |
| Installer                  | 0 7 7 0 1  |
| User                       | 0 7 7 0 1  |

Enter IP Port - must be 5 digits within the range 0 to 65535. Use [ $\leftarrow$ ] and [ $\rightarrow$ ] keys to scroll cursor. Press [OK] to save.

| Comms > Comms Test >      |                |            |
|---------------------------|----------------|------------|
| Test Report Period        |                | MENU 5-9-2 |
| (*** System Wide Paramete | r ***)         | 0 1        |
| 00 - No Test Report       | 08 - Reserved  |            |
| 01 - Every Day            | 09 - Reserved  |            |
| 02 - Every Week           | 10 - Reserved  |            |
| 03 - Every Month          | 11 - Reserved  |            |
| 04 - Every 2 Days         | 12 - Reserved  |            |
| 05 - Every 3 Days         | 13 - Reserved  |            |
| 06 - Every 4 Days         | 14 - Every Hou | ır         |

15 - Every 12 Hours

MENU 5-9-2 programs the interval between automatic test reports. Use [1] and [ $\downarrow$ ] keys or enter [0] to [15] + [OK]

| Cor | nms > Comms Test >   |         |     |
|-----|----------------------|---------|-----|
| Tes | t Report Options     | MENU 5- | 9-3 |
| 1   | Test If No Other Rpt |         | Ν   |
| 2   | Test On Siren Reset  |         | Υ   |
| 3   | Reserved             |         | Ν   |
| 4   | Reserved             |         | Ν   |
| 5   | Reserved             |         | Ν   |
| 6   | Reserved             |         | Ν   |
| 7   | Reserved             |         | Ν   |
| 8   | Reserved             |         | N   |

| 0   | neserveu            | IN  |
|-----|---------------------|-----|
|     |                     |     |
| Con | nms > Reporting     |     |
| Tes | t Route MENU 5-     | 9-4 |
| 00  | ) - Log Events Only | 1   |

00 - Log Events Only

01 - Dest 1 + Log

07 - Every 5 Days

to program.

- 02 Dest 2 + Log
- 03 Dest 1 & 2 + Log
- 04 Dest 2 If 1 Fails

Use [1] and [1] keys or enter 0 - 4 + [OK]. Enter single option only. (\*\*\* System Wide Parameter \*\*\*).

# **Device Programming**

| Devices > Commands > |            |  |  |  |  |  |
|----------------------|------------|--|--|--|--|--|
| Device Status        | MENU 6-0-0 |  |  |  |  |  |
| LAN Secure           | MENU 6-0-1 |  |  |  |  |  |
| LAN Scan             | MENU 6-0-2 |  |  |  |  |  |
| LAN Watch            | MENU 6-0-3 |  |  |  |  |  |
| Keypad Volume        | MENU 6-0-7 |  |  |  |  |  |
| Keypad Contrast      | MENU 6-0-8 |  |  |  |  |  |
| Keypad Backlight     | MENU 6-0-9 |  |  |  |  |  |

## Devices > Keypads & Readers >

| Na | me | e |   |   |   |   |   |   |   |   |  | Μ | EN | Ué | 5-1- | 0 |
|----|----|---|---|---|---|---|---|---|---|---|--|---|----|----|------|---|
| K  | e  | у | р | а | d | 1 | Ν | а | m | е |  |   |    |    |      |   |

Use the  $[\leftarrow]$  and  $[\rightarrow]$  keys to scroll cursor left and right. Use the [0] - [9] keys or the  $[\uparrow]$  and  $[\downarrow]$  keys to scroll characters, then press [OK] to save. Press [OFF] to clear text from the current cursor position.

| Devices > | Keypads | & Readers > | , |
|-----------|---------|-------------|---|
|           |         |             |   |

| Are | a Options MENU 6-      | 1-2 |
|-----|------------------------|-----|
| 1   | All On Arming Allowed  | Υ   |
| 2   | Part On Arming Allowed | Υ   |
| 3   | Disarming Allowed      | Υ   |
| 4   | Single Button Control  | Υ   |
| 5   | All User Areas         | Ν   |
| 6   | Zero Exit Time         | Ν   |
| 7   | PIN To Change Area     | Ν   |
| 8   | Home Area Only         | Ν   |

| Devices > Keypads & | & Readers > |
|---------------------|-------------|
|---------------------|-------------|

| Home Area | ome Area |  |
|-----------|----------|--|
|-----------|----------|--|

| MENU | 6-1 | -3 |
|------|-----|----|
|      | 0   | 1  |

| 00 | - No | Area |
|----|------|------|
|    |      |      |

| 01 - Security System | 05 - Area 5 Name |
|----------------------|------------------|
| 02 - Area 2 Name     | 06 - Area 6 Name |
| 03 - Area 3 Name     | 07 - Area 7 Name |
| 04 - Area 4 Name     | 08 - Area 8 Name |

Use [1] and [1] keys or enter 0 - 8 then press [OK] to program. This is the area that will be displayed on the keypad by default.

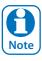

All keypads must have a home area programmed to work correctly.

| Gen | eral Options          | MENU 6- | 1-4 |
|-----|-----------------------|---------|-----|
| 1   | Enable Rear Tamper    |         | Ν   |
| 2   | Report Temperature    |         | Υ   |
| 3   | Installer PIN Allowed |         | Υ   |
| 4   | Show Alarm When Armed |         | Υ   |
| 5   | Reader Area Control   |         | Υ   |
| 6   | Reader Badging        |         | Ν   |
| 7   | Enable Egress Input   |         | Ν   |
| 8   | Log Egress Events     |         | Ν   |

| Dev | Devices > Keypads & Readers > |  |   |  |
|-----|-------------------------------|--|---|--|
| Ind | Indicator Options MENU 6-1    |  |   |  |
| 1   | Extinguish                    |  | Ν |  |
| 2   | Greetings                     |  | Υ |  |
| 3   | Display Temperature           |  | Ν |  |
| 4   | Display Area Icons            |  | Ν |  |
| 5   | Trouble Alert Beeps           |  | Υ |  |
| 6   | Entry Exit Warning            |  | Υ |  |
| 7   | Part Exit Warning             |  | Ν |  |
| 8   | Chime Tone                    |  | Υ |  |

Devices > Keypads & Readers >

| Emergency Keys |                        | MENU 6-1-6 |   |
|----------------|------------------------|------------|---|
| 1              | Audible Keypad Fire    |            | Υ |
| 2              | Report Keypad Fire     |            | Υ |
| 3              | Audible Keypad Medical |            | Υ |
| 4              | Report Keypad Medical  |            | Υ |
| 5              | Audible Keypad Panic   |            | Υ |
| 6              | Report Keypad Panic    |            | Υ |
| 7              | Reserved               |            | Ν |
| 8              | Reserved               |            | Ν |

| Devices > Keypads & Reader | s >           |            |
|----------------------------|---------------|------------|
| Door Assignment            |               | MENU 6-1-7 |
|                            |               | 0 0        |
| 00 - No Door Assignment    |               |            |
| 01 - Door 1 Name           | 09 - Door 9 N | Name       |
| 02 - Door 2 Name           | 10 - Door 10  | Name       |
| 03 - Door 3 Name           | 11 - Door 11  | Name       |
| 04 - Door 4 Name           | 12 - Door 12  | Name       |
| 05 - Door 5 Name           | 13 - Door 13  | Name       |
| 06 - Door 6 Name           | 14 - Door 14  | Name       |
| 07 - Door 7 Name           | 15 - Door 15  | Name       |
| 08 - Door 8 Name           | 16 - Door 16  | Name       |

A single door can be assigned to each keypad. Use the [ $\uparrow$ ] and [ $\downarrow$ ] keys to highlight door name, then press [OK] to save.

Devices > Keypads & Readers >

| Lockout Time                    |  | ENU | 6-1 | -8 |
|---------------------------------|--|-----|-----|----|
| (*** System Wide Parameter ***) |  | 0   | б   | 0  |
|                                 |  | Se  | con | ds |

Enter 001 - 255 + [OK] to program the keypad lockout time in seconds. 000 = No Lockout.

Devices > Keypads & Readers >

| WiFi Settings   | MENU 6-1-9 |
|-----------------|------------|
| SSID Scan       |            |
| SSID            |            |
| Security        |            |
| Password        |            |
| IP Address      |            |
| Subnet Mask     |            |
| Default Gateway |            |
| MAC Address     |            |
| IP Options      |            |

This menu allows users and installers to scan local on-site Wi-Fi networks using the CP741B keypad including setting the required Wi-Fi security settings and password.

| Dev | vices > RF Devices >    |          |     |
|-----|-------------------------|----------|-----|
| Rec | ceiver Options          | MENU 6-2 | 2-0 |
| 1   | Display RF Rcvr Trouble |          | Υ   |
| 2   | Alarm RF Rcvr Tamper    |          | Υ   |
| 3   | Report RF Rcvr Tamper   |          | Υ   |
| 4   | Alarm RF Rcvr Jamming   |          | Ν   |
| 5   | Report RF Rcvr Jamming  |          | Ν   |
| 6   | Alarm Rcvr Comms Fail   |          | Υ   |
| 7   | Report Rcvr Comm Fail   |          | Υ   |
| 8   | Reserved                |          | Ν   |

| Device > RF Devices >           |   |     |     |     |
|---------------------------------|---|-----|-----|-----|
| Supervision Time                | м | ENU | 6-2 | 2-1 |
| (*** System Wide Parameter ***) |   | 0   | 2   | 4   |

Hours

Enter the supervision time for RF devices in hours (001 - 255 Hours) 000 = No Supervision.

| Dev | vice > RF Devices >    |          |     |
|-----|------------------------|----------|-----|
| RF  | Device Options         | MENU 6-2 | 2-2 |
| 1   | Display RF Tamper      |          | Υ   |
| 2   | Report RF Tamper       |          | Υ   |
| 3   | Report RF Low Battery  |          | Υ   |
| 4   | Report Lost RF Devices |          | Υ   |
| 5   | Open Zone On Lost RF   |          | Ν   |
| 6   | Audible Keyfob Panic   |          | Υ   |
| 7   | Report Keyfob Panic    |          | Υ   |
| 8   | Keyfob Func Part On    |          | Υ   |

| Devices > RF Devices > |            |
|------------------------|------------|
| Add RF Keypad          | MENU 6-2-3 |
|                        |            |
| Delete RF Keypad       | MENU 6-2-4 |
| View RF Device ID      | MENU 6-2-5 |
|                        |            |
| Smart Keyfob Func      | MENU 6-2-6 |

This menu configures each button and function of smart keyfobs. Buttons 1 to 5 are single press functions and buttons 6 to 10 are hold down functions.

| Devices > RF Devices > |            |   |   |   |   |   |   |   |
|------------------------|------------|---|---|---|---|---|---|---|
| RF Site Key            | MENU 6-2-9 |   |   |   |   |   |   |   |
|                        |            |   |   |   |   |   |   |   |
|                        | 0          | 0 | 0 | 0 | 0 | 0 | 0 | 0 |

This menu locks Digiflex RF devices to the site. Use keys [0] - [9] to program the RF Site Key + [OK] to save. By default the RF Site key is set to the panel Serial Number. Devices > GSM/GPRS Module > GSM/GPRS Status

MENU 6-5-0

This command interrogates the GSM module and displays infomration about the radio and the SIM installed. The first line is a heading which indicates the GSM module type that is installed. Typical information available includes details on the installed radio, the SIM provider and signal strength of the currently active SIM.

It should be noted that the use of SIM 2 is restricted to reporting protocols that utilise the dual sim where SIM 2 is a backup.

| GSM/G                                                                  | PRS Module | 1 Gi1     |  |
|------------------------------------------------------------------------|------------|-----------|--|
| <scro< td=""><td>ll Paramet</td><td>ers Hers&gt;</td><td></td></scro<> | ll Paramet | ers Hers> |  |
| Press                                                                  | ▲▼ OK or   | MENU      |  |
|                                                                        |            |           |  |

The following parameters will be displayed one at time on the display.

| IMEI                      |
|---------------------------|
| Radio Model               |
| Radio Firmware            |
| Radio S/N                 |
| Provider                  |
| Signal Strength           |
| <b>Dual Sims Detected</b> |
|                           |

| Devices > GSM/GPRS Module > |                    |   |  |  |  |  |  |
|-----------------------------|--------------------|---|--|--|--|--|--|
| GSM/GPRS Options MENU 6-5   |                    |   |  |  |  |  |  |
| 1                           | Display Troubles   | Y |  |  |  |  |  |
| 2                           | Report Troubles    | Y |  |  |  |  |  |
| 3                           | Delay Reporting    | Y |  |  |  |  |  |
| 4                           | Alarm On LAN fail  | Ν |  |  |  |  |  |
| 5                           | Lock GSM Band      | Ν |  |  |  |  |  |
| 6                           | Report Device Fail | Y |  |  |  |  |  |
| 7                           | LTE Only           | Ν |  |  |  |  |  |
| 8                           | Reserved           | N |  |  |  |  |  |

Devices > GSM/GPRS Module >

**APN Server Name** 

**MENU 6-5-7** 

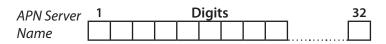

Use the [ $\leftarrow$ ] and [ $\rightarrow$ ] keys to scroll cursor left and right. Use the [0] – [9] keys or the [ $\uparrow$ ] and [ $\downarrow$ ] keys to scroll characters, then press [OK] to save. Press [OFF] to clear text from the current cursor position.

#### Devices > GSM/GPRS Module >

#### APN Username

| APN      | 1 | <br> | <br>D | Digit | s | <br> | _        | 32 |
|----------|---|------|-------|-------|---|------|----------|----|
| Username |   |      |       |       |   |      | <u> </u> |    |

**MENU 6-5-8** 

Use the [ $\leftarrow$ ] and [ $\rightarrow$ ] keys to scroll cursor left and right. Use the [0] – [9] keys or the [1] and [1] keys to scroll characters, then press [OK] to save. Press [OFF] to clear text from the current cursor position.

Enter the appropriate name of your 3G/4G GPRS mobile network provider to connect to the public Internet. For example Telstra APN=Telstra.wap, Optus APN=yesinternet or APN = connectme, Vodafone APN=live.vodafone.com

| Devices > GSM/GPRS Module > |      |        |            |  |  |  |  |  |
|-----------------------------|------|--------|------------|--|--|--|--|--|
| <b>APN Pass</b>             | word |        | MENU 6-5-9 |  |  |  |  |  |
| APN                         | 1    | Digits | 32         |  |  |  |  |  |
| Password                    |      |        |            |  |  |  |  |  |

Use the [ $\leftarrow$ ] and [ $\rightarrow$ ] keys to scroll cursor left and right. Use the [0] – [9] keys or the [1] and [1] keys to scroll characters, then press [OK] to save. Press [OFF] to clear text from the current cursor position.

| Devices > Ethernet Module >  |  |  |  |  |  |  |  |  |   |   |   |   |
|------------------------------|--|--|--|--|--|--|--|--|---|---|---|---|
| Module IP Address MENU 6-6-0 |  |  |  |  |  |  |  |  |   |   |   |   |
|                              |  |  |  |  |  |  |  |  | 0 | 0 | 0 | 0 |

This is the IP address of the module on the customers internal local area network.

| Devices > Ethernet Module > |   |   |   |  |   |   |   |  |   |   |   |   |   |   |
|-----------------------------|---|---|---|--|---|---|---|--|---|---|---|---|---|---|
| Subnet Mask MENU 6-6-1      |   |   |   |  |   |   |   |  |   |   |   |   |   |   |
|                             | 0 | 0 | 0 |  | 0 | 0 | 0 |  | 0 | 0 | 0 | 0 | 0 | 0 |

This can be found by running IPCONFIG on a PC connected to the clients network. Typical Subnet mask is 255.255.255.0.

| Devices > Ethernet Module > |  |  |  |  |  |  |  |  |   |
|-----------------------------|--|--|--|--|--|--|--|--|---|
| Default Gateway MENU 6-6-2  |  |  |  |  |  |  |  |  |   |
|                             |  |  |  |  |  |  |  |  | 0 |

This gateway IP address can be found by running IPCONFIG on a PC connected to the clients network.

| Devices > Ethernet Module >   |         |  |  |  |  |  |  |
|-------------------------------|---------|--|--|--|--|--|--|
| Module MAC Address MENU 6-6-3 |         |  |  |  |  |  |  |
| 0 0 0 0 0 0 0 0               | 0 0 0 0 |  |  |  |  |  |  |

This is the hardware machine address of the module and can be found on the bar-coded sticker on the module.

| Devices > Ethernet Module > |            |        |               |  |  |  |  |  |
|-----------------------------|------------|--------|---------------|--|--|--|--|--|
| DNS Ad                      | MENU 6-6-4 |        |               |  |  |  |  |  |
| Primary                     | 1<br>0 0 0 | Digits | 12<br>0 0 0 0 |  |  |  |  |  |
| Second-<br>ary              | 1<br>0 0 0 | Digits | 12<br>0 0 0 0 |  |  |  |  |  |

Use [ $\leftarrow$ ] and [ $\rightarrow$ ] keys to scroll cursor, enter 0 – 9 for IP address digits and press [OK] to save when finished.

Devices > Ethernet Module >

| Eth | Ethernet Options MENU 6-6 |   |  |  |  |  |  |  |
|-----|---------------------------|---|--|--|--|--|--|--|
| 1   | Display Faults            | Y |  |  |  |  |  |  |
| 2   | Report Network Lost       | Y |  |  |  |  |  |  |
| 3   | Report IP Conflict        | Y |  |  |  |  |  |  |
| 4   | Report Poll Fail          | Y |  |  |  |  |  |  |
| 5   | Reserved                  | Ν |  |  |  |  |  |  |
| 6   | Reserved                  | Ν |  |  |  |  |  |  |
| 7   | Reserved                  | Ν |  |  |  |  |  |  |
| 8   | Report Module Missing     | Ν |  |  |  |  |  |  |

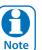

See the Ethernet module installation guide for more detailed explaination on installation and configuring the ethernet module.

#### System Programming

| System > Commands >      |                   |
|--------------------------|-------------------|
| Panel Status             | MENU 7-0-0        |
|                          |                   |
| System Trouble           | MENU 7-0-1        |
|                          |                   |
| History Log              | MENU 7-0-2        |
|                          |                   |
| Factory Default          | MENU 7-0-4        |
|                          |                   |
| Template Default         | <b>MENU 7-0-5</b> |
| Reserved for future use. |                   |
| TimeZone Array           | MENU 7-0-6        |
| Service Mode             | MENU 7-0-8        |
|                          |                   |
| System > Clock >         |                   |
| Set Date And Time        | MENU 7-1-0        |

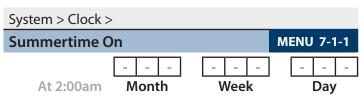

(\*\*\* System Wide Parameter \*\*\*)

Program the month of the year (Jan – Dec), week of the month (Wk1 to Last) and day of the week (Sun To Sat). Use  $[\leftarrow]$  and  $[\rightarrow]$  keys to scroll cursor left and right and use [1] and  $[\downarrow]$  to toggle options.

System > Clock >

| Summertime Off MENU 7-1-2 |        |           |        |  |        |          |        |   |   |          |   |
|---------------------------|--------|-----------|--------|--|--------|----------|--------|---|---|----------|---|
| At 2:00am                 | -<br>N | -<br>Iont | <br>:h |  | -<br>V | _<br>Vee | -<br>k | ] | - | _<br>Day | - |

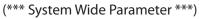

Program the month of the year (Jan – Dec), week of the month (Wk1 to Last) and day of the week (Sun To Sat). Use  $[\leftarrow]$  and  $[\rightarrow]$  keys to scroll cursor left and right and use  $[\uparrow]$  and  $[\downarrow]$  to toggle options.

| Locale                          | MENU 7 | -1 | -3 |
|---------------------------------|--------|----|----|
| (*** System Wide Parameter ***) | (      | )  | 0  |

00 - Disabled

| 01 - SYDNEY    | 04 - ADELAIDE |
|----------------|---------------|
| 02 - MELBOURNE | 05 - PERTH    |
| 03 - BRISBANE  | 06 - HOBART   |

MENU 7-1-3 programs the locale in Australia. Use [1] and [1] keys or enter [0] to [15] + [OK] to program.

| System > Clock > |                       |     |  |  |  |  |  |
|------------------|-----------------------|-----|--|--|--|--|--|
| Clo              | ck Options MENU 7-    | 1-4 |  |  |  |  |  |
| 1                | Display Clock Trouble | Υ   |  |  |  |  |  |
| 2                | Sync Clock To AC      | Υ   |  |  |  |  |  |
| 3                | 24Hr Clock            | Υ   |  |  |  |  |  |
| 4                | Reserved              | Ν   |  |  |  |  |  |
| 5                | Reserved              | Ν   |  |  |  |  |  |
| 6                | Reserved              | Ν   |  |  |  |  |  |
| 7                | Reserved              | Ν   |  |  |  |  |  |
| 8                | Reserved              | Ν   |  |  |  |  |  |

| Sys | tem > Power >        |                   |
|-----|----------------------|-------------------|
| AC  | Options              | <b>MENU 7-3-0</b> |
| 1   | Display AC Fail      | Y                 |
| 2   | Report AC Fail       | Y                 |
| 3   | Reserved             | Ν                 |
| 4   | Random AC Report 2hr | Ν                 |
| 5   | AC Fail After 1hr    | N                 |
| 6   | Reserved             | N                 |
| 7   | Reserved             | Ν                 |
| 8   | Reserved             | Ν                 |

| System > Power > |                        |     |  |  |  |  |  |  |
|------------------|------------------------|-----|--|--|--|--|--|--|
| Bat              | tery Options MENU 7-   | 3-1 |  |  |  |  |  |  |
| 1                | Display Battery Fail   | Υ   |  |  |  |  |  |  |
| 2                | Report Battery Fail    | Υ   |  |  |  |  |  |  |
| 3                | Battery Test On Arming | Υ   |  |  |  |  |  |  |
| 4                | OK To Arm Low Battery  | Υ   |  |  |  |  |  |  |
| 5                | Reserved               | Ν   |  |  |  |  |  |  |
| 6                | Reserved               | Ν   |  |  |  |  |  |  |
| 7                | Reserved               | Ν   |  |  |  |  |  |  |
| 8                | Reserved               | Ν   |  |  |  |  |  |  |

Solution 6000-IP | Quick Start Guide

| System > Power > |                      |          |    |  |  |  |  |
|------------------|----------------------|----------|----|--|--|--|--|
| Fus              | e Options            | MENU 7-3 | -2 |  |  |  |  |
| 1                | Display COMM+ O/Load |          | Υ  |  |  |  |  |
| 2                | Report COMM+ O/Load  |          | Υ  |  |  |  |  |
| 3                | Display +12v O/Load  |          | Υ  |  |  |  |  |
| 4                | Report +12v O/Load   |          | Υ  |  |  |  |  |
| 5                | Display LAN O/Load   |          | Υ  |  |  |  |  |
| 6                | Report LAN O/Load    |          | Υ  |  |  |  |  |
| 7                | Reserved             |          | Ν  |  |  |  |  |
| 8                | Reserved             |          | Ν  |  |  |  |  |

System > Siren >

| Tone                            | MENU 7-4-0 |
|---------------------------------|------------|
| Speed                           | MENU 7-4-1 |
| Volume                          | MENU 7-4-2 |
| (*** System Wide Parameter ***) | 1 5        |

(\*\*\* System Wide Parameter \*\*\*)

Enter 0 – 15 + [OK] to program the speaker beep volume of the siren for RF keyfob and keyswitch input operation (0 = Disabled / 1 = Low - 15 = High).

| System > Siren >                |            |
|---------------------------------|------------|
| Siren Swinger                   | MENU 7-4-3 |
| (*** System Wide Parameter ***) | 0 3        |

Enter 0 – 15 + [OK] to program number of times siren can sound before lockout. (0 = Unlimited).

| System > TimeZones > |   |   |   |   |   |   |   |   |  |   |   |   |   |   |   |    |     |      |    |
|----------------------|---|---|---|---|---|---|---|---|--|---|---|---|---|---|---|----|-----|------|----|
| Ν                    | а | m | e |   |   |   |   |   |  |   |   |   |   |   | Μ | EN | U 7 | 7-5- | -0 |
| 1                    | Г | i | m | e | Ζ | 0 | n | e |  | 2 | Ν | а | m | e |   |    |     |      |    |

Use the  $[\leftarrow]$  and  $[\rightarrow]$  keys to scroll cursor left and right. Use the [0] - [9] keys or the [1] and  $[\downarrow]$  keys to scroll characters, then press [OK] to save. Press [OFF] to clear text from the current cursor position.

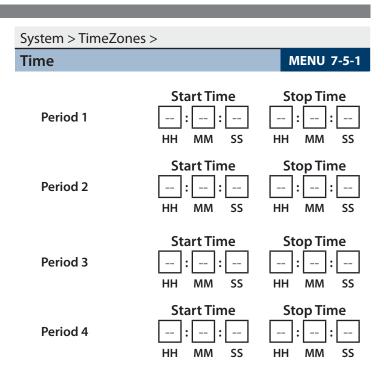

Use  $[\leftarrow]$  and  $[\rightarrow]$  keys to scroll cursor left and right. Use keys [0] – [9] to enter time in hours (HH) / minutes (MM) and seconds (SS). Press [OFF] to disable the time and press [OK] to save.

| System > Tin | neZon | es > |     |     |     |     |       |      |
|--------------|-------|------|-----|-----|-----|-----|-------|------|
| Day          |       |      |     |     |     | м   | ENU 7 | -5-2 |
|              | Sun   | Mon  | Tue | Wed | Thu | Fri | Sat   | Hol  |
| Period 1     | Ν     | Ν    | Ν   | Ν   | Ν   | Ν   | Ν     | Ν    |
|              | Sun   | Mon  | Tue | Wed | Thu | Fri | Sat   | Hol  |
| Period 2     | Ν     | Ν    | Ν   | Ν   | Ν   | Ν   | Ν     | Ν    |
|              | Sun   | Mon  | Tue | Wed | Thu | Fri | Sat   | Hol  |
| Period 3     | Ν     | Ν    | Ν   | Ν   | Ν   | Ν   | Ν     | Ν    |
|              | Sun   | Mon  | Tue | Wed | Thu | Fri | Sat   | Hol  |
| Period 4     | Ν     | Ν    | Ν   | Ν   | Ν   | Ν   | Ν     | Ν    |

Enter 1 - 8 to toggle days ON/OFF, then press [OK] to save.

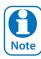

To create a timezone for auto arming you must enter the arm time in the stop time field. For example, if you want the system to arm at 5.30pm you would program 17:30:00 in the stop field.

If auto disarming is also required, then you would enter the disarm time in the start time field of the same timezone period. For example, if you want the system to disarm at 7.30am you would program 07:30:00 in the start field. See the full installation manual for more details.

System > TimeZones >

| Tin | TimeZone Options MENU 7- |  |   |  |  |  |  |  |  |
|-----|--------------------------|--|---|--|--|--|--|--|--|
| 1   | Invert Period Logic      |  | Ν |  |  |  |  |  |  |
| 2   | Master Edit Allowed      |  | Ν |  |  |  |  |  |  |
| 3   | Reserved                 |  | Ν |  |  |  |  |  |  |
| 4   | Reserved                 |  | Ν |  |  |  |  |  |  |
| 5   | Reserved                 |  | Ν |  |  |  |  |  |  |
| 6   | Reserved                 |  | Υ |  |  |  |  |  |  |
| 7   | Reserved                 |  | Ν |  |  |  |  |  |  |
| 8   | Reserved                 |  | Υ |  |  |  |  |  |  |

| Sy                      | System > Holidays > |  |  |  |  |  |  |  |  |  |  |  |  |  |  |  |
|-------------------------|---------------------|--|--|--|--|--|--|--|--|--|--|--|--|--|--|--|
| Holiday Name MENU 7-6-0 |                     |  |  |  |  |  |  |  |  |  |  |  |  |  |  |  |
| Holliday 1 Name         |                     |  |  |  |  |  |  |  |  |  |  |  |  |  |  |  |

Use the [ $\leftarrow$ ] and [ $\rightarrow$ ] keys to scroll cursor left and right. Use the [0] – [9] keys or the [1] and [] keys to scroll characters, then press [OK] to save. Press [OFF] to clear text from the current cursor position.

# System > Holidays > Start Stop Dates MENU 7-6-1 Start 12am Stop 12am 01 Jan 01 Jan DD MM

Use the [ $\leftarrow$ ] and [ $\rightarrow$ ] keys to move to the field then [1] and [1] to change. Press [OK] to save or [MENU] to exit without saving.

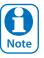

# Press [OFF] to disable the holiday.

| System > System Options > |                                            |     |  |  |  |  |  |  |  |
|---------------------------|--------------------------------------------|-----|--|--|--|--|--|--|--|
| Ge                        | neral Options MENU 7-                      | 7-0 |  |  |  |  |  |  |  |
| 1                         | Display LAN Fail                           | Υ   |  |  |  |  |  |  |  |
| 2                         | Report LAN Fail                            | Υ   |  |  |  |  |  |  |  |
| 3                         | Alarm On LAN Fail                          | Ν   |  |  |  |  |  |  |  |
| 4                         | Cannot Change Own PIN                      | Ν   |  |  |  |  |  |  |  |
| 5                         | Extend LAN Fail (Enable when using CM430S) | Ν   |  |  |  |  |  |  |  |
| 6                         | Monitor Default PINs                       | Υ   |  |  |  |  |  |  |  |
| 7                         | PIN Always Required                        | Ν   |  |  |  |  |  |  |  |
| 8                         | Display Menu Numbers                       | Υ   |  |  |  |  |  |  |  |

(\*\*\* System Wide Parameter \*\*\*)

System > System Options >

| Are | ea Options MENU 7-    | -7-1 |
|-----|-----------------------|------|
| 1   | Area 1 Common         | Ν    |
| 2   | First Open Last Close | Ν    |
| 3   | Reset Siren All Users | Υ    |
| 4   | Power Up As Down      | Υ    |
| 5   | Fault ACK All Areas   | Υ    |
| 6   | Delay Trouble Beeps   | Υ    |
| 7   | Power Up Disarmed     | Ν    |
| 8   | Ignore Trouble On Arm | Ν    |
| /   |                       |      |

(\*\*\* System Wide Parameter \*\*\*)

| System > System Options  | 5>             |            |
|--------------------------|----------------|------------|
| Keypad Idle Screen       |                | MENU 7-7-2 |
| (*** System Wide Paramet | er ***)        | 0 0        |
| 00 - No Idle Screen      | 02 - Time      |            |
| 01 - Date And Time       | 03 - Custom Sc | reen       |

Use [ $\uparrow$ ] and [ $\downarrow$ ] keys or enter 0 - 3, then press [OK] to program the keypad idle screen - Single option only.

## System > System Options >

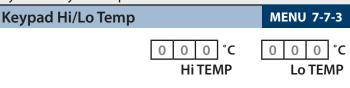

(\*\*\* System Wide Parameter \*\*\*)

Use [1] and [1] Keys To Program The High / Low Keypad Monitor Temperature. Max = 50 / Min = 0.

#### System > System Options >

| Ins  | Installer Options MENU       |  |   |  |  |  |  |  |
|------|------------------------------|--|---|--|--|--|--|--|
| 1    | Report Installer             |  | Ν |  |  |  |  |  |
| 2    | Report Prog Change           |  | Υ |  |  |  |  |  |
| 3    | Restrict Installer PIN       |  | Ν |  |  |  |  |  |
| 4    | Reserved                     |  | Ν |  |  |  |  |  |
| 5    | Auto Exit Install 2hr        |  | Υ |  |  |  |  |  |
| 6    | Auto Exit Service 2hr        |  | Υ |  |  |  |  |  |
| 7    | Multi Tenant Mode            |  | Ν |  |  |  |  |  |
| 8    | Allow Defaulting             |  | Y |  |  |  |  |  |
| /*** | Sustana Wide Davanastar ***) |  |   |  |  |  |  |  |

(\*\*\* System Wide Parameter \*\*\*)

#### System > System Options >

# Language MENU 7-7-5

- 0 English
- 1 Alternate Language

Enter digits 0 – 1 to program the language required, then press [OK] to save.

Solution 6000-IP | Quick Start Guide

## System > System Options >

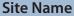

| 1 |   |   |   |   | 32 |   |  |  |  |  |
|---|---|---|---|---|----|---|--|--|--|--|
| Μ | у | Α | Ι | а | r  | m |  |  |  |  |

Use the [ $\leftarrow$ ] and [ $\rightarrow$ ] keys to scroll cursor left and right. Use the [0] – [9] keys or the [1] and [1] keys to scroll characters, then press [OK] to save. Press [OFF] to clear text from the current cursor position.

| System > System Options > |    |    |    |     |      |   |  |  |  |  |  |  |   |    |     |      |           |
|---------------------------|----|----|----|-----|------|---|--|--|--|--|--|--|---|----|-----|------|-----------|
| Custo                     | om | Те | xt | Lir | ne ' | 1 |  |  |  |  |  |  | Μ | EN | U 7 | 7-7- | -8        |
|                           |    |    |    |     |      |   |  |  |  |  |  |  |   |    |     |      | $\square$ |

Use the [ $\leftarrow$ ] and [ $\rightarrow$ ] keys to scroll cursor left and right. Use the [0] – [9] keys or the [1] and [1] keys to scroll characters, then press [OK] to save. Press [OFF] to clear text from the current cursor position.

| System > System Options >     |  |  |  |  |  |  |  |  |  |  |   |  |  |  |  |  |
|-------------------------------|--|--|--|--|--|--|--|--|--|--|---|--|--|--|--|--|
| Custom Text Line 2 MENU 7-7-9 |  |  |  |  |  |  |  |  |  |  | 9 |  |  |  |  |  |
|                               |  |  |  |  |  |  |  |  |  |  |   |  |  |  |  |  |

Use the [ $\leftarrow$ ] and [ $\rightarrow$ ] keys to scroll cursor left and right. Use the [0] – [9] keys or the [1] and [1] keys to scroll characters, then press [OK] to save. Press [OFF] to clear text from the current cursor position.

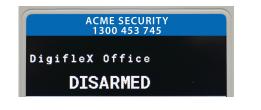

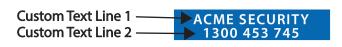

#### Figure 29: Custom Installer Baner Sample

| System > System Testing > |            |
|---------------------------|------------|
| Walk Test All Zones       | MENU 7-9-0 |
|                           |            |
| Battery Test              | MENU 7-9-1 |

## **Testing The System**

You will need to be in programming mode before accessing the test functions listed below.

#### Walk Test

**MENU 7-7-7** 

Use the walk test command MENU 3-9-0 to test and verify that all zones work correctly.

#### **External Audible Test**

Use MENU 4-9-0 to test and verify that all horn speakers operate. This test will sound the horn speaker for two seconds.

#### Internal Audible Test

Use MENU 4-9-1 to test and verify that all 12 VDC sirens operate. This test will sound the siren for two seconds.

#### Strobe Test

Use MENU 4-9-2 To test and verify that the strobe operates. This test will turn on the strobe until you manually stop the test.

#### Fire Audible Test

Use MENU 4-9-3 to test and verify that all 12 VDC sirens operate. This test will sound the siren for two seconds.

#### **Battery Test**

Use MENU 7-9-1 to test the back-up battery that is connected to the control panel.

#### **Communication Test**

Use MENU 5-9-0 to test the reporting capability of the control panel. You can also activate a communication test by holding down the Test / Mail key on the keypad.

|                     |                 | Solution 6000-IP   Quick Start Guide |
|---------------------|-----------------|--------------------------------------|
| Installation Detail | S               |                                      |
| CUSTOMER NAME:      |                 |                                      |
|                     |                 |                                      |
| PHONE _             |                 |                                      |
| _                   |                 |                                      |
| INSTALLED BY: _     | DATE:           |                                      |
|                     |                 |                                      |
| ACCOUNT N°: _       | PANEL LOCATION: |                                      |
|                     |                 |                                      |
| PANEL PHONE N°: _   | CLI ENABLED:    |                                      |
|                     |                 |                                      |
| N° WIRED ZONES: _   | N° OF USERS:    |                                      |
|                     |                 |                                      |
| N° RF ZONES: _      | N° OF AREAS:    |                                      |
|                     |                 |                                      |
| WARRANTY            | COMMON AREA     |                                      |
| EXPIRES: _          | USED:           |                                      |
|                     |                 |                                      |
|                     | PERSON TRAINED: |                                      |
|                     |                 |                                      |
|                     | NOTES:          |                                      |
|                     |                 |                                      |
|                     |                 |                                      |
|                     |                 |                                      |
|                     |                 |                                      |
|                     |                 |                                      |
|                     |                 |                                      |
|                     |                 |                                      |
|                     |                 |                                      |
|                     |                 |                                      |
|                     |                 |                                      |
|                     |                 |                                      |
|                     |                 |                                      |
|                     |                 |                                      |
|                     |                 |                                      |

### Solution 6000-IP | Quick Start Guide

| Specifications                   |                                                                                                    |  |
|----------------------------------|----------------------------------------------------------------------------------------------------|--|
| Panel                            | Solution 6000-IP (Part Number CC615)                                                                                                    |  |
| Voltage Input                    | 16-18V AC 50-60Hz - 24VA External Power Adaptor or<br>220-240V AC to 18V AC 50-60Hz - 24VA Internal Transformer (Primary Power Source)                                                                                                    |  |
| Continuous Power                 | 1 Amp MAX ( Combined power drawn from Accessory Power(+12V) LAN Power (Module<br>LAN +) and Output Power (C+) terminals must not exceed 1 amp)                                                                                                    |  |
| Alarm Power                      | 4 Amp (Total with Primary and Secondary Power Sources Fitted)                                                                                                    |  |
| Stand-by Battery                 | 12 VDC, 7.2AH sealed rechargeable battery - Panasonic LC-P127R2P or equivalent. (Secondary Power Source) Dispose of used batteries according to the instructions.                                                                                                    |  |
| Min Operating Voltage            | 10.2 VDC                                                                                                    |  |
| Battery Charger                  | Pulse by pulse charger. (Note: Charge voltage can't be measured unless battery is fitted.)                                                                                                    |  |
| Module Connection<br>(RS485 LAN) | Max total LAN length using multi strand security cable = 300m.<br>Max total LAN length using 2 pair twisted shielded data cable (Belden 8723) = 1200m.<br>See the product installation manual for complete wiring instructions.                                                                                                    |  |
| Temperature                      | 0° to 55° C                                                                                                    |  |
| Enclosure Fixing Method          | <ul> <li>CM720B - Small Enclosure</li> <li>Use appropriate fasteners capable of handling a minimum of 6kg to fix the cabinet against a sturdy surface using the mounting holes provided.</li> <li>CM730B - Large Enclosure</li> <li>Use appropriate fasteners capable of handling a minimum of 12kg to fix the cabinet against a sturdy surface using the mounting holes provided.</li> </ul> |  |
| <b>Relative Humidity</b>         | 5 to 85% non-condensing.                                                                                                    |  |
| Enclosure Dimensions:            | P/N: MW720B - (W)385, (H)280, (D)90mm<br>P/N: MW730B - Large Enclosure (W)385, (H)520, (D)90mm                                                                                                    |  |
| PWA Dimensions:                  | (W) 235, (H) 85 (H), (D) 40mm                                                                                                    |  |
| Warranty:                        | 3 years from date of manufacture (return to base)                                                                                                    |  |

The following parts are supplied with the panel (Australian models only - content may differ in export models )

| Panel Assembly Includes | 1 x Panel PWA<br>1 x Short Form User Guide                                                                                                    | 1 x Installer Reference Guide Download Card<br>1 x Resistor Pack                                                                                                    |
|-------------------------|----------------------------------------------------------------------------------------------------|----------------------------------------------------------------------------------------------------|
| Resistor Pack Includes  | 1 x Red Battery Lead<br>1 x Black Battery Lead<br>2 x 2-Way Shunts With Handle<br>1 x Pack PCB Mounting Clips (5 pc/pack)                                                      | 10 x 3K3 – 0.25W +/- 1% Metal Film Resistors<br>10 x 6K8 – 0.25W +/- 1% Metal Film Resistors<br>1 x 3-Way Removable Terminal Block<br>1 x Product Identification Label |
| Available Separately    | Solution 6000-IP Installation Manual Part Number BLCC615I<br>Solution Link (RAS) Software Part Number: SW500B<br>Site Manager End User Management Software Part Number: SW501B |                                                                                                    |

# **Compatible Keypads**

- CP155B External Keypad with S/C Reader
- CP156B Slim Style External Metal Keypad with S/C Reader
- CP722B Graphic Keypad Smart Card Reader (White)
- CP732B Graphic Keypad Smart Card Reader (Black)
- PR113B Internal Smart Card Reader (Black)
- PR114B Internal Smart Card Reader (White)
- PR115B External Smart Card Reader (Black)
- PR116B External Smart Card Reader (White)
- CP741B Graphic Keypad With Wi-Fi (White)
- CP736B 3.5" Colour Graphic Keypad + S/C
- CP737B 3.5" Colour Graphic Keypad + S/C +Wi-Fi

# **Expansion Devices**

- CM195B Multi RF Receiver Interface
- CM368B IP Combo Module 4G GPRS Module
- CM430S LAN to Ethernet Converter Module
- CM704B 8/16 Zone Input Expander
- CM705B Universal Expansion Module
- CM707B 8/16 Piggy Back Zone Input Expander Module
- CM710B 4-Way Relay Output Module
- CM720B 1 Amp Power Supply Module
- CM746B Plug On 4G GSM/GPRS Module
- CM751B TCP/IP Interface Module
- CM760B Real Time Clock Module
- CM797B LAN Isolator Module
- CM796B Wiegand to RS485 LAN Interface Module
- CM723B LAN 5 Amp P/S Module/Dual Battery Chargers
- CM724B LAN 5 Amp P/S Module/Dual Battery Chargers (Export Model)

# **RF** Devices

- RF120 Smart RF LAN Base Station Receiver 2-Way
- RF121 Smart RF LAN Base Station Receiver With 4 Relay Outputs 2-Way
- RF110 Smart RF 5 Button, 11 Function 2-Way Keyfob
- RF110FK Colour Fascia Kit To Suit RF110 Keyfobs
- RF112W Smart RF Reed-HW Input+Shock+Pulse-WH
- RF112B Smart RF Reed-HW Input+Shock+Pulse-BR
- RF113W SMART RF SM Reed-HW Input+PWR Out -WH
- RF113B SMART RF SM Reed-HW Input+PWR Out BR
- RF160 Smart RF 2 Channel Wireless Output Module

# Accessories

- SW500B Solution Link Software
- SW501B Site Manager Onsite Administration Software
- CM435B Power Terminal Expander Module
- CM436B Desktop Reader Interface For 3rd Party Weigand Readers
- CM438B USB Powered Desktop Reader Interface For DF Format EM Prox Tokens
- CM439B USB Powered Desktop Reader Interface For DF Mi-Fare Smart Card Tokens
- CM444B Slim Style Relay Card Form-C, 2 Amp
- CM940B 6 Way Programmable Relay Card
- CM910B Combined Direct Link/Flash Programmer -USB
- CM255 Default Key
- CP799B Installer Service Keypad

# **Access Credentials**

- PR301 Smart Card Token With Keyring
- PR350 ISO Smart Card
- PR365 Adhesive Smart Card Sticker
- PR370 Dual Smart Card and EM Format Token

Bosch Security Systems Level 2, 21 Solent Circuit Baulkham Hills, NSW 2153 Australia Phone: 1300 026 724 www.boschsecurity.com.au

© 2022 Bosch Security Systems BLCC615R Issue FTR1.4

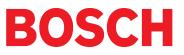